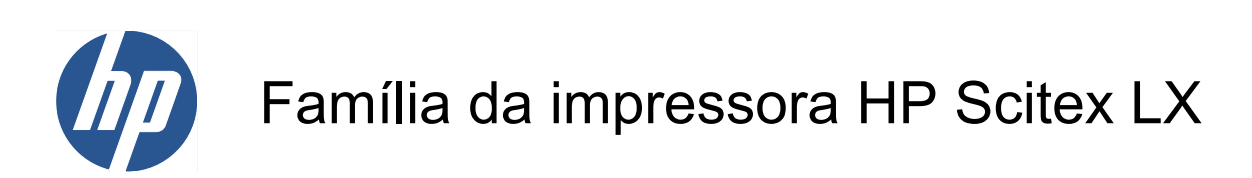

Guia do usuário

© 2010 Hewlett-Packard Development Company, L.P.

Primeira edição

#### **Avisos legais**

As informações contidas neste documento estão sujeitas a alteração sem aviso prévio.

As únicas garantias para produtos e serviços HP são descritas na declaração de garantia expressa que acompanha tais produtos e serviços. Nenhuma informação aqui descrita deve ser utilizada para criar uma garantia adicional. A HP não se responsabiliza por erros ou omissões editoriais ou técnicas aqui contidas.

#### **Avisos de segurança**

Leai e siga as isntruções de operação e segurança antes de liga a impressora.

#### **Marcas comerciais**

Microsoft® e Windows® são marcas registradas da Microsoft Corporation nos EUA.

# Conteúdo

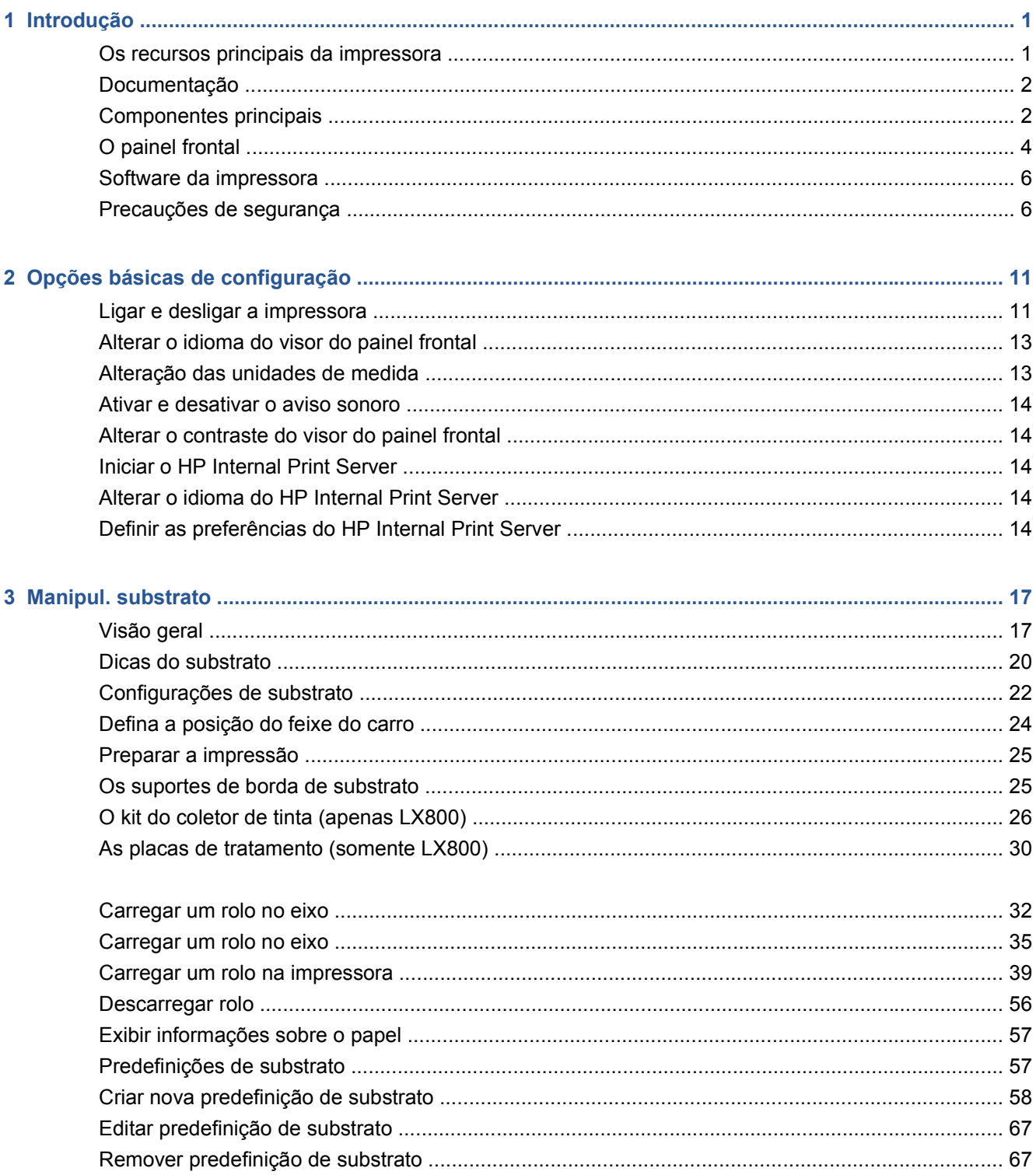

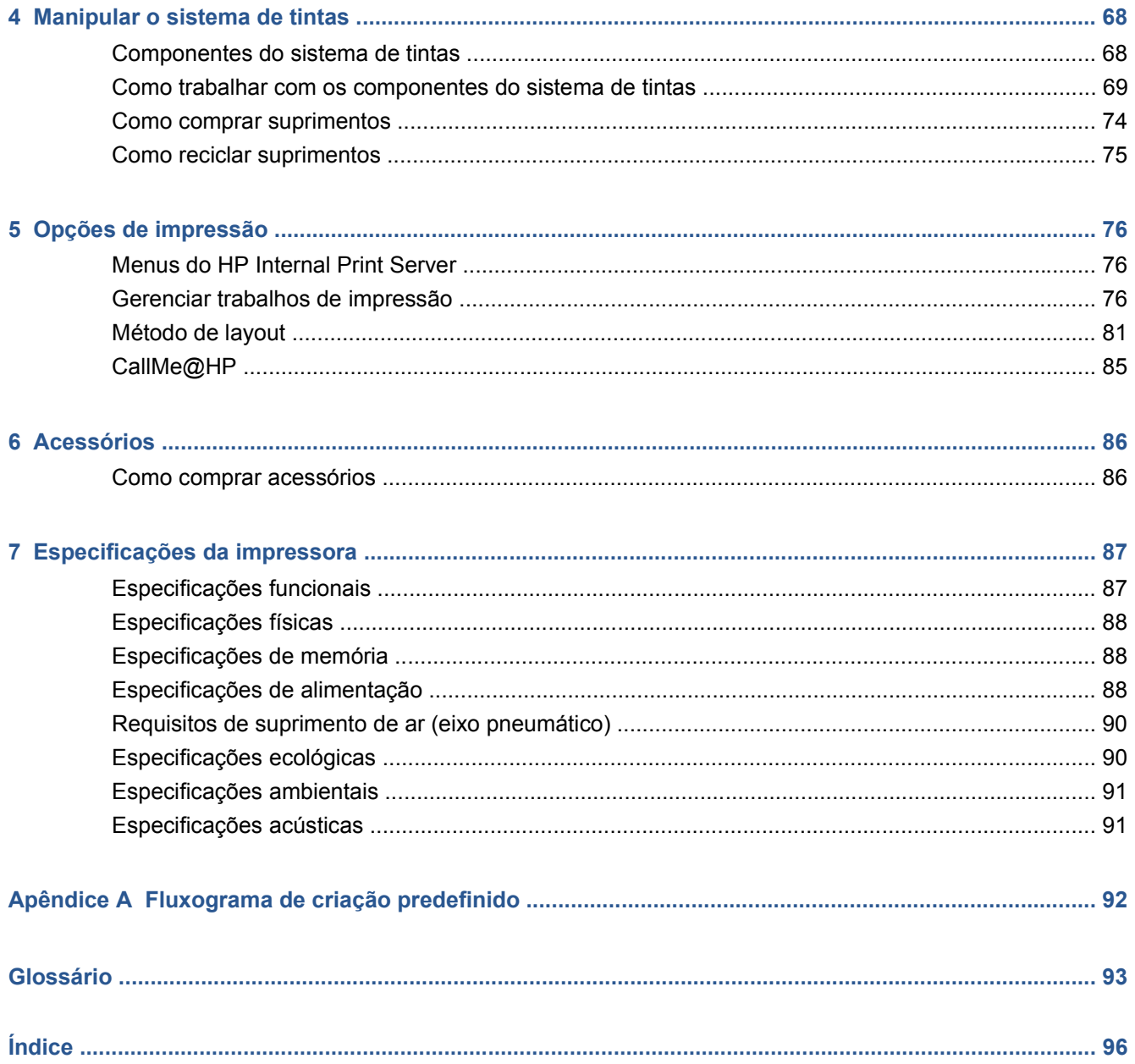

# <span id="page-4-0"></span>**1 Introdução**

# **Os recursos principais da impressora**

Sua impressora é do tipo jato de tinta e colorida, criada para imprimir imagens de alta qualidade em substratos flexíveis de 914 mm (36 pol.) a 2,64 m (104 pol.) de largura (LX600), ou a 3,20 m (126 pol.) de largura (LX800). Alguns dos recursos principais da impressora são mostrados abaixo:

- LX600: As velocidades de impressão de até 79 m<sup>2</sup>/h (846 pés<sup>2</sup>/h) para impressões com qualidade para ambiente externo, ou 34 m²/h (368 pés²/h) para impressões com qualidade para ambiente interno
- LX800: As velocidades de impressão de até 133 m<sup>2</sup>/h (1432 pés<sup>2</sup>/h) para impressões com qualidade para ambiente externo, ou 45 m²/h (484 pés²/h) para impressões com qualidade para ambiente interno
- Tintas de látex aquosas, inodoras e ambientalmente corretas em seis cores
- Não há lixo tóxico
- Cartuchos de tinta de três litros que podem ser trocados durante a impressão
- Impressão em grande variedade de substratos—inclusive substratos de baixo custo, não revestidos, compatíveis com solvente e texteis ou porosos sem revestimento
- Impressões duráveis com permanência de exibição em ambiente externo de até três anos sem laminação e de cinco anos com laminação
- Precisão e consistência na reprodução de cores, com calibração de cores automática (espectrofotômetro interno)
- O HP Internal Print Server, consulte [Iniciar o HP Internal Print Server](#page-17-0) na página 14, fornece uma interface de fácil utilização, que inclui:
	- Gerenciamento de trabalhos de impressão
	- Informações completas do estado da impressora
	- Alertas da impressora
	- Calibrações e ajustes da impressora
	- Gerenciamento e instalação de predefinições do substrato
	- Atualizações de firmware da impressora
	- Acesso ao HP Printing Knowledge Center on-line

# <span id="page-5-0"></span>**Documentação**

Os documentos a seguir são fornecidos com a impressora e também podem ser baixados de <http://www.hp.com/go/LX600/manuals/> ou<http://www.hp.com/go/LX800/manuals/>.

- *Guia de preparação do local*
- *Guia do usuário*
- *Guia de manutenção e solução de problemas*
- *Informações jurídicas*

Consulte o site Solutions para obter informações sobre novos substratos, para tanto, acesse <http://www.hp.com/go/LX600/solutions/> ou [http://www.hp.com/go/LX800/solutions/.](http://www.hp.com/go/LX800/solutions/) Um novo aplicativo Localizador de mídia baseado na Web está em desenvolvimento para obter as configurações de substratos disponíveis para impressoras látex.

# **Componentes principais**

As vistas frontal e traseira a seguir da impressora ilustram os componentes principais.

## **Visão frontal da LX600**

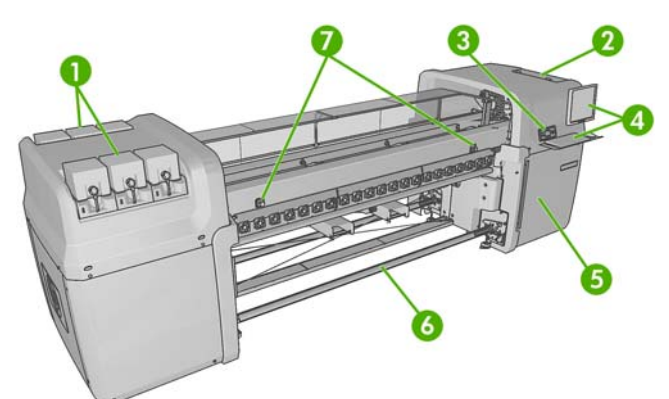

- **1.** Cartuchos de tinta
- **2.** Porta de acesso ao cabeçote de impressão
- **3.** Painel frontal
- **4.** Visor e teclado do HP Internal Print Server
- **5.** Porta frontal para acessar o computador e rolo do dispositivo de limpeza do cabeçote de impressão
- **6.** Eixo de saída do substrato
- **7.** Botões de parada de emergência

## **Vista traseira da LX600**

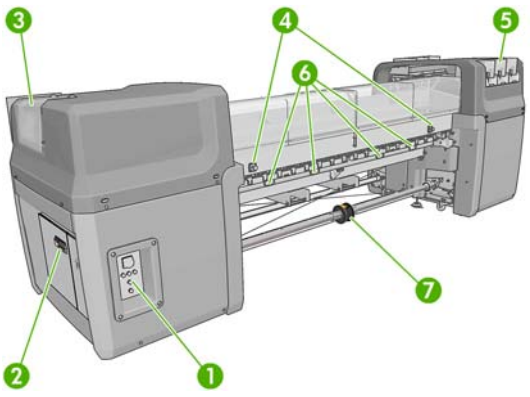

- **1.** Chaves de energia e luzes
- **2.** Disjuntores: ACB-1, ACB-2, ACB-3, RCB-1
- **3.** Porta de acesso ao cabeçote de impressão
- **4.** Botões de parada de emergência
- **5.** Cartuchos de tinta
- **6.** Alças de pressão do substrato
- **7.** Eixo de rolo duplo com hub diferencial (acessório opcional, número da peça Q6705A)

## **Visão frontal da LX800**

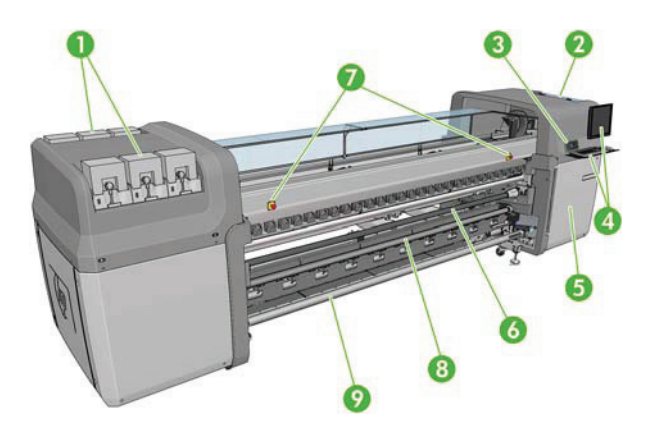

- **1.** Cartuchos de tinta
- **2.** Porta de acesso ao cabeçote de impressão
- **3.** Painel frontal
- **4.** Visor e teclado do HP Internal Print Server
- **5.** Porta frontal para acessar o computador e rolo do dispositivo de limpeza do cabeçote de impressão
- **6.** Rolete conversador
- **7.** Botões de parada de emergência
- **8.** Rolete da tensão
- **9.** Eixo de saída do substrato

## <span id="page-7-0"></span>**Vista traseira da LX800**

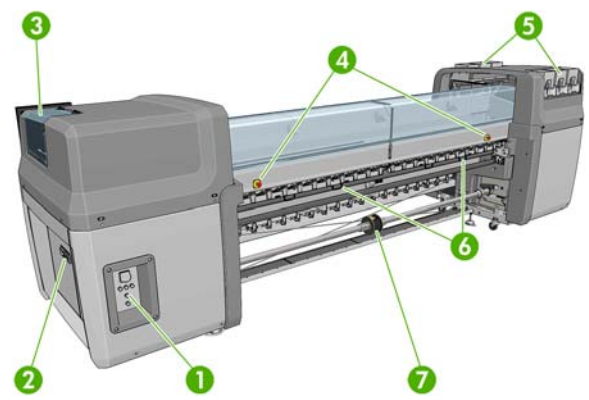

- **1.** Chaves de energia e luzes
- **2.** Disjuntores: ACB-1, ACB-2, ACB-3, RCB-1
- **3.** Porta de acesso ao cabeçote de impressão
- **4.** Botões de parada de emergência
- **5.** Cartuchos de tinta
- **6.** Alças de pressão do substrato
- **7.** Eixo do rolo dual com hub diferencial

## **Kit do coletor de tinta (apenas LX800)**

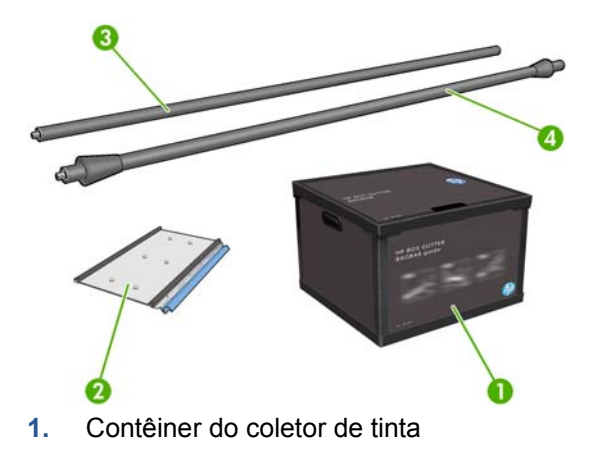

- **2.** Oito coletores de tinta com espumas substituíveis
- **3.** Rolete do conversador de entrada
- **4.** Rolete do conversador de saída

# **O painel frontal**

O painel frontal está localizado na parte frontal direita da impressora. Ele possui as seguintes funções importantes:

- Ajuda na resolução de problemas.
- É usado ao executar certas operações físicas, como descarregamento do substrato, elevação do feixo do carro, movimentação dos eixos e dos roletes e manutenção da impressora.
- Exibe informações resumidas sobre o estado da impressora (mais informações estão disponíveis no HP Internal Print Server).
- Exibe mensagens de erro e avisos, quando apropriado, além de alertas de áudio para chamar a atenção para um aviso ou uma mensagem.

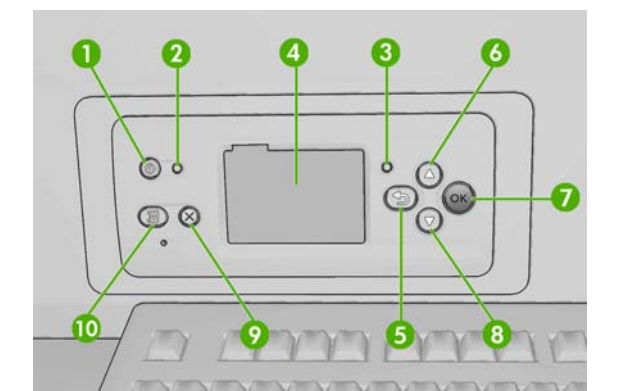

O painel frontal inclui os seguintes componentes:

- **1.** Botão Energia para desligar a impressora. Consulte [Ligar e desligar a impressora](#page-14-0) [na página 11](#page-14-0).
- **2.** Luz Power indica o estado de energia da impressora. Se a luz estiver apagada, a impressora estará desligada. Se estiver verde, a impressora estará ligada. Se estiver piscando na cor verde, a impressora estará em transição entre ligada e desligada.
- **3.** Luz Status indica o estado operacional da impressora. Se a luz estiver apagada, a impressora não estará pronta. Se a luz estiver verde, a impressora estará pronta ou ociosa. Se estiver piscando na cor verde, a impressora estará ocupada: recebendo, processando ou imprimindo dados. Se estiver piscando na cor âmbar, sua intervenção será necessária. Se estiver âmbar, um erro grave terá ocorrido.
- **4.** Visor do painel frontal exibe erros, avisos e informações sobre como usar a impressora.
- **5.** Tecla Voltar para voltar para a etapa anterior em um procedimento ou interação. Para ir para o nível superior ou sair da opção no menu ou quando uma opção é apresentada.
- **6.** Botão Para cima para ir para cima em um menu ou uma opção ou aumentar um valor.
- **7.** Tecla OK para confirmar uma ação em um procedimento ou interação. Para entrar em um submenu no menu. Para selecionar um valor quando receber uma opção.
- **8.** Botão Para baixo para ir para baixo em um menu ou uma opção ou diminuir um valor.
- **9.** Botão Cancelar para cancelar um procedimento ou uma interação.
- **10.** Botão Mover substrato para mover o substrato carregado para frente ou para trás ou retroceder o rolo inteiro.

Para **realçar** um item no visor do painel frontal, pressione a tecla Para cima ou Para baixo até realçálo.

Para **selecionar** um item no visor do painel frontal, primeiro assinale-o e depois pressione a tecla OK.

Quando este guia mostra uma série de itens do visor do painel frontal, como este: **Item1** > **Item2** > **Item3**, significa que você deve selecionar **Item1**, depois **Item2** e depois **Item3**.

Você pode encontrar informações sobre usos específicos do painel frontal em todo este guia.

# <span id="page-9-0"></span>**Software da impressora**

Sua impressora requer o software a seguir:

- O HP Internal Print Server é fornecido com a impressora e é executado em um computador dentro da impressora. Você pode usá-lo para executar as seguintes tarefas:
	- Carregar e descarregar substrato
	- Selecione uma configuração para carregar substrato (ajuda online é fornecida)
	- Gerenciar trabalhos de impressão
	- Exibir informações do estado da impressora
	- Exibir alertas da impressora
	- Realizar calibrações e ajustes da impressora
	- Instalar e gerenciar predefinições do substrato
	- Atualizar o firmware da impressora
	- Acessar o site Solutions para obter informações sobre novos substratos
	- **NOTA:** Um novo aplicativo Localizador de mídia baseado na Web está em desenvolvimento para obter as configurações de substratos disponíveis para impressoras látex.
- O processador RIP deve ser executado e outro computador; não é possível instalá-lo no mesmo computador do HP Internal Print Server.

## **Precauções de segurança**

Antes de usar sua impressora, leia as precauções de segurança a seguir para garantir o uso seguro do equipamento.

#### **Diretrizes gerais de segurança**

- Consulte as instruções de instalação antes de conectar a impressora à fonte de alimentação.
- Não há pecas que possam ser reparadas pelo operador no interior da impressora. Solicite que uma equipe de serviço qualificada faça a manutenção.
- Desligue a impressora usando os Disjuntores secundários localizados na PDU da instalação e entre em contato com o representante de serviço caso uma destas situações ocorra:
	- O fio de energia está danificado.
	- Líquido foi derramado na impressora.
	- Há fumaça ou cheiro estranho vindo da impressora.
	- A impressora sofreu uma queda ou o módulo de secagem ou tratamento foi danificado.
	- O Disjuntor de Corrente Residual (Interruptor de Circuito contra Falhas do Aterramento) interno da impressora caiu várias vezes seguidas.
- Os fusíveis queimaram.
- A impressora não está operando normalmente.
- Desligue a impressora pelos dois Disjuntores secundários em um destes casos:
	- Durante uma tempestade
	- Durante uma falta de energia

#### **Risco de choque elétrico**

**AVISO!** Os circuitos internos e os módulos de secagem e tratamento operam com tensões perigosas, que podem causar a morte ou ferimentos graves.

Desligue a impressora pelos Disjuntores secundários localizados na PDU da instalação antes de realizar a manutenção da impressora. A impressora deve estar conectada apenas às tomadas de fioterra.

Para evitar o risco de choque elétrico:

- Não tente desmontar os módulos de secagem e tratamento, nem o gabinete de controle elétrico.
- Não remova ou abra tampas ou plugues do sistema que estiverem fechados.
- Não insira objetos na impressora pelos slots.
- **NOTA:** Um fusível queimado pode indicar funcionamento incorreto dos circuitos elétricos dentro do sistema. Entre em contato com o representante de serviços; não tente substituir o fusível sozinho.

#### **Risco de calor**

Os subsistemas de secagem e tratamento da impressora operam com temperatura alta e podem causar queimaduras se forem tocados. Para evitar ferimentos, obedeça as precauções a seguir:

- Não toque os compartimentos internos dos módulos de secagem e tratamento da impressora.
- Tome cuidado especial ao acessar o caminho do substrato.

### **Risco de incêndio**

Os subsistemas de secagem e tratamento da impressora operam em altas temperaturas. Entre em contato com o representante de serviço se o Disjuntor de Corrente Residual (Interruptor de Circuito contra Falhas do Aterramento) interno da impressora cair várias vezes seguidas.

Para evitar o risco de incêndio, tome as seguintes precauções:

- Não insira objetos na impressora pelos slots.
- Tome o cuidado de não derramar líquido na impressora.
- Não use produtos aerossóis que contenham gases inflamável dentro ou em torno da impressora.
- Não bloqueie nem cubra as aberturas da impressora.
- Não tente desmontar o módulo de secagem ou tratamento, nem o gabinete de controle elétrico.
- Carregue substratos que possam ser usados a uma temperatura operacional de até 125°C (257° F), e tenham temperaturas de ignição acima de 250°C (482°F).

## **Risco mecânico**

A impressora tem peças móveis que podem causar ferimentos. Para evitar ferimentos, obedeça as precauções a seguir quando for trabalhar perto da impressora.

- Mantenha suas roupas e todas as partes do corpo distantes das peças móveis da impressora.
- Evite usar colares, pulseiras e outros objetos que fiquem suspensos.
- Se o seu cabelo for longo, tente prendê-lo para que não caia sobre a impressora.
- Tome cuidado para não deixar que mangas ou luvas sejam presas pelas peças móveis da impressora.
- Evite ficar perto de ventiladores, o que pode causar ferimentos e também afetar a qualidade da impressão (obstruindo o fluxo de ar).
- Não toque nas engrenagens ou rolos móveis durante a impressão.

#### **Risco de substrato pesado**

Cuidado especial deve ser tomado para evitar ferimentos ao manusear substratos pesados.

- Duas pessoas, no mínimo, são necessárias para o manuseio dos rolos pesados de substrato. Cuidado deve ser tomado para evitar esforço nas costas e/ou ferimentos.
- Use sempre uma empilhadeira, carro de paletes ou outro equipamento de manuseio para erguer os substratos.
- Use sempre equipamentos de proteção pessoal, incluindo botas e luvas.

#### **Manuseio da tinta**

Sua impressora não usa tintas solventes e, portanto, não apresenta os tradicionais problemas associados. No entanto, a HP recomenda que você use luvas ao manusear componentes do sistema de tinta.

### **Avisos e precauções**

Os símbolos a seguir são usados neste manual para assegurar o uso correto da impressora e evitar danos a ela. Siga as instruções marcadas com estes símbolos.

- **AVISO!** O não-cumprimento das orientações marcadas com esse símbolo pode resultar em ferimentos graves ou em morte.
- **CUIDADO:** O não-cumprimento das orientações marcadas com esse símbolo pode resultar em ferimentos leves ou em danos ao produto.

## **Etiquetas de aviso**

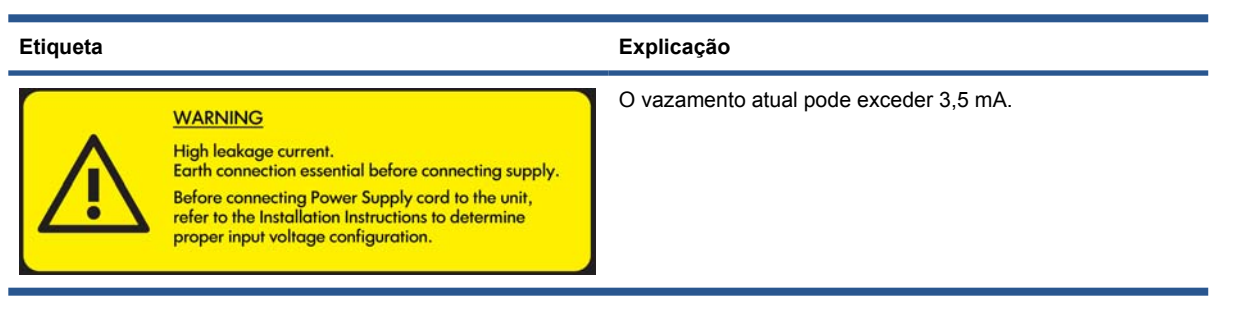

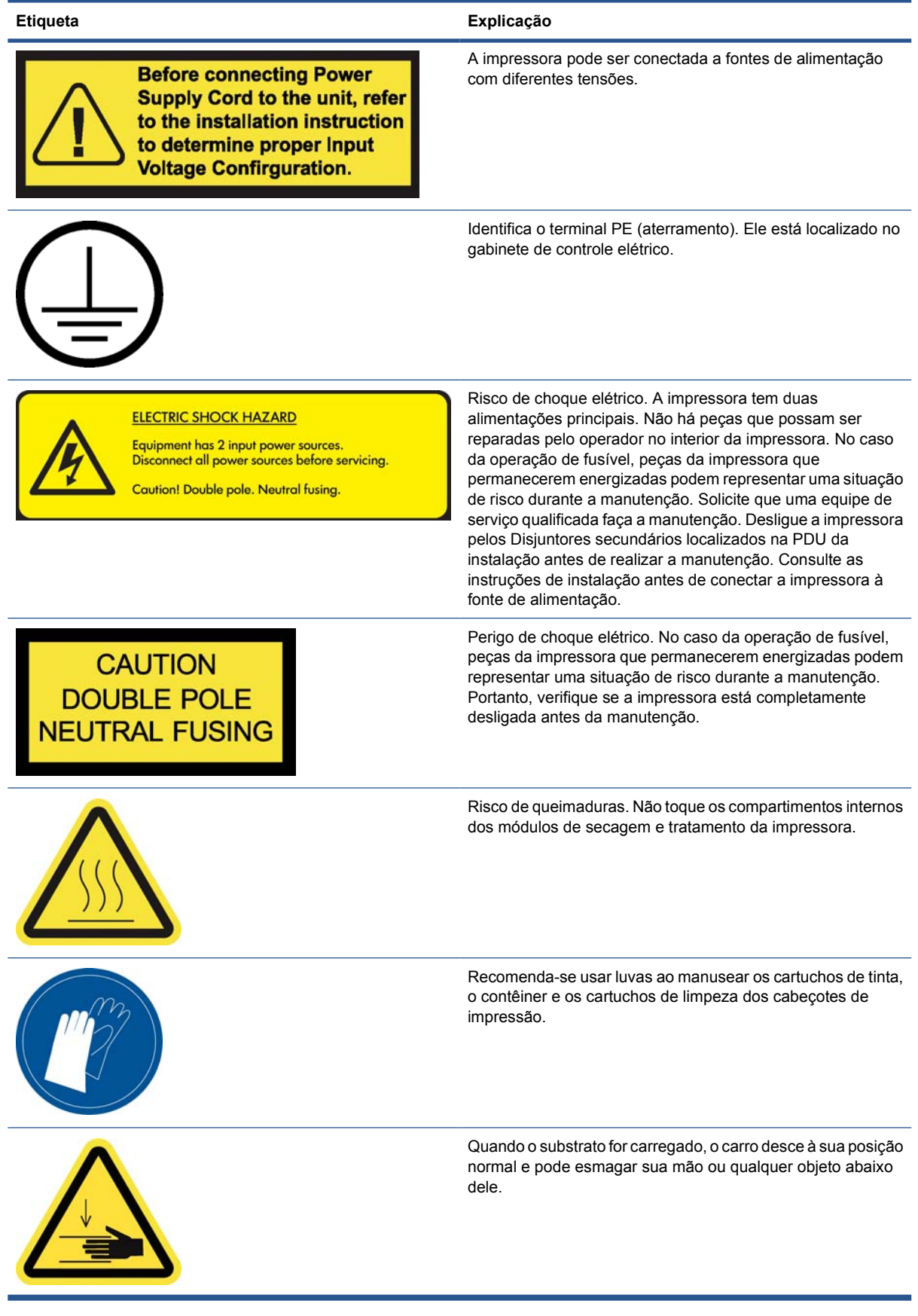

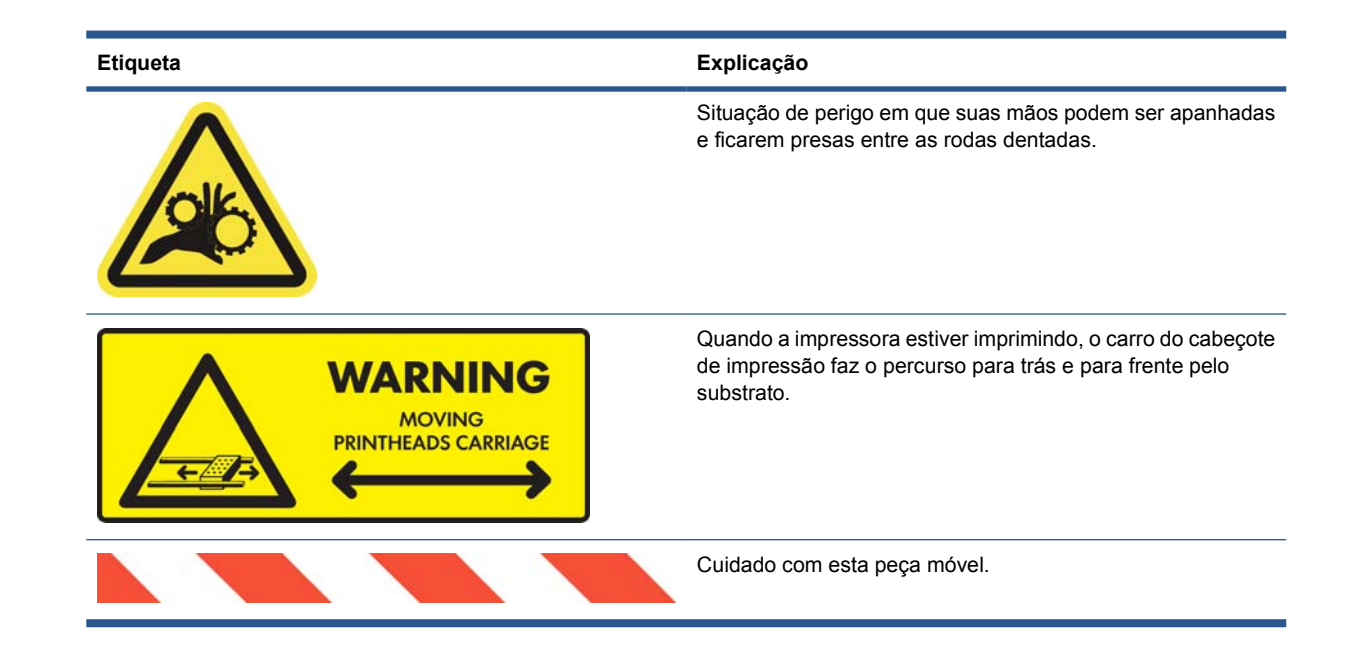

## **Botões de parada de emergência**

Existem quatro botões de parada de emergência distribuídos pela impressora. Se uma emergência ocorrer, basta pressionar um dos botões de parada de emergência para interromper todos os processos de impressão. Uma mensagem de erro do sistema é exibida no painel frontal e os ventiladores começam a girar com velocidade máxima. Verifique se todos os botões de parada de emergência foram liberados antes de reiniciar a impressora.

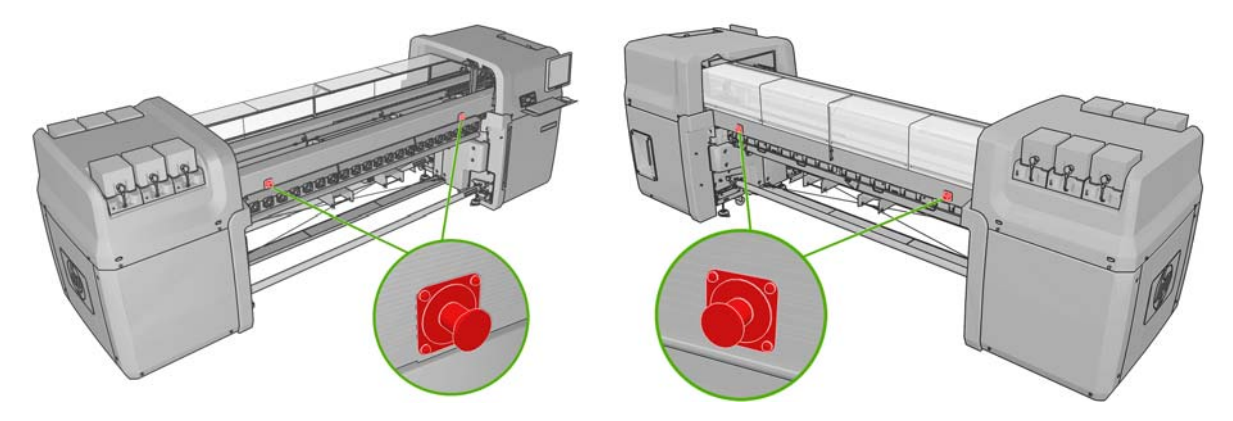

# <span id="page-14-0"></span>**2 Opções básicas de configuração**

# **Ligar e desligar a impressora**

A impressora tem dois níveis de consumo de energia.

- Componentes eletrônicos ativados: os componentes eletrônicos que usam relativamente pouca energia estão ativados.
- Todos os componentes ativados: todos os componentes estão ativados, incluindo os componentes mecânicos e de secagem que usam mais energia.

Para ligar a impressora:

**1.** Verifique se todos os disjuntores estão para cima (ACB1, ACB2, ACB3, RCB1).

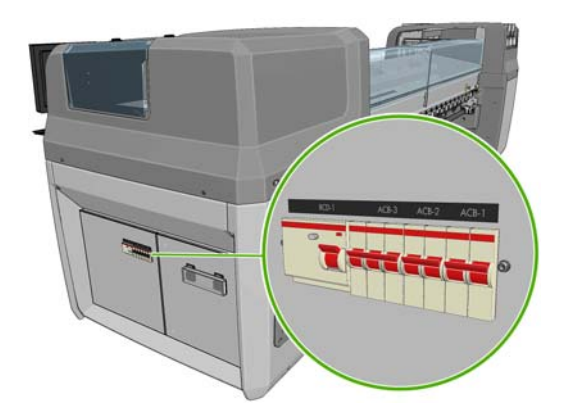

**2.** Ligue o interruptor grande na parte traseira esquerda da impressora.

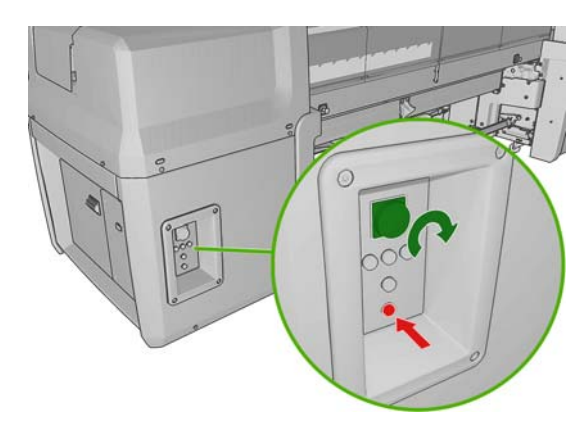

**3.** Verifique se todas as quatro luzes vermelhas estão acesas (três para linha trifásica e uma para linha monofásica). Em operação normal, essas luzes sempre devem estar acesas. Se uma delas estiver apagada, verifique se o painel frontal está exibindo um erro de sistema e consulte o *o guia Manutenção e solução de problemas*, ou consulte seu eletricista.

- **4.** Vá para o painel frontal. Em algumas circunstâncias, o visor do painel frontal liga automaticamente; se esse não for o caso, pressione o botão Power no painel frontal e segure-o por alguns segundos para ativar os componentes eletrônicos da impressora.
- **5.** Aguarde o painel frontal exibir a mensagem, "Printer waiting for rearm (Aguardando reaq. impr.) Pressione o botão Power."
- **6.** Pressione o botão Power Enable (Ativar energia) na parte traseira esquerda da impressora. Isso ativa todos os subsistemas de alta tensão da impressora.
- **7.** Verifique se a luz laranja no botão acende. Em operação normal, essa luz sempre deve estar acesa. Se essa luz estiver apagada, verifique se o painel frontal está exibindo um erro de sistema e consulte o *o guia Manutenção e solução de problemas*.
- **8.** Aguarde a indicação no painel frontal de que a impressora está pronta. Isso pode levar vários minutos. A impressora emitirá um aviso sonoro se algum problema for encontrado. Quando a inicialização for concluída, o painel fronal exibira uma mensagem Ready (Pronto). Se uma mensagem de erro de sistema for exibida, consulte o *guia Manutenção e resolução de problemas*.

Para desligar a impressora e o computador HP Internal Print Server:

- **1.** Aguarde a indicação no painel frontal de que a impressora está pronta.
- **E** NOTA: Se a impressora não atingir o estado Ready (Pronto) devido a um falha, vá para a próxima etapa.
- **2.** Desligue o computador HP Internal Print Server pelo botão **iniciar** do Windows e aguarde a exibição de uma tela preta com a mensagem **Nenhum sinal de entrada**.
	- **CUIDADO:** O computador poderá ser danificado se for desligado incorretamente.
- **<sup>2</sup> NOTA:** Se o HP Internal Print Server não exibir **No input signal** (Nenhum sinal de entrada) devido a um erro, vá para a próxima etapa.
- **3.** Pressione o botão Energia no painel frontal e aguarde até que o visor fique preto; isso normalmente leva cerca de um minuto. No entanto, depois de algumas condições de erro (por exemplo, um atolamento de substrato), talvez seja necessário aguardar até quatro minutos.
- **NOTA:** Depois que os componentes eletrônicos da impressora forem desativados no painel frontal, os ventiladores começarão a girar com velocidade máxima, por motivos de segurança. Esse é um comportamento normal e não uma causa para preocupação.

**NOTA:** Se você aguardou mais de cinco minutos e a tela do painel frontal não apagou devido a um erro, vá para a próxima etapa.

- **4.** Desligue o interruptor grande na parte traseira esquerda da impressora. Os ventiladores devem parar.
- **DICA:** Se a impressora não for usada por alguns dias, é recomendável desconectar todos os conectores dos cartuchos de tinta.
- <span id="page-16-0"></span>**1.** Aguarde a indicação no painel frontal de que a impressora está pronta.
- **2.** Pressione o botão Energia no painel frontal e aguarde até que o visor fique preto; isso normalmente leva cerca de um minuto. No entanto, depois de algumas condições de erro (por exemplo, um atolamento de substrato), talvez seja necessário aguardar até quatro minutos.
- **EX NOTA:** Depois que os componentes eletrônicos da impressora forem desativados no painel frontal, os ventiladores começarão a girar com velocidade máxima, por motivos de segurança. Esse é um comportamento normal e não uma causa para preocupação.
- **3.** Coloque os disjuntores ACB-1 (monofásico) e ACB-3 (trifásico) voltado para baixo. Os ventiladores devem parar.

Para desligar o computador HP Internal Print Server, mas não a impressora, desligue o computador pelo botão **iniciar** do Windows e aguarde a exibição de uma tela preta com a mensagem **Nenhum sinal de entrada**. Em seguida, coloque o disjuntor ACB-2 para baixo.

Para parar a impressora como uma medida de emergência, pressione um dos botões de parada de emergência na parte frontal ou traseira da impressora. Uma mensagem de erro do sistema é exibida no painel frontal e os ventiladores começam a girar com velocidade máxima. Verifique se todos os botões de parada de emergência foram liberados antes de reiniciar a impressora.

# **Alterar o idioma do visor do painel frontal**

Há duas maneiras possíveis para alterar o idioma dos menus e mensagens do painel frontal.

- Se você conseguir entender o idioma atual do visor do painel frontal, vá para o menu principal e selecione o ícone do menu Configuração  $\boxed{E}$ , em seguida, **Opç. painel frontal > Selecionar idioma**.
- Caso não consiga entender o idioma atual do painel frontal, comece com a impressora desligada. Pressione e mantenha pressionada a tecla OK no painel frontal. Com a tecla OK pressionada, aperte Energia e mantenha pressionada. Mantenha os dois botões pressionados até que a luz verde no lado esquerdo do visor do painel frontal comece a piscar e, depois, solte os dois botões. Você deverá observar um pequeno atraso de cerca de um segundo. Se a luz verde começar a piscar sem nenhum atraso, talvez seja necessário começar de novo.

Independentemente do método usado, o menu de seleção de idioma aparecerá agora no visor do painel frontal. Realce o idioma preferido com as teclas Para cima e Para baixo e pressione OK.

Depois de selecionar o idioma de preferência, ligue desligue a impressora com a tecla Energia. O painel frontal será exibido com o idioma selecionado.

# **Alteração das unidades de medida**

Para alterar as unidades de medida no HP Internal Print Server, selecione o menu **Ferramentas**, em seguida, **Preferências** e a guia **Geral**. Você pode alterar as unidades de comprimento e temperatura.

Para alterar as unidades de medida no visor do painel frontal, selecione o ícone do menu Configuração , em seguida, **Opções do painel frontal** > **Selecionar unidades**, em seguida, selecione **Inglês**

ou **Métrico**. Por padrão, as unidades são definidas para o sistema métrico.

## <span id="page-17-0"></span>**Ativar e desativar o aviso sonoro**

Para ativar ou desativar o alarme sonoro da impressora, vá ao menu principal do painel frontal e selecione o ícone de menu Configuração  $\boxed{\Box}$ , em seguida, Opç. painel frontal > Habilitar alarme **sonoro**, realce ativado ou desativado e pressione a tecla OK. O aviso sonoro padrão é definido como ativado.

**NOTA:** Por motivos de segurança, o aviso sonoro sempre toca quando o feixe do eixo é elevado ou abaixado.

# **Alterar o contraste do visor do painel frontal**

Para alterar o contraste do visor do painel frontal, selecione o ícone do menu Configuração  $\left|\mathbf{E}\right|$ , em

seguida, **Opções do painel frontal** > **Selecionar contraste do visor** e informe um valor usando a tecla Para cima ou Para baixo. Pressione a tecla OK para definir o valor. O contraste padrão é definido como 50.

# **Iniciar o HP Internal Print Server**

É possível iniciar o HP Internal Print Server pelo menu **iniciar** do Windows ou ao clicar duas vezes em seu ícone na área de trabalho.

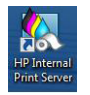

## **Alterar o idioma do HP Internal Print Server**

Quando o HP Internal Print Server for iniciado, ele usará o idioma selecionado nas Opções regionais e de idioma do Windows. Para alterar o idioma selecionado:

- **1.** Abra o Painel de Controle no menu **iniciar**.
- **2.** Se você estiver usando o Modo de exibição de categoria do Painel de Controle, abra a categoria **Relógio, Idioma e Região**.
- **3.** Abra **Opções regionais e de idioma**.
- **4.** Na guia **Formatos**, altere o formato atual para corresponder ao idioma desejado.
- **5.** Pressione o botão **OK**.

## **Definir as preferências do HP Internal Print Server**

Para alterar as preferências do HP Internal Print Server, selecione **Preferências** no menu **Ferramentas**. Na janela Preferences (Preferências), aparecerão quatro guias:

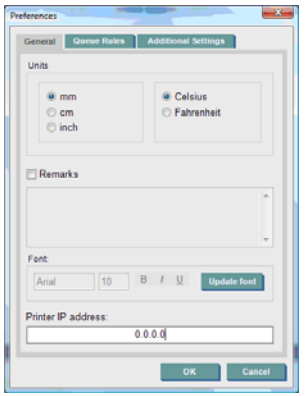

- Unidades de comprimento e temperatura
- Observações (para adicionar como rodapé no arquivo impresso)
- Fonte do texto de rodapé
- **•** Endereço IP da impressora.

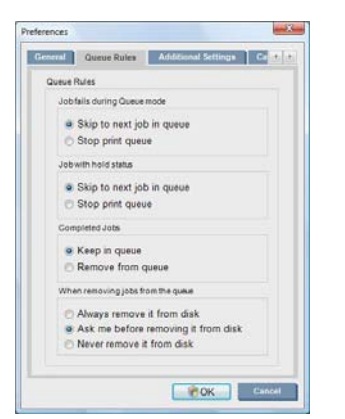

- Ação quando o trabalho falhar
- Ação quando o trabalho estiver no modo em espera
- Ação quando o trabalho foi impresso
- Ação quando o trabalho for removido da fila

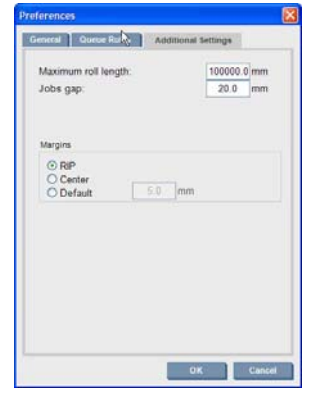

- Comprimento máximo do rolo
- **•** Espaço entre trabalhos
- Margens:
	- RIP: Margens definidas como no RIP.
	- Centro: A imagem está horizontalmente centrada no substrato carregado.
	- Padrão: As margens padrão estão definidas como 5 mm (0,02 pol.). Você pode definir a margem esquerda padrão na janela Job Properties (Propriedades do trabalho).

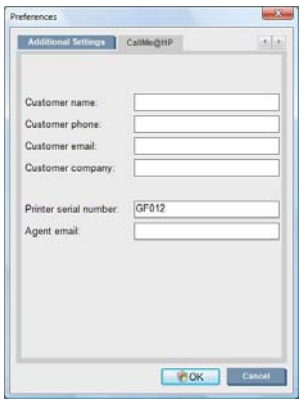

Os campos anteriores devem ser preenchidos pelo representante de serviços.

# <span id="page-20-0"></span>**3 Manipul. substrato**

# **Visão geral**

## **Aplicativos**

Para cada aplicação de impressão, alguns tipos de substrato são mais apropriados que outros.

## **Aplicações POPULARES**

- **Faixa:** Pendurada de forma livre, horizontal ou verticalmente. Normalmente de vinil, mas pode ser de tecido.
- **Retro-iluminação:** Normalmente dentro de uma caixa de luz, visível de dia e de noite.
- **Cartazes:** Vários tamanhos de imagens planas, normalmente moldadas ou montadas em um substrato rígido.
- **Placas:** Um substrato rígido com logotipo, nome, sinal direcional etc. Uso a longo e curto prazo.
- **Janelas:** Cobre toda ou parte de uma janela para transferência de mensagens e anúncios. Normalmente exposto à luz solar.
- **Chãos:** Preso ao chão para fins direcionais ou promocionais. Exposto a condições de atrito extremas.
- **3D: Normalmente laminado.**

## **Aplicações de abrigo de veículo**

- **Carros:** O vinil auto-adesivo costumava cobrir todo ou parte de um veículo. Tem muitos usos, de títulos e formas simples a gráficos complexos. Também pode ser utilizado para formas irregulares com corte de vinil. Normalmente carros únicos, às vezes frotas.
- **Caminhões:** Cobre todo ou parte de um caminhão para fins de nomenclatura ou anúncios. Pode ser aplicado a uma superfície rígida com vinil auto-adesivo ou cortinas flexíveis. Normalmente feito para frotas.
- **Trens:** Cobre trem completo ou de trilha única com vinil auto-adesivo. Áreas de janela cobertas com substrato picotado para "visualizar através delas".
- **Ônibus/táxis:** Alguns são completamente cobertos, como carros; algumas frotas têm painéis laterais de vinil adesivo ou placas de imagens moldadas, feitos de substrato rígido ou flexível.

## **Outras aplicações**

- **Caixas de luz de aeroporto:** Continuamente iluminadas de dentro da caixa. O tamanho varia de imagens médias a muito grandes. Conteúdo direcional e de anúncios.
- **Abrigos de ônibus:** Dentro da caixa de luz, visível de dia e de noite. Alterados com muita freqüência (por exemplo, todas as semanas).
- **Sinais de rua:** Vários materiais, de papel de verso azul para ambientes externos a caixas de luz e placas rígidas. Alguns são fixados por períodos médios e outros são alterados com muita freqüência.
- Painéis: Placas muito grandes cobertas com imagens lado a lado, distância de exibição longa e baixa resolução de imagem, porém com cores vívidas. Ultimamente alteradas de imagens lado a lado a faixas de vinil ou polietileno.
- **Decoração interior:** Paredes cobertas com gráficos para criar uma atmosfera única. Normalmente impressos em papel de verso azulado e montados diretamente em paredes ou placas rígidas. Também podem ser impressos em vinil ou tecido.
- **Abrigo de compilação:** Parte de uma compilação coberta com vinil ou substrato de tela alongado e montado em uma moldura. É freqüentemente necessário soldar ou coser as tiras do substrato.
- Art: Imagens de qualidade muito alta impressas em tela ou em outro substrato flexível ou rígido.
- **Sinais direcionais:** Sinais de curto ou longo prazo, normalmente em placas rígidas.
- **OEM:** Decalques de nomes ou gráficos associados ao equipamento. Utilizado para equipamentos domésticos e de jardinagem, eletrodomésticos, veículos, distribuidoras automáticas, ATM, maquinaria leve e pesada, etc.
- **Sinalizadores:** Faixas de tecido penduradas ou montadas em postes. Utilizado em lugares fechados e ao ar livre. Também utilizado como balões de formas diferentes.

#### **Correspondência de aplicações a tipos de substrato**

A tabela a seguir identifica os tipos de substrato apropriados para cada aplicação.

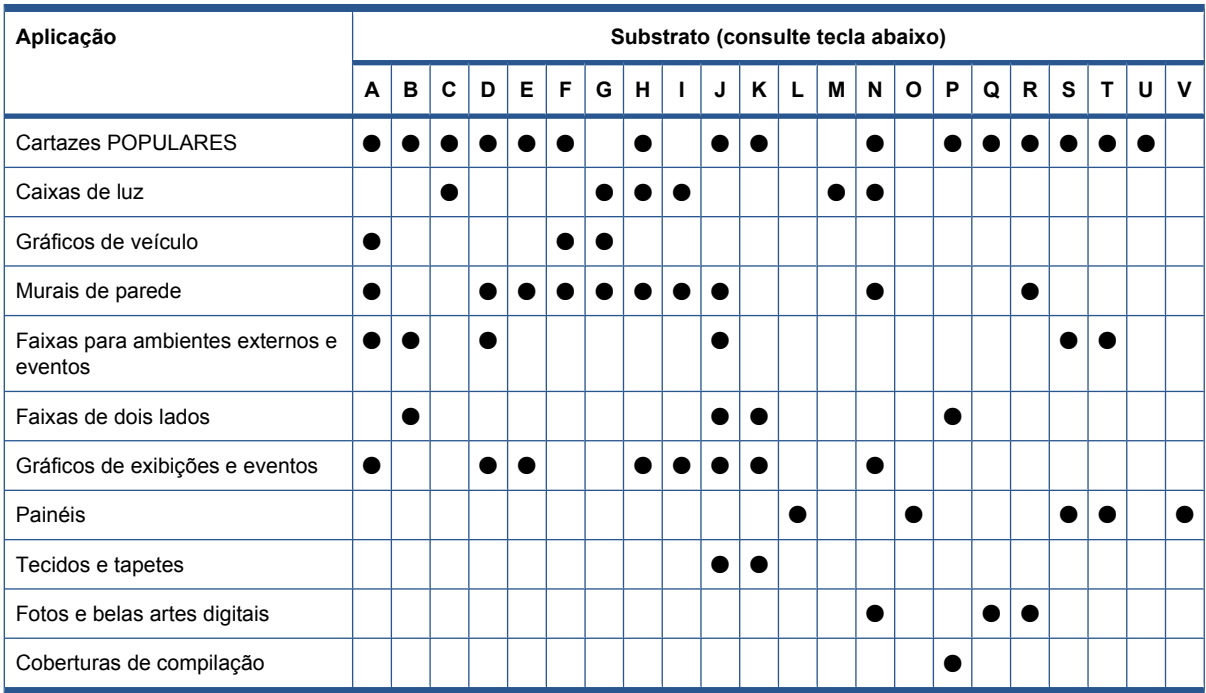

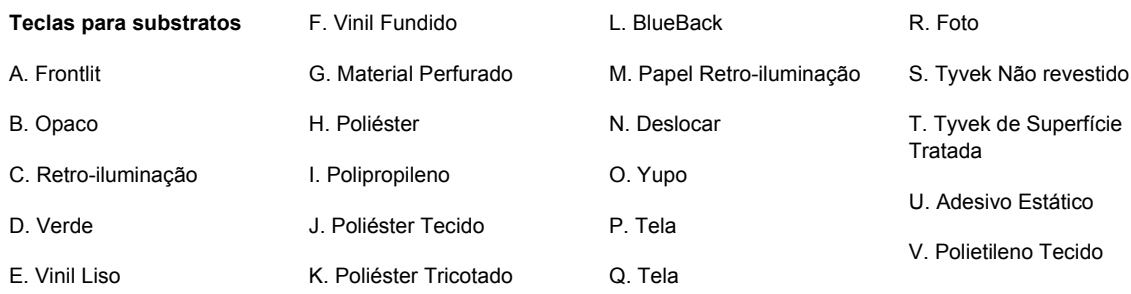

## **Tipos do substrato suportados**

Para obter mais informações sobre novos substratos, consulte [http://www.hp.com/go/LX600/](http://www.hp.com/go/LX600/solutions/) [solutions/](http://www.hp.com/go/LX600/solutions/) ou<http://www.hp.com/go/LX800/solutions/>.

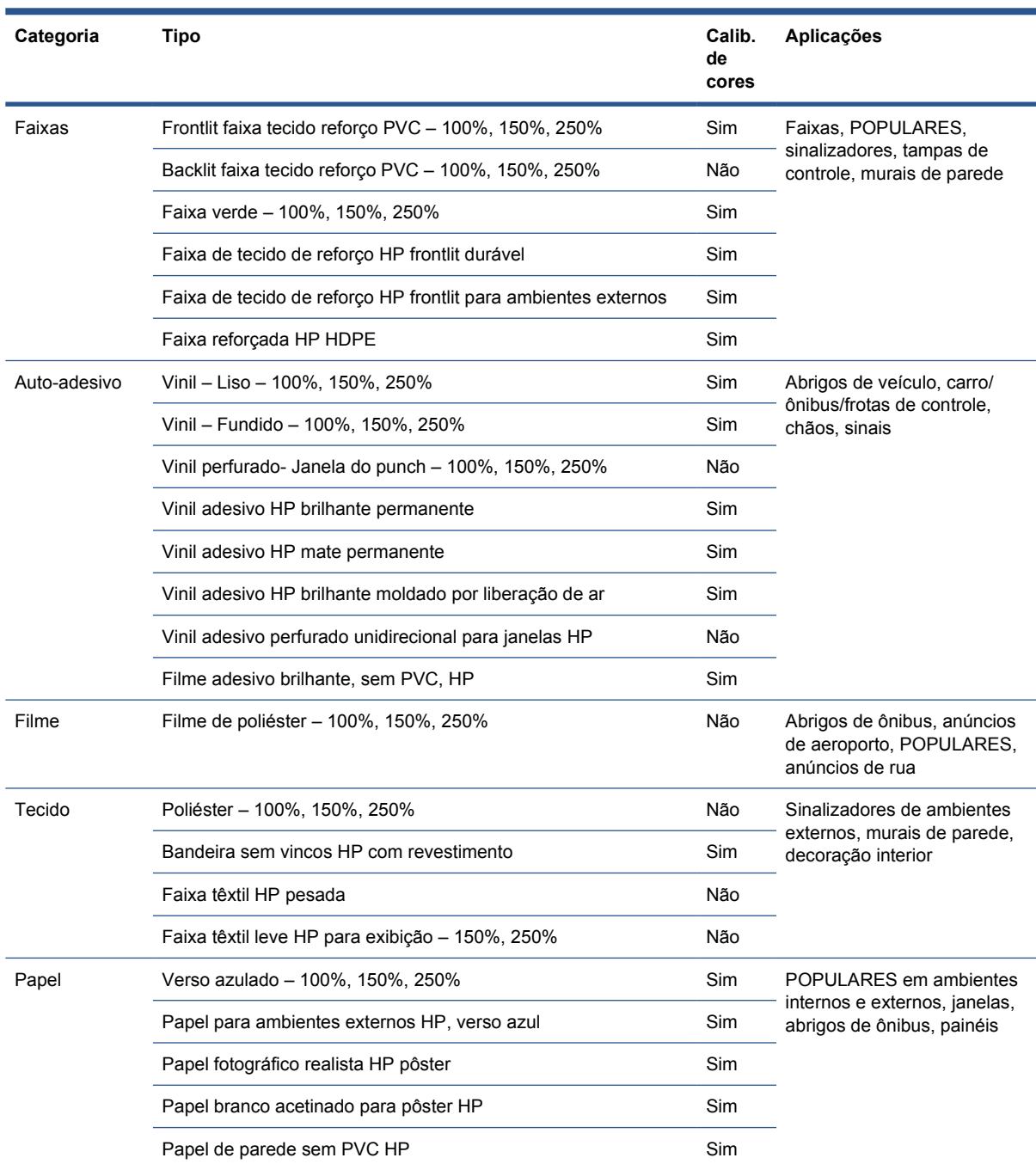

<span id="page-23-0"></span>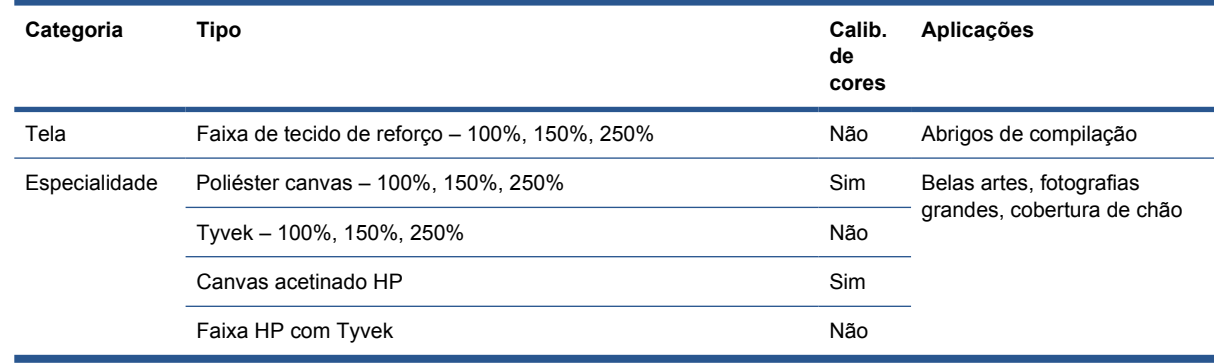

A coluna Calib. de cores indica para cada substrato se a calibração de cores é recomendada.

**NOTA:** A impressora não suporta substratos com menos de 914 mm (36 pol.) de largura.

# **Dicas do substrato**

### **Dicas gerais**

Manipule substratos impressos e não impressos com cuidado e, de preferência, usando luvas de algodão para evitar marcas de dedos. Para rolos pesados, utilize uma empilhadeira e duas pessoas com sapatos de segurança.

Antes de carregar um rolo:

- Verifique se a temperatura e a umidade da instalação estão dentro do intervalo recomendado pela impressora. Consulte [Especificações ambientais](#page-94-0) na página 91.
- Verifique se o rolo ou seu centro não está dobrado ou deformado, pois isso pode causar o atolamento do substrato na impressora.
- Se o rolo tiver sido armazenado em um local que não ofereça as condições ambientais recomendadas, aguarde até que ele se adapte à temperatura e umidade do ambiente da impressora.
- Verifique qual é o lado correto para impressão lendo a etiqueta dentro do centro ou a observação inserida no pacote (ou consulte [Dicas para substratos específicos na página 21](#page-24-0)).
- Verifique se o substrato está corretamente conectado ao centro de entrada. Se não estiver, a qualidade de impressão será ruim devido a erros de avanço do substrato.
- $\acute{\text{E}}$  mais fácil carregar o rolo movendo o feixe do carro para a posição mais alta.

Ao carregar o rolo, certifique-se de que a borda da frente está paralela e em direção ao centro de saída, além de fixada de forma uniforme (inicie prendendo o substrato ao núcleo, no centro, e então mova-a em direção às bordas).

Depois de carregar o rolo:

- Verifique se os suportes de borda estão presos em ambos os lados do rolo. Um rolo carregado de forma incorreta pode provocar ondas e pregas no substrato, causando borrões de tinta e falha do cabeçote de impressão.
- Verifique a posição correta do feixe do carro para impressão: alta para substratos grossos, normal para outros. Consulte [Defina a posição do feixe do carro](#page-27-0) na página 24.
- Verifique se está utilizando a predefinição do substrato correta no HP Internal Print Server, o perfil ICC correto e outras configurações no RIP.
- <span id="page-24-0"></span>Substratos HP são otimizados para oferecer a melhor impressão convencional com sua impressora. No entanto, talvez seja necessário modificar os limites de tinta ou o número de passos; nesse caso, temperatura, vácuo ou tensão precise ser ajustado. Você pode criar uma novar préconfiguração de substrato com a pré-configuração padrão que você está usando e alterando.
- Utilize o HP Internal Print Server para verificar se todas as calibrações exigidas foram feitas: calibração de cores, compensação do avanço de substrato, alinhamento do cabeçote de impressão. Consulte o *Guia de manutenção e solução de problemas*.
- Para obter a melhor qualidade de impressão, o substrato deve ficar liso e desenrugado na zona de impressão, o avanço de substrato deve ser constante e o substrato deve mover-se de forma retilínea.
- Não corte pedaços do substrato enquanto este é carregado na impressora. Isso pode fazer com que o substrato restante fique atolado.

Após a impressão, aguarde 24 horas antes de empilhar, dobrar ou enrolar os substratos impressos.

**NOTA:** Imprimir em tipos de substratos porosos com tintas a base de água pode aumentar o vapor gerado.

Outras informações podem ser encontradas na web:

- Informações sobre especificações, acabamento, processo e garantia de cada substrato HP estão disponíveis em [http://www.hp.com/go/designjet/supplies/latex/.](http://www.hp.com/go/designjet/supplies/latex/)
- Informações sobre o HP Image Permanence estão disponíveis em [http://www.hp.com/go/supplies/](http://www.hp.com/go/supplies/printpermanence/) [printpermanence/](http://www.hp.com/go/supplies/printpermanence/).
- A HP oferece substratos recicláveis, como Faixa reforçada HP HDPE, Bandeira sem vincos HP com revestimento, Faixa têxtil HP pesada, Papel fotográfico realista HP pôster e Faixa HP com DuPont™ Tyvek®. Talvez não haja locais para reciclar esses produtos em todas as regiões. Consulte as fontes de reciclagem locais para obter informações sobre a reciclagem desses produtos. Para reciclagem nos EUA, acesse o site de serviços de reciclagem HP, <http://www.hp.com/go/recycleLFmedia/>.

#### **Dicas para substratos específicos**

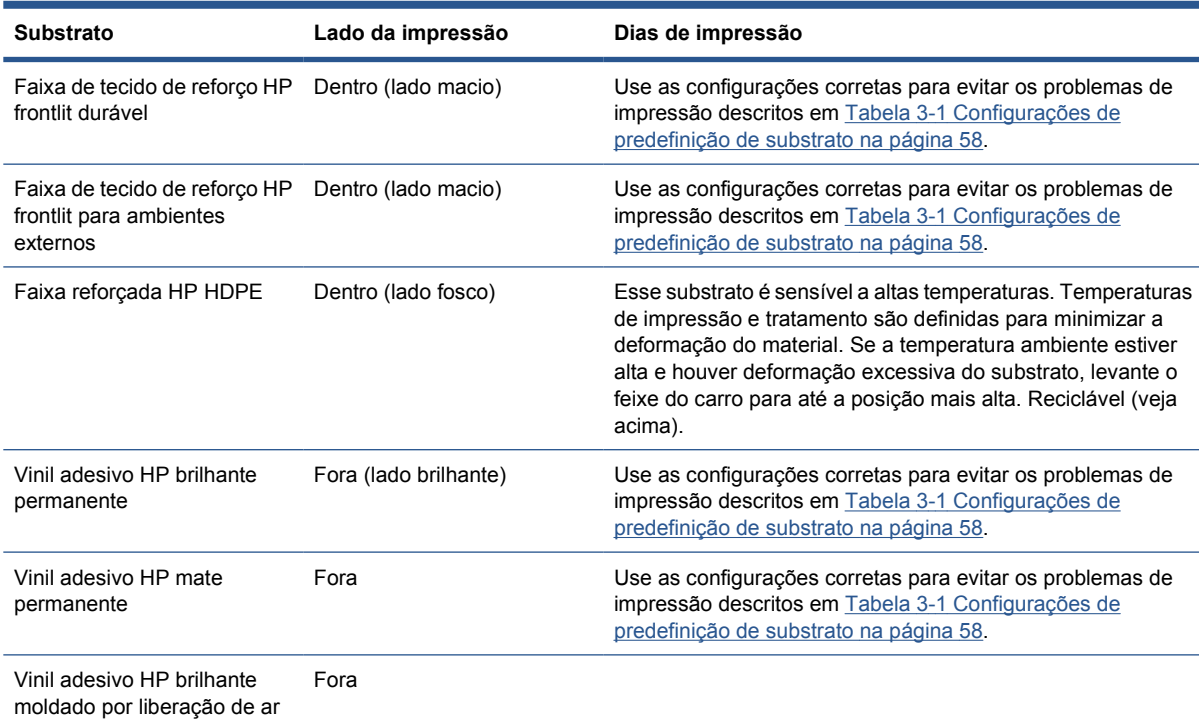

<span id="page-25-0"></span>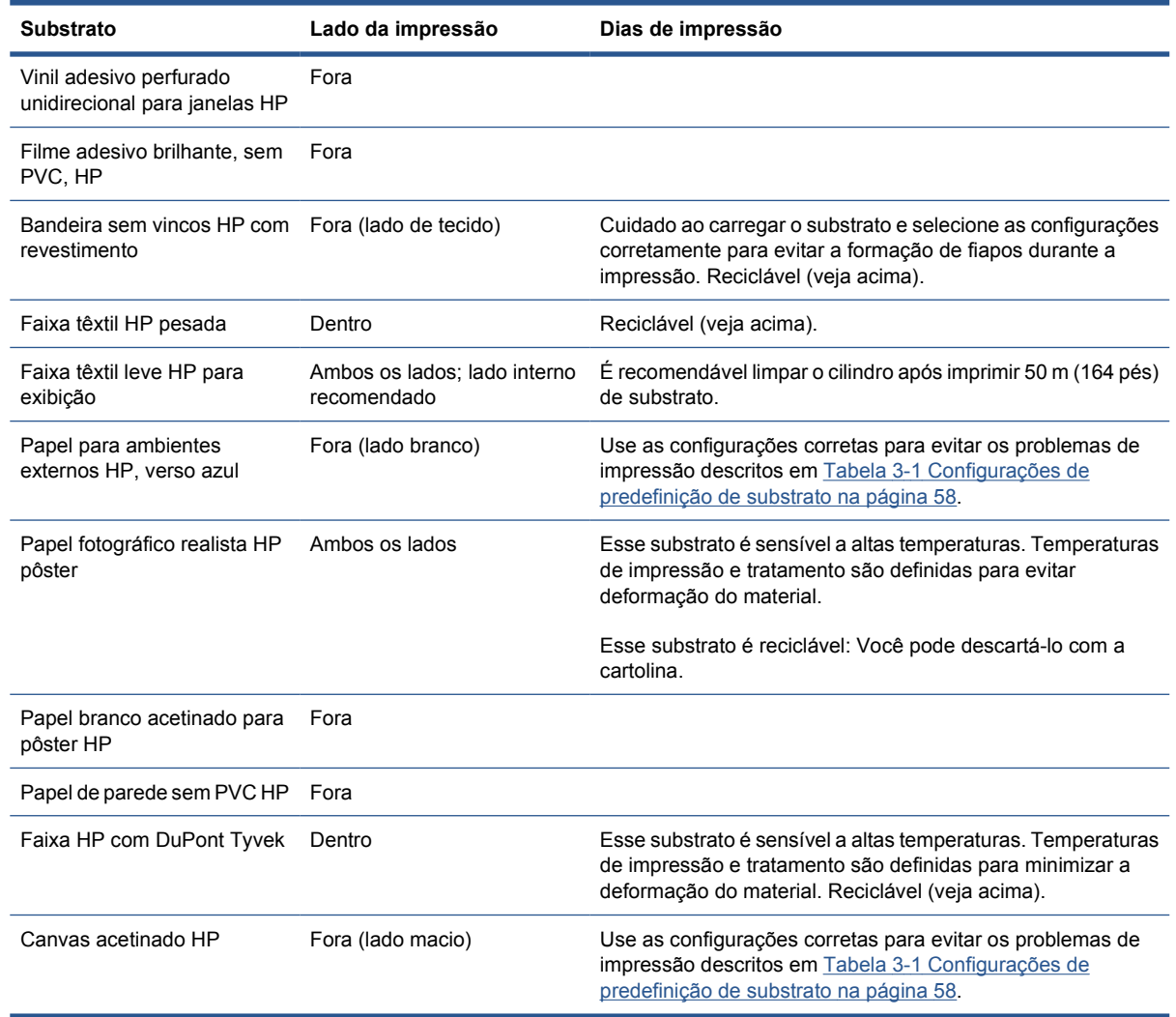

# **Configurações de substrato**

O substrato pode ser carregado em diversas configurações para atender suas diferentes necessidades. Antes de carregar, vá para HP Internal Print Server e selecione **Substrate** (Substrato) > **Load/ Unload** (Carregar/Descarregar), então, selecione a configuração que deseja usar.

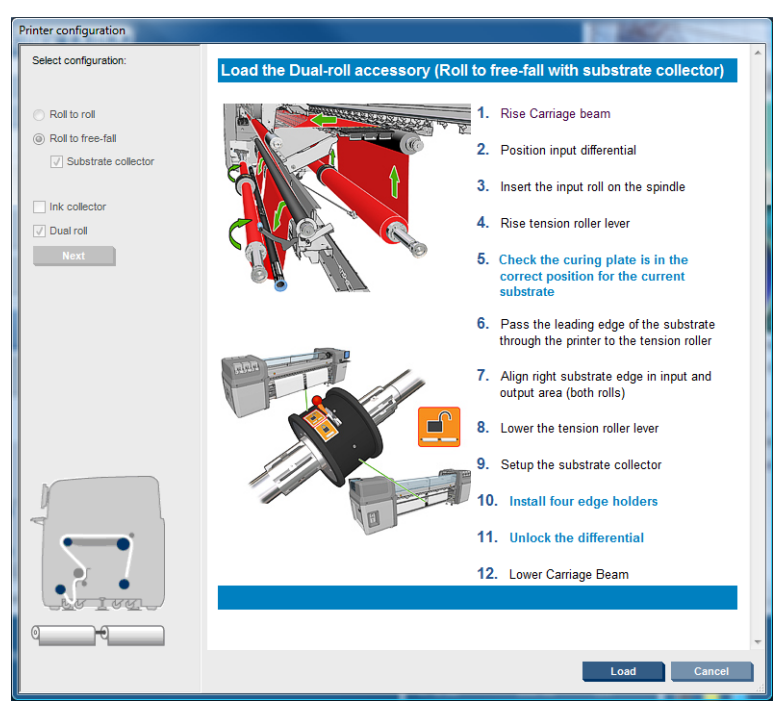

As configurações básicas são mostradas a seguir. Essas configurações podem ser usadas para impressão em rolo simples ou em rolo duplo e para substratos porosos ou não porosos. Substratos porosos requerem o kit do coletor de tinta: consulte [O kit do coletor de tinta \(apenas LX800\)](#page-29-0) [na página 26](#page-29-0).

● **A configuração rolo a rolo** é apropriada quando você quer imprimir um rolo inteiro sem cortá-lo até que o rolo de entrada esteja vazio. Não é possível cortar o substrato na metade do rolo, exceto se a impressão for interrompida, mas é necessário recarregar o rolo após o corte.

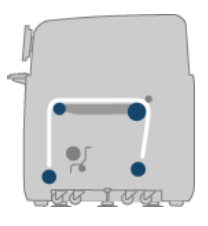

● **A configuração rolo para queda livre (apenas LX800)** é adequada ao cortar e remover as impressões assim que elas saem da impressora. O substrato é mantido sob tensão entre o rolo de entrada e o rolete da tensão, mas pode ser cortado após o rolete, onde não estará mais sob tensão.

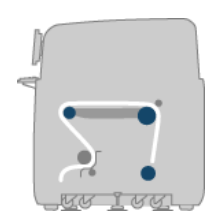

<span id="page-27-0"></span>● **A configuração rolo para queda livre com coletor (apenas LX800)** é adequada ao cortar o substrato e remover o rolo de saída antes de o rolo de entrada ficar vazio. O substrato é mantido sob tensão entre o rolo de entrada e o rolete da tensão, mas pode ser cortado após o rolete, onde não estará mais sob tensão.

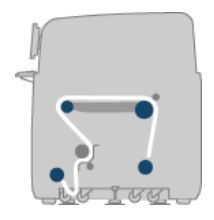

# **Defina a posição do feixe do carro**

A posição do feixe do carro determina a distância vertical entre o cabeçote de impressão e o cilindro. Se for muito grande, a qualidade de impressão será prejudicada. Se for muito pequena, há risco de que os cabeçotes de impressão entrem em contato com o substrato, causando borrões ou danos.

Para definir a posição do feixe do carro, vá para o painel frontal e selecione o menu Substrate

(Substrato) , então, selecione **Substrate management** (Gerenciamento de substrato) e

pressione OK. Selecione **Carriage beam position** (Posição do feixe do carro). Você pode selecionar a posição mais alta, uma posição personalizada ou a posição normal.

#### Carriage beam position

- $\blacktriangleright$  Move to highest position
- $\blacktriangleright$  Move to printing (custom)
- ► Move to printing (normal)
- A posição mais alta não é usada na impressão: ela pode ser usada para carregar o substrato ou na manutenção.
- Uma posição personalizada é usada com substratos grossos ou com pequenas pregas formadas pelo calor.
- **DICA:** Evite a formação de pregas usando substratos que não enrugam ou usando um modo de impressão mais lento que permitirá a diminuição da temperatura de secagem.

A HP recomenda que a posição personalizada seja a espessura do substrato mais dois ou três milímetros. A configuração atual é indicada no painel frontal pela marca  $\sqrt{\ }$ .

Custom carriage beam position

 $\sqrt{4.9}$  mm

Press ▲ to raise Press  $\bullet$  to lower Press ww to move the carriage beam or ∽ to cancel

- A posição normal é compatível com substratos não enrugados de até 0,7 mm (0,03 pol.)de espessura.
- **AVISO!** Fique longe das partes em movimentação da impressora até que o feixe do carro atinja a nova posição.

<span id="page-28-0"></span>**ET NOTA:** Se você tiver instalado o kit do coletor de tinta, a posição normal e a personalizada para baixo são automaticamente ajustadas para considerar o movimento das partes.

## **Preparar a impressão**

As seguintes etapas devem ser seguidas antes de imprimir:

- **1.** Verifique se o kit do coletor de tinta está instalado para substratos porosos e se está desinstalado para substrato não porosos. Consulte [O kit do coletor de tinta \(apenas LX800\)](#page-29-0) na página 26.
- **2.** Inicie a impressora. Consulte [Ligar e desligar a impressora](#page-14-0) na página 11.
- **3.** Vá para HP Internal Print Server e selecione **Substrate** (Substrato) > **Load/Unload** (Carregar/ Descarregar) para abrir a janela Printer Configuration (Configuração da impressora).
- **4.** Selecione a configuação da impressora que deseja usar e pressione **Next** (Avançar) para ver a tela de ajuda.

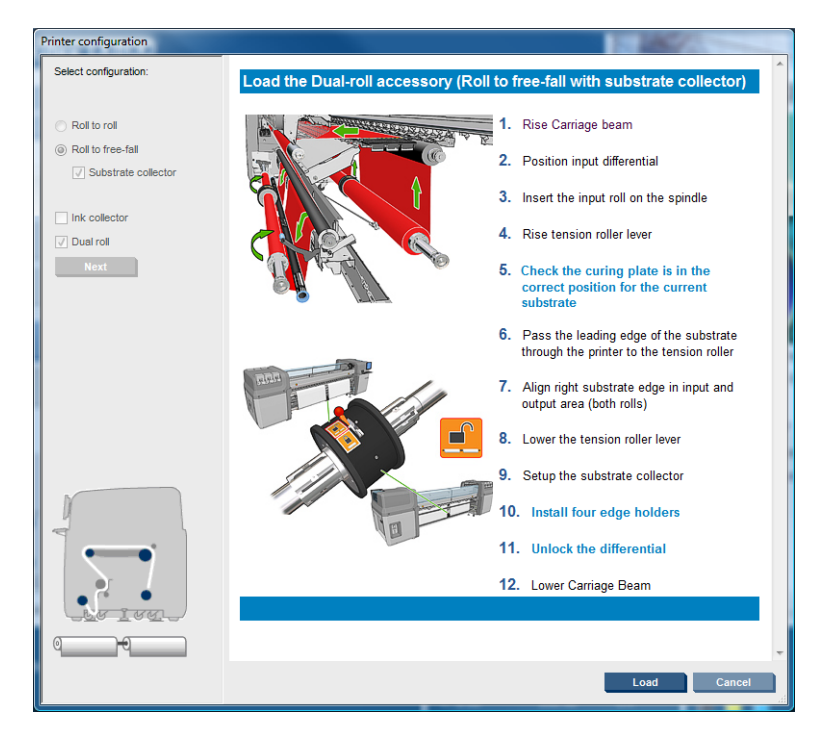

- **5.** Carregue o substrato. As instruções de carregamento do substrato são exibidas na janela HP Internal Print Server. Para obter instruções mais detalhadas, consulte [Carregar um rolo no eixo](#page-35-0) [na página 32](#page-35-0) e [Carregar um rolo na impressora](#page-42-0) na página 39.
- **6.** Pressione o botão **Load** (Carregar) no HP Internal Print Server para iniciar a verificação de substrato e insira o tipo de substrato na janela Loaded Substrate (Substrato carregado).
- **DICA:** Se a impressora ficou ociosa durante a noite com substrato carregado e exposta a temperaturas altas ou baixas, avance o substrato de 13 cm a 25 cm (5 pol. a 10 pol.) antes de imprimir, para evitar falha do cabeçote de imnpressão ou borrões de tinta no substrato.

# **Os suportes de borda de substrato**

A função dos suportes da borda do substrato é impedir que as bordas do substrato elevem e fiquem presas durante a impressão.

De pé, em frente à impressora, você deve ver dois suportes da borda em cada lado da superfície superior do substrato. Deslize os suportes da borda para as laterais do substrato e verifique se eles <span id="page-29-0"></span>estão corretamente posicionados e certifique-se de que não estão inclinados (o que pode causar colisão do carro).

Use a alavanca para mover o suporte da borda.

**DICA:** É fácil instalar os suportes da borda quando o feixe do carro está na posição mais alta.

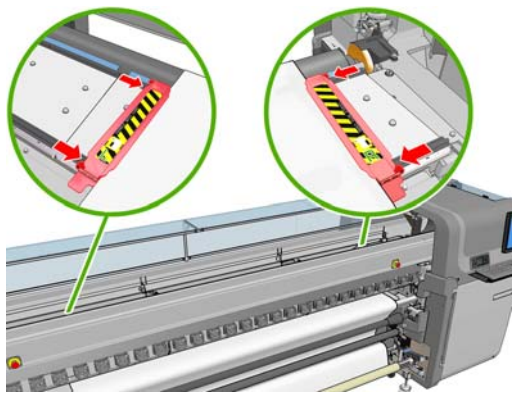

A posição correta é mostrada abaixo, no quel (1) indica a borda do substrato. O substrato não deve mover com facilidade nem tocar as extremidades do suporte da borda.

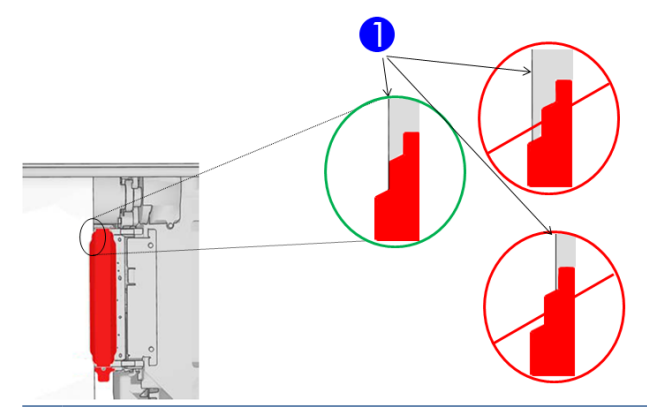

**CUIDADO:** Os suportes da borda na posição incorreta podem danificar severamente os cabeçotes de impressão e o carro.

### **Remoção e substituição**

Quando a impressora é entregue, os suportes direito e esquerdo da borda já estão instalados no cilindro de impressão, e não é necessário removê-los. Quando não forem usados, esses suportes poderão ser empurrados para o lado. No entanto, so suportes centrais da borda usados para impressão em rolo duplo devem ser removidos ao imprimir em rolo único.

Para instalar um suporte de borda, posicione-se na frente da impressora e fixe a parte traseira do suporte de borda à parte traseira do cilindro, então, puxe a parte dianteira do suporte e prenda-a na parte dianteira do cilindro.

**CUIDADO:** Não dobre o suporte de borda. Ele deve permanecer totalmente liso, caso contrário, poderá danificar os cabeçotes de impressão e o carro.

# **O kit do coletor de tinta (apenas LX800)**

Antes de imprimir em substratos porosos, como textil ou tela, é necessário instalar o kit do coletor de tinta que acompanha a impressora para proteger a impressora contra tinta que possa atravessar o substrato. Remova o kit antes de imprimir em substratos não porosos.

## **Componentes do kit**

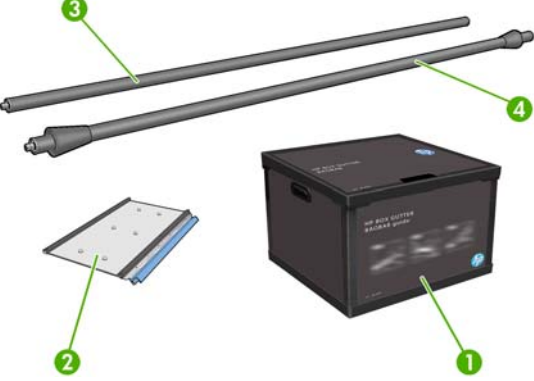

- **1.** Contêiner do coletor de tinta
- **2.** Oito coletores de tinta com espumas substituíveis
- **3.** Rolete do conversador de entrada
- **4.** Rolete do conversador de saída

#### **Instalar o kit**

Instale o kit antes de imprimir em substratos porosos.

- **AVISO!** Não toque os compartimentos internos dos módulos de secagem e tratamento da impressora durante a instalação do kit do coletor de tinta: eles podem causar queimaduras.
- **CUIDADO:** Não instale o kit do coletor de tinta sem especificar sua configuração no HP Internal Print Server.
	- **1.** Descarregue os substratos que estiverem carregados.
	- **2.** Eleve o feixe do carro para a posição mais alta.
	- **3.** Remova os suportes da borda do caminho do substrato.
	- **4.** Se necessário, limpe o cilindro e as placas de tratamento com um pano umedecido com Allpurpose cleaner.
	- **5.** Abra o contêiner do coletor de tinta e verifique se suas espumas estão secas.
	- **6.** Siga as instruções do HP Internal Print Server para concluir a instalação. Se precisar de mais informações, leia as etapas a seguir.
		- **CUIDADO:** Se o kit for incorretamente instalado, algumas peças da impressora poderão ser danificadas.

**7.** Quando a elevação do feixe do carro for interrompida, vá para a parte traseira da impressora e insira o primeiro coletor de tinta no lado esquerdo.

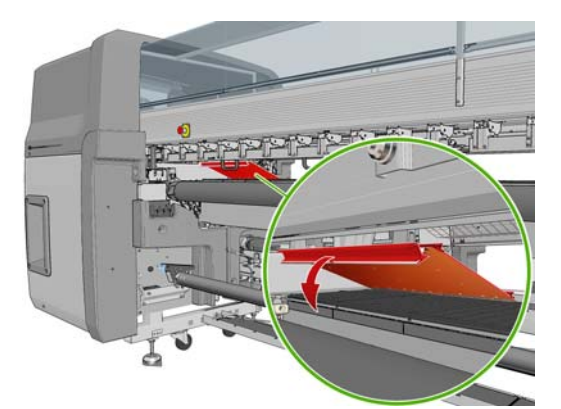

Há uma trava que marca a posição do primeiro coletor de tinta.

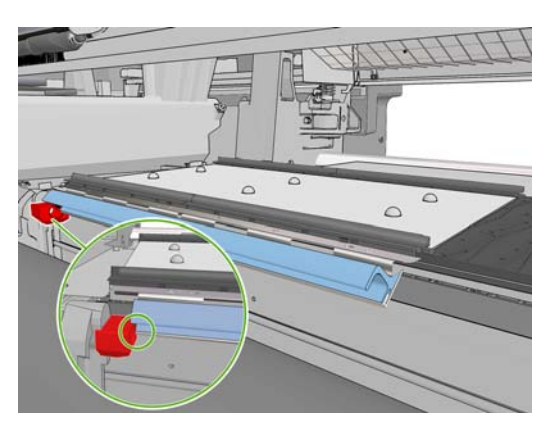

**8.** Movendo gradualmente para a direita, instsle os outros coletores de tinta.

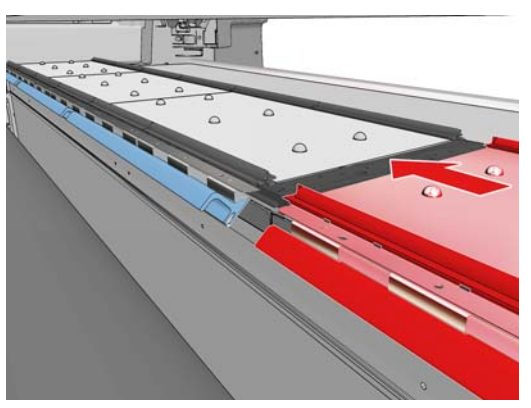

Para instalar o último coletor no lado direito, mova o clip do eixo azul carregado.

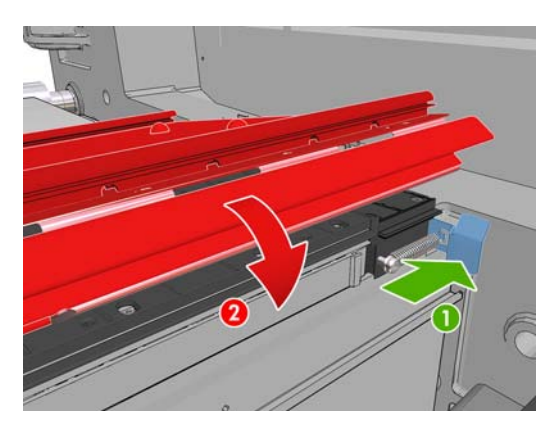

**9.** Verifique se todos os coletores de tinta estão alinhados entre si e se não há espaços entre eles.

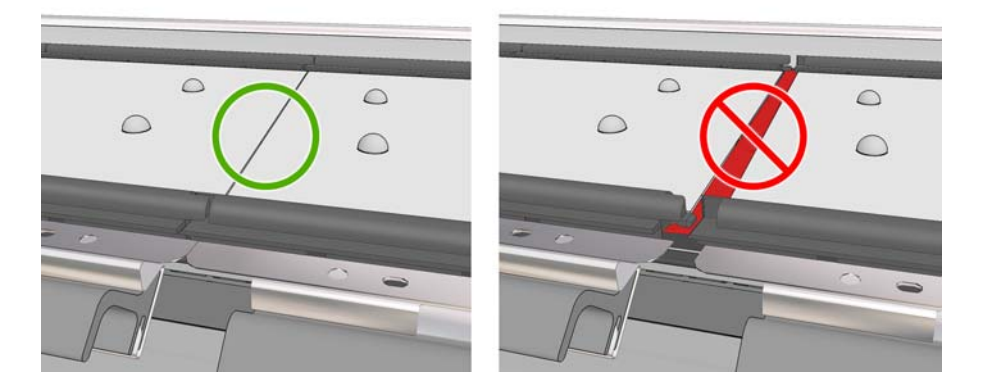

- **10.** Verifique se não há espaços entre as espumas.
- **11.** Verifique se as espumas se ajusta, nos espaços fornecidos para elas. Se se espandiram e não se ajustam, substitua-as.
- **12.** Instale os dois roletes do conversador.

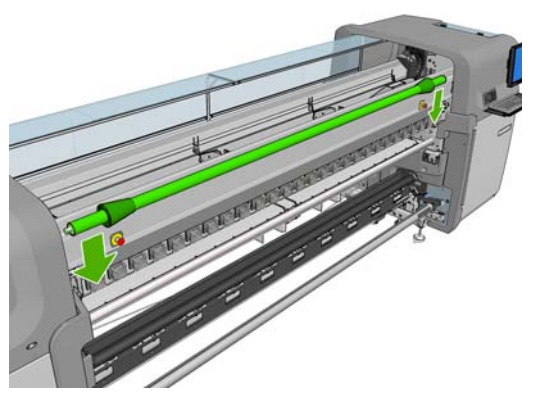

- Na configuração do rolo para queda livre, não é necessário usar o conversador de saída.
- Na configuração rolo para rolo, é recomendável usar os dois conversadores, mas, em alguns casos, é possível diminuir as rugas alterando a posição de um conversador ou removendo um ou ambos os conversadores.
- **13.** Verifique se as placas de tratamento estão corretamente posicionados para o substrato carregado (consulte [As placas de tratamento \(somente LX800\)](#page-33-0) na página 30).
- **14.** Carregue o substrato, que deve passar na parte de fora do conversador de entrada e dentro do conversador de saída.
- **15.** Instale os suportes da borda.
- **16.** Se você ainda não tiver feito isso, vá para HP Internal Print Server e selecione **Substrate** (Substrato) > **Load/Unload** (Carregar/Descarregar). Na configuração de carregamento, marque a caixa **Ink collector** (Coletor de tinta).
- **17.** Abaixe o feixe do carro para a posição normal.
- **18.** Será neessário inserir a posição da borda esquerda e a largura do substrato no HP Internal Print Server, caso a impressora ainda não tenha detectado essas informações.

## <span id="page-33-0"></span>**Desinstalar o kit**

Desinstale o kit antes de imprimir em substratos não porosos.

- **1.** Eleve o feixe do carro para a posição mais alta.
- **2.** Descarregue os substratos que estiverem carregados. Não encoste o kit nas espumas do coletor de tinta, que pode estar com tinta úmida.
- **3.** Remova os suportes da borda e limpe-os, se necessário.
- **4.** Remova os roletes do conversador.
- **5.** Remova os coletores de tinta pressionando as alças que os prendem à impressora. Para remover o coletor de tinta à extrema direita, primeiro desloque o clipe do eixo azul carregado.

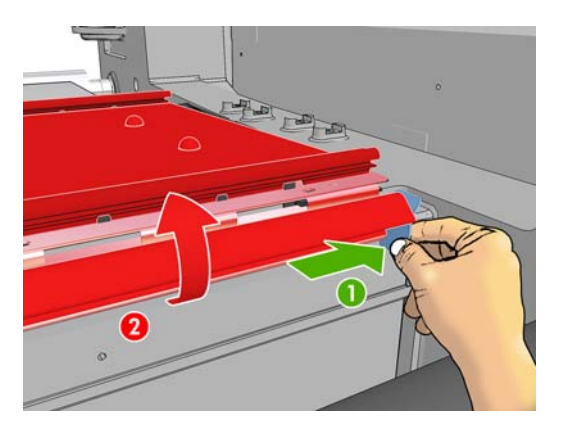

**6.** Armazene corretamente os coletores de tinta em suas respectivas caixas. Se os empilhar, talvez os coletores fiquem amassados.

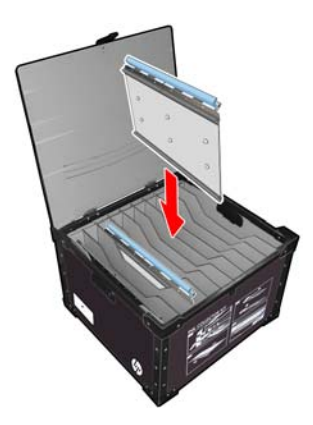

**7.** Antes de baixar o feixe do carro para a posição normal, vá para HP Internal Print Server e selecione **Substrate** (Substrato) > **Load/Unload** (Carregar/Descarregar). Na configuração de carregamento, desmarque a caixa **Ink collector** (Coletor de tinta).

# **As placas de tratamento (somente LX800)**

Para secagem e tratamento eficientes, é recomendável manter as placas de tratamento para cima (horizontal) para substratos têxtil e backlit, e para baixo (inclinado para baixo) para outros tipos de substratos.

## **Substratos têxtil e backlit**

Para elevar a placa de tratamento para a posição horizontal, levante-a. Um clique será emitido quando ela estiver posicionada.

<span id="page-34-0"></span>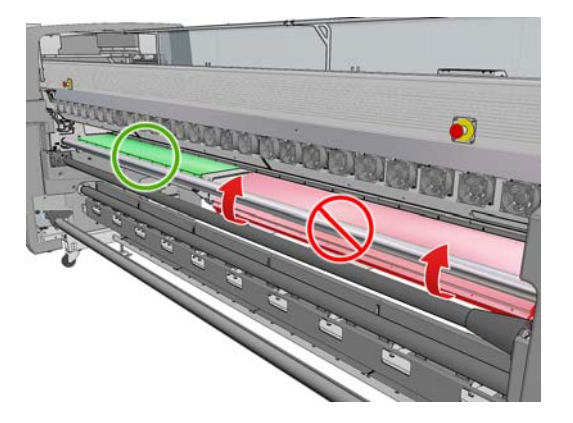

## **Todos os outros tipos de substrato**

Para baixar a placa de tratamento para a posição inclinada, puxe os botões pretos em baixo da placa.

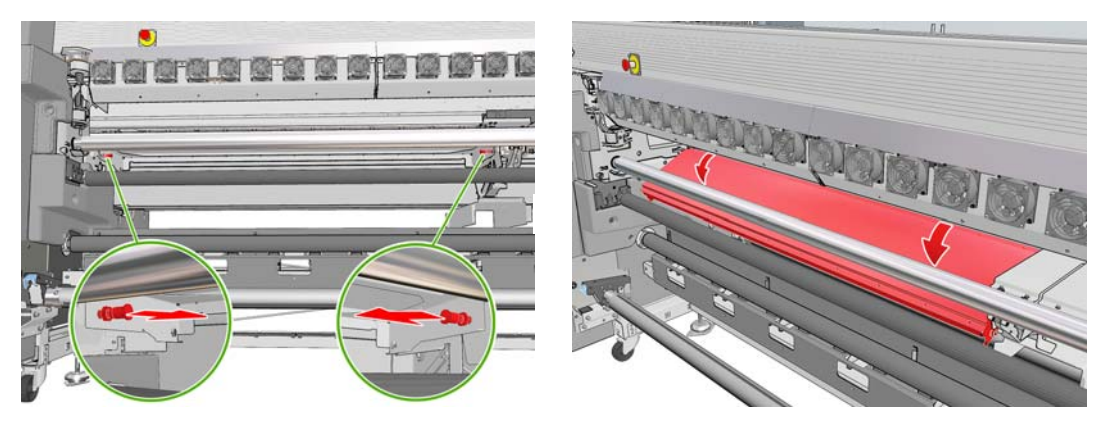

**DICA:** Caso os substratos não recebam o tratamento necessário com as placas de tratametno voltadas para baixo, eleve-as para a posição horizontal.

# <span id="page-35-0"></span>**Carregar um rolo no eixo**

## **Impressão com rolo simples**

O eixo possui um conector pneumático em uma extremidade e uma engrenagem na outra.

- **1.** Apóie o rolo em um bonde, uma mesa ou no chão.
- **2.** Verifique se a engrenagem está no lado correto (depende da direção de rotação desejada).
- **3.** Insira o eixo no rolo.
- **DICA:** O eixo é muito pesado para assegurar resistência e evitar inclinação e formação de erugas, por isso, é recomendável que duas pessoas executem essa operação. Se apenas uma pessoa for executar essa operação, é recomendável colocar o rolo no chão, levantar uma extremidade do eixo e inserí-lo no rolo, então, levantar a outra extremidade com cuidado para que a primeira extremidade não caia, em seguida, empurre o eixo no rolo.
- **4.** Conecte a pistola de ar ao conector pneumático no eixo e infle o eixo de forma que ele não se mova dentro do rolo.
- **5.** Observe a posição da extremidade do rolo na escala marcada na extremidade dentada do eixo. Nessa escala, a posição deve ser de pelo menos 3,2 cm (1,25 pol.), caso contrário o substrato poderá sair da zona de impressão e começar a tocar as tampas da impressora. Os rolos de entrada e de saída devem ser posicionados de forma idêntica em seus respectivos eixos.

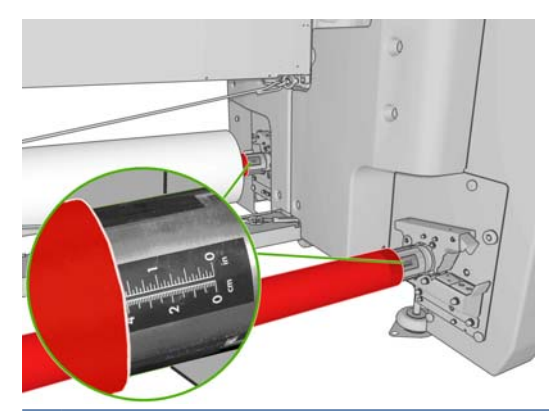

- **DICA:** Ao carregar rolos pesados de substratos não elásticos com aproximadamente metade do comprimento do eixo, é aconselhável carregá-lo mais perto do centro do eixo para reduzir risco de deformação, rugas e encurtamento.
- **DICA:** Se o substrato for encurtado no rolo de entrada, haverá risco de atolamento de substrato e dano aos cabeçotes de impressão. Tente esticar as bordas do substrato para minimizar o encurtamento no rolo de entrada antes de carregá-lo na impressora.

**DICA:** Verifique se o substrato está conectado ao centro de entrada.

Agora o rolo está pronto para ser carregado na impressora.

**DICA:** Se você for um usuário regular de tipos de substrato diferentes, poderá alterar os rolos mais rapidamente se pré-carregar rolos de tipos de substrato diferentes em eixos distintos. Eixos extras estão disponíveis para a compra, consulte [Acessórios na página 86.](#page-89-0)

## **Impressão com rolo duplo**

Você pode imprimir em dois rolos ao mesmo tempo usando os eixos de rolo duplo que acompanham a impressora LX800, ou disponíveis como acessórios para a impressora LX600.

O eixo de rolo duplo está sinalizado para ajudá-lo a posicionar o hub diferencial.
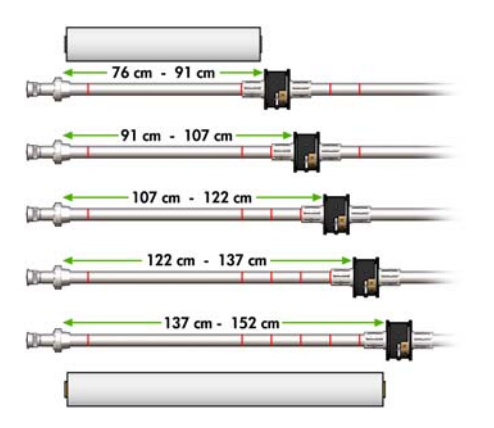

#### **Colocando os eixos de rolo duplo**

**1.** Certifique-se de que os hubs diferenciais nos eixos de entrada e saída estão alinhados.

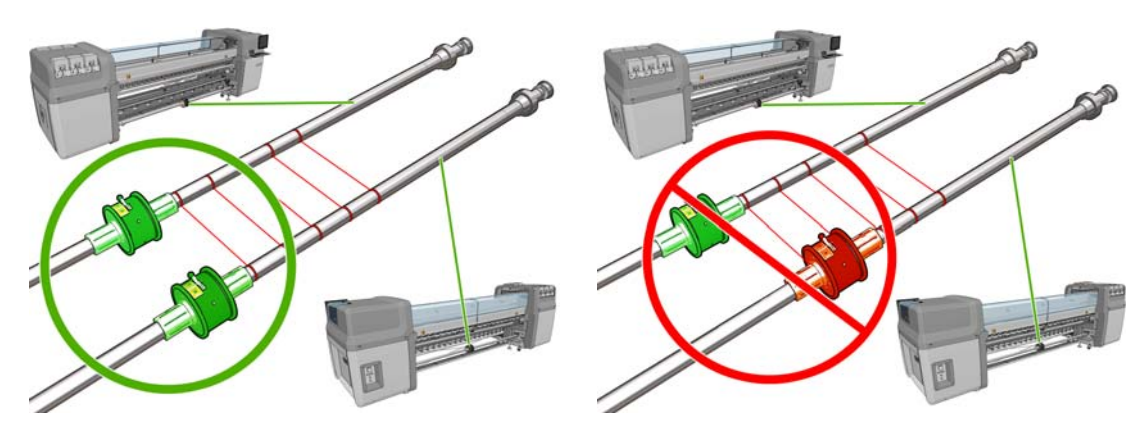

**2.** Quando os dois hubs diferenciais estiverem posicionados corretamente, use uma chave Allen 6 para apertar as porcas. Se um hub diferencial estiver solto, o substrato pode ficar torto durante a impressão.

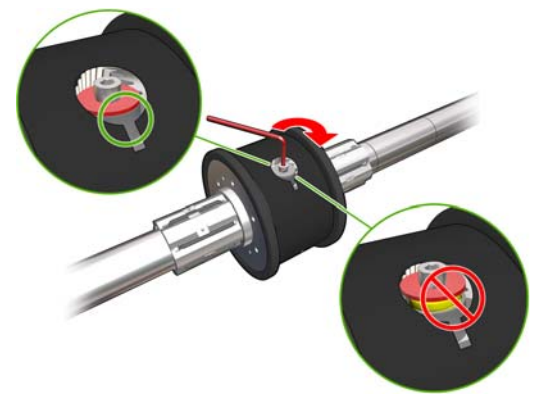

 $\frac{1}{2}$ : DICA: Aperte a porca até a arruela tocar o parafuso. Se você ainda enxergar a mola amarela, aperte mais a porca.

**DICA:** Será mais fácil carregar o rolo no eixo se o diferencial estiver travado.

**3.** Nas extremidades do eixo, desrosqueie e remova as partes externas do hub, usando uma chave Allen 4.

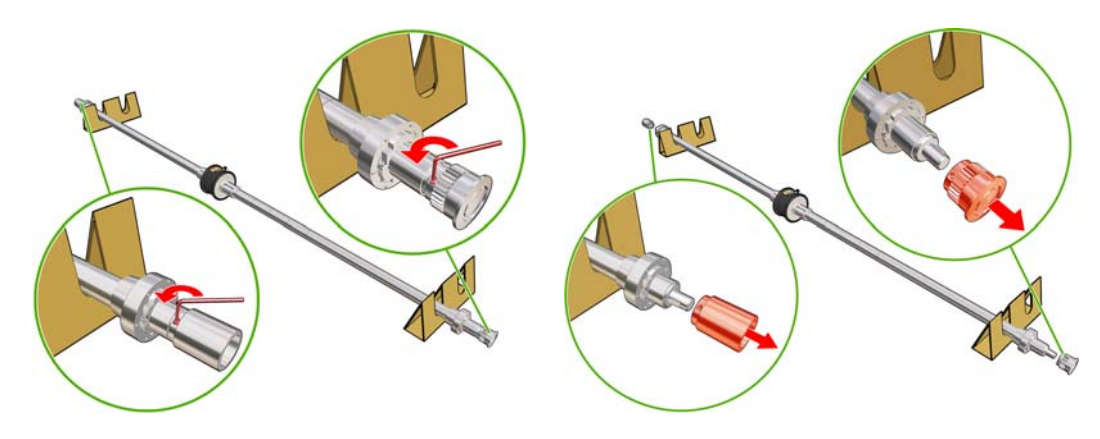

**4.** Desrosqueie e remova a parte interna de cada hub.

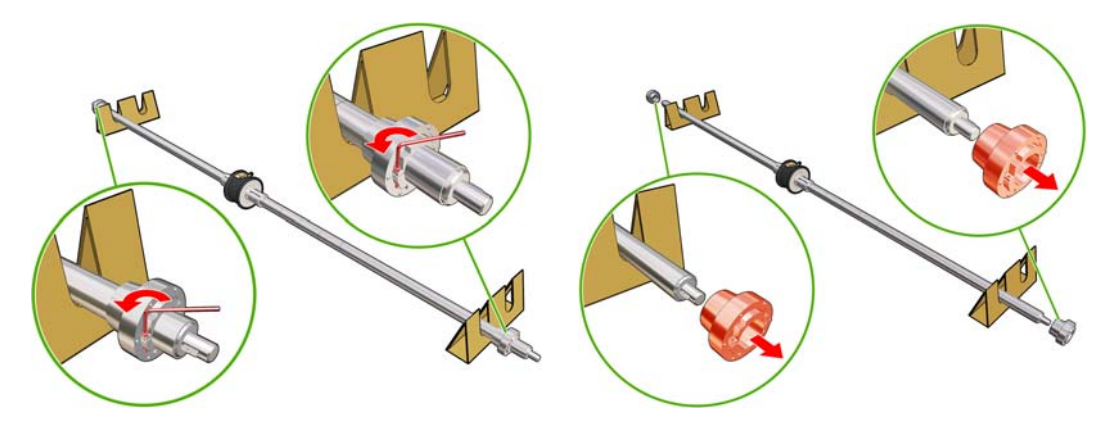

**5.** Insira o primeiro rolo no eixo.

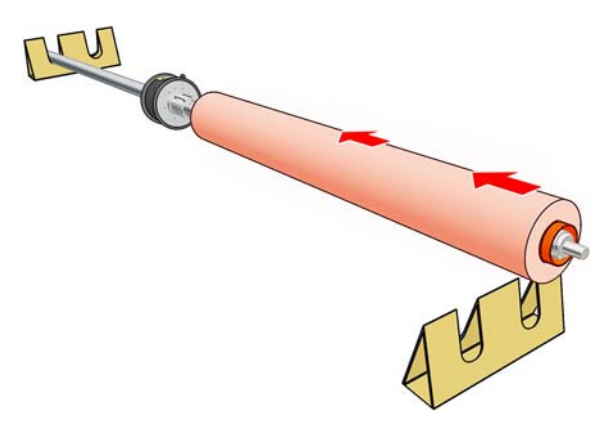

- **6.** Substitua o hub e fixe-o com uma chave Allen.
- **7.** Insira o segundo rolo no eixo.
- **8.** Substitua o hub e fixe-o com uma chave Allen.

**9.** Certifique-se de que a ponta do rolo à direita esteja dentro da distância máxima permitida em relação ao eixo à direita: ela deve estar entre a engrenagem e a linha tracejada.

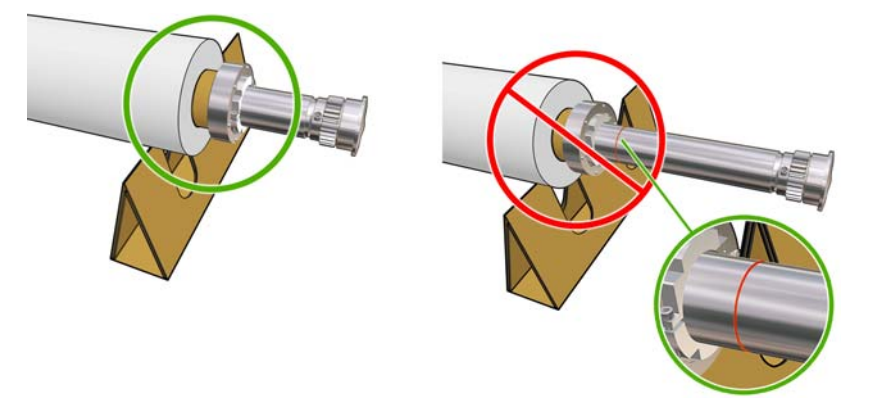

**10.** Certifique-se de que o núcleo do rolo se encaixa firmemente no hub.

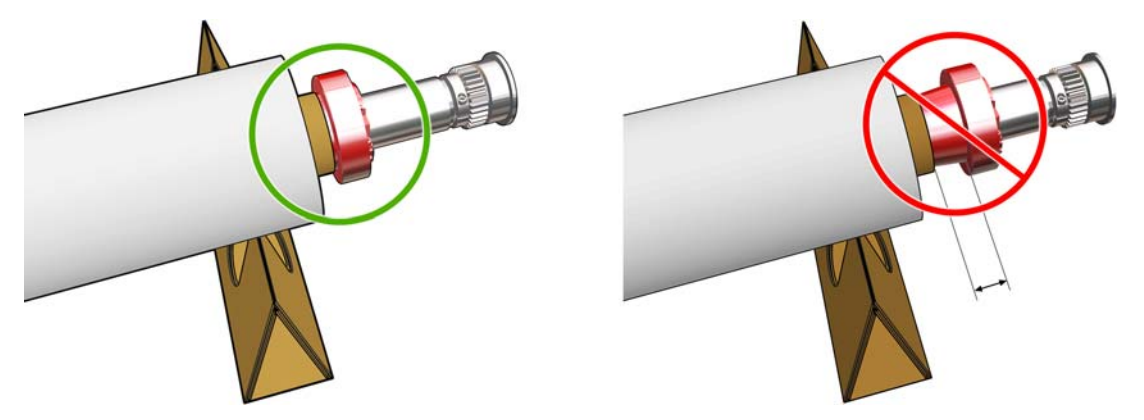

**11.** Certifique-se de que o núcleo do rolo se encaixa firmemente no hub diferencial.

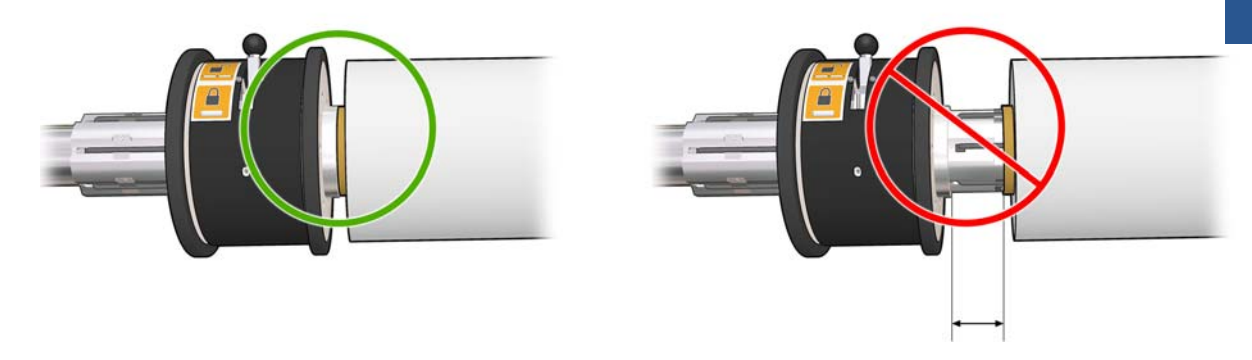

- **12.** Coloque o eixo na parte de trás da impressora e aperte as travas do eixo.
- **13.** Use o mesmo processo para colocar o eixo de saída na parte frontal da impressora, mas coloque o eixo com dois núcleos vazios para receber o substrato impresso.

## **Carregar um rolo no eixo**

### **Impressão com rolo simples**

O eixo possui um conector pneumático em uma extremidade e uma engrenagem na outra.

- **1.** Apoie o rolo em um bonde, uma mesa ou no chão.
- **2.** Verifique se a engrenagem está no lado correto (depende da direção de rotação desejada).
- **3.** Insira o eixo no rolo.
- **DICA:** O eixo é muito pesado para assegurar resistência e evitar inclinação e formação de rugas, por isso, é recomendável que duas pessoas executem essa operação. Se apenas uma pessoa for executar essa operação, é recomendável colocar o rolo no chão, levantar uma extremidade do eixo e inseri-lo no rolo, então, levantar a outra extremidade com cuidado para que a primeira extremidade não caia, em seguida, empurre o eixo no rolo.
- **4.** Conecte a pistola de ar ao conector pneumático no eixo e infle o eixo de forma que ele não se mova dentro do rolo.
- **5.** Observe a posição da extremidade do rolo na escala marcada na extremidade dentada do eixo. Nessa escala, a posição deve ser de pelo menos 3,2 cm , caso contrário o substrato poderá sair da zona de impressão e começar a tocar as tampas da impressora. Os rolos de entrada e de saída devem ser posicionados de forma idêntica em seus respectivos eixos.

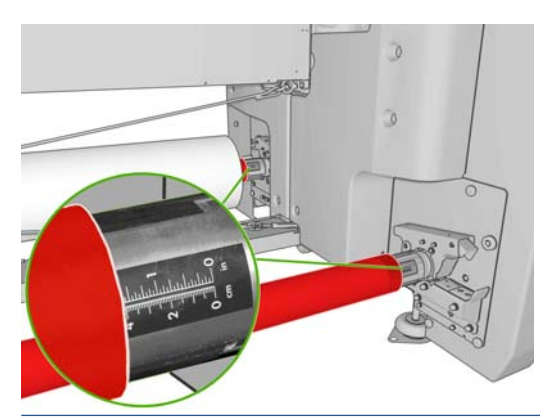

- **DICA:** Ao carregar rolos pesados de substratos não elásticos com aproximadamente metade do comprimento do eixo, é aconselhável carregá-lo mais perto do centro do eixo para reduzir risco de deformação, rugas e encurtamento.
- **DICA:** Se o substrato for encurtado no rolo de entrada, haverá risco de atolamento de substrato e dano aos cabeçotes de impressão. Tente esticar as bordas do substrato para minimizar o encurtamento no rolo de entrada antes de carregá-lo na impressora.

**DICA:** Verifique se o substrato está conectado ao centro de entrada.

Agora o rolo está pronto para ser carregado na impressora.

**DICA:** Se você for um usuário regular de tipos de substrato diferentes, poderá alterar os rolos mais rapidamente se pré-carregar rolos de tipos de substrato diferentes em eixos distintos. Eixos extras estão disponíveis para compra, consulte [Acessórios na página 86](#page-89-0).

## **Impressão com rolo duplo**

Você pode imprimir em dois rolos ao mesmo tempo usando os eixos de rolo duplo que acompanham a impressora LX800, ou disponíveis como acessórios para a impressora LX600.

O eixo de rolo duplo está sinalizado para ajudá-lo a posicionar o hub diferencial.

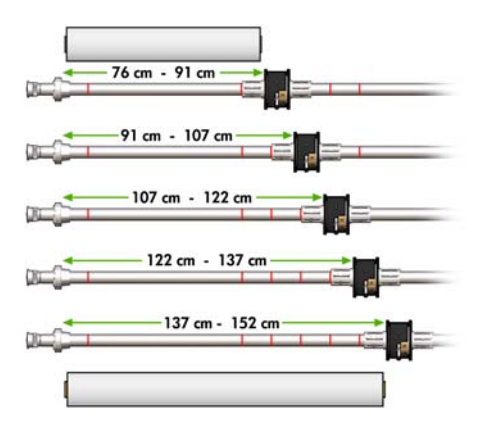

#### **Colocando os eixos de rolo duplo**

**1.** Certifique-se de que os hubs diferenciais nos eixos de entrada e saída estão alinhados.

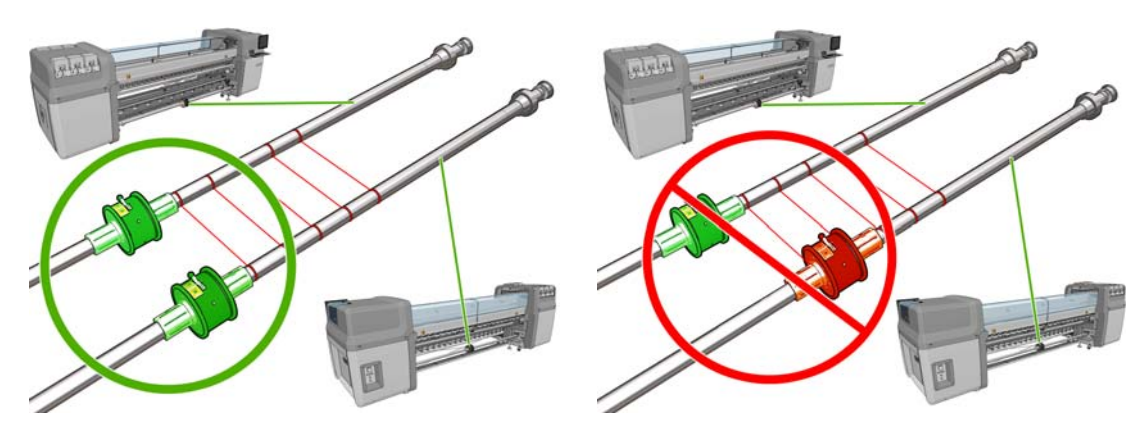

**2.** Quando os dois hubs diferenciais estiverem posicionados corretamente, use uma chave Allen 6 para apertar as porcas. Se um hub diferencial estiver solto, o substrato pode ficar torto durante a impressão.

![](_page_40_Picture_5.jpeg)

 $\frac{1}{2}$ : DICA: Aperte a porca até a arruela tocar o parafuso. Se você ainda enxergar a mola amarela, aperte mais a porca.

**DICA:** Será mais fácil carregar o rolo no eixo se o diferencial estiver travado.

**3.** Nas extremidades do eixo, desrosqueie e remova as partes externas do hub, usando uma chave Allen 4.

![](_page_41_Figure_0.jpeg)

**4.** Desrosqueie e remova a parte interna de cada hub.

![](_page_41_Picture_2.jpeg)

**5.** Insira o primeiro rolo no eixo.

![](_page_41_Picture_4.jpeg)

- **6.** Substitua o hub e fixe-o com uma chave Allen.
- **7.** Insira o segundo rolo no eixo.
- **8.** Substitua o hub e fixe-o com uma chave Allen.

**9.** Certifique-se de que a ponta do rolo à direita esteja dentro da distância máxima permitida em relação ao eixo à direita: ela deve estar entre a engrenagem e a linha tracejada.

![](_page_42_Figure_1.jpeg)

**10.** Certifique-se de que o núcleo do rolo se encaixa firmemente no hub.

![](_page_42_Figure_3.jpeg)

**11.** Certifique-se de que o núcleo do rolo se encaixa firmemente no hub diferencial.

![](_page_42_Figure_5.jpeg)

- **12.** Coloque o eixo na parte de trás da impressora e aperte as travas do eixo.
- **13.** Use o mesmo processo para colocar o eixo de saída na parte frontal da impressora, mas coloque o eixo com dois núcleos vazios para receber o substrato impresso.

## **Carregar um rolo na impressora**

**O objetivo ao carregar o substrato é obter tensão uniforme na largura e em todo o caminho do substrato para minimizar o risco de deformação, rugas e encurtamento.**

## **Carregar um rolo (configuração rolo a rolo)**

![](_page_43_Picture_1.jpeg)

O rolo de substrato é montado no eixo traseiro e é coletado no eixo frontal. O caminho percorrido pelo substrato é: eixo traseiro (1), rolete principal (2), cilindro (3), rolete frontal (4) e eixo frontal (5).

![](_page_43_Picture_3.jpeg)

**E** NOTA: A ilustração anterior mostra o substrato carregado com a face para impressão voltada para fora tanto no rolo de entrada quanto no de saída. O substrato também pode ser colocado com o lado para impressão voltado para dentro em cada um ou em ambo os rolos fora no eixo. Se for colocado para fora, o eixo girará na direção contrária. A impressora perguntará pela direção do giro se não conseguir detectar automaticamente.

Cada um dos eixos tem seu próprio motor. Os motores mantêm a tensão no substrato. É aplicado um vácuo no nível do cilindro para manter o substrato liso. O substrato é movido adiante pelo motor do rolete da unidade no qual há um mecanismo de aperto para que o substrato pare de deslizar. Os apertos devem estar para cima ao mover o feixe do carro e para baixo ao imprimir ou verificar o substrato, caso contrário uma mensagem é exibida. A exatidão do avanço é controlada pelo sensor de avanço de substrato, ou, para substratos que o sensor não pode ver, acompanhando o movimento do rolete principal.

Antes de carregar um rolo na impressora, você deve ter um rolo carregado em um eixo (o rolo de entrada) e um centro vazio carregado em outro eixo (o rolo de saída). Consulte [Carregar um rolo no](#page-35-0) eixo [na página 32](#page-35-0).

- **EX NOTA:** Para o rolo de saída, utilize um centro vazio único com o mesmo comprimento que o centro de entrada. Não coloque dois ou mais centros mais curtos no mesmo eixo, o que poderia causar problemas de avanço de substrato.
- **DICA:** O eixo é muito pesado e um rolo de substrato é ainda mais pesado. É recomendável usar uma empeilhadeira ou outro equipamento para mover essas partes para o local adequado; caso contrário, coloque uma extremidade na impressora e, então, a outra.
	- **1.** Vá para o HP Internal Print Server e selecione o menu **Substrate** (Substrato) > **Load/Unload** (Carregar/Descarregar) e selecione a configuração correta.
	- **2.** Remova os suportes da borda do substrato no cilindro de impressão ou os mova para que não atrapalhem o carregamento do substrato.
		- $\triangle$  **CUIDADO:** Carregar o substrato em cima dos suportes da borda pode danificar severamente os cabeçotes de impressão e o carro.

**3.** Erga as alças de pressão do substrato na parte traseira da impressora.

![](_page_44_Picture_1.jpeg)

**4.** Vá para o painel frontal e selecione **Carriage beam position** (Posição do feixe do carro) > **Move to highest position** (Mover para posição maior).

![](_page_44_Picture_87.jpeg)

![](_page_44_Picture_88.jpeg)

A impressora eleva o feixe do carro, facilitando a inserção do substrato. Esse processo leva aproximadamente dois minutos para ser concluído. Durante esse período, você pode carregar os rolos de entrada e saída.

- **NOTA:** Enquanto o feixe do carro estiver sendo elevado, você pode pará-lo pressionando a tecla Cancelar.
- **5.** Traga o novo rolo em seu eixo para a parte traseira da impressora, com a extremidade dentada do eixo à esquerda.
- **6.** Apóie as extremidades do eixo nas plataformas fornecidas na parte traseira da impressora; pás de plásticos acompanham a impressora para absorver impactos.
- **7.** Abra as travas em ambas as extremidades do eixo (se estiverem fechados) e introduza o rolo em seu eixo na impressora.

![](_page_44_Picture_10.jpeg)

- **8.** Feche as travas para que o eixo fique bem firme.
- **DICA:** Se não for possível fechar a alça do lado do motor, deslize o eixo em direção ao cilindro lateral para verificar se a flange da extremidade está em cima dos rolamentos.

![](_page_45_Picture_2.jpeg)

- **9.** Da mesma maneira, carregue o eixo com o centro vazio na frente da impressora. Nesse caso, a extremidade dentada do eixo deve estar à direita.
- **10.** Verifique se a impressora terminou de elevar o feixe do carro.
- **11.** Verifique se as placas de tratamento estão corretamente posicionados para o substrato carregado (consulte [As placas de tratamento \(somente LX800\)](#page-33-0) na página 30).
- **12.** Transmita a borda da frente do substrato pela impressora para o rolo de saída.

![](_page_45_Picture_7.jpeg)

- **13.** De frente para a impressora, se você achar que não desenrolou uma quantidade suficiente de substrato, selecione **Start main roller motion** (Iniciar movimentação do rolete principal) no painel frontal para desenrolar mais substrato. O substrato só se desenrola quando é puxado.
- **14.** Se você tiver carregado um substrato vinil em uma impressora LX800, será recomendável usar o conversador de saída do kit do coletor de tinta para minimizar formação de rugas.
- **15.** Na parte traseira da impressora, meça a distância entre o vidro lateral esquerdo da impressora e a borda esquerda do substrato. Essa distância deve ser de pelo menos 145 mm (5,7 pol.), caso contrário a borda do substrato pode sair da zona de impressão e começar a tocar as tampas da impressora.
- **16.** Na parte frontal da impressora, posicione a borda direita do substrato no centro vazio a uma distância (A) do vidro lateral direito idêntica àquela medida na entrada.
- **E** NOTA: Ao carregar substratos não plásticos, uma diferenca de 2 mm a 3 mm (0,01 pol.) entre as medições dos cilindros traseiro e dianteiro podem ser aceitas sem que ocorram problemas de deformação ou rugas.

![](_page_46_Figure_0.jpeg)

- **DICA:** É importante que a tensão seja uniforme em toda a largura do substrato. Um modo para manter a tensão uniforme é pegar a borda frontal do substrato pelo meio e sacudir o substrato para a direita e para a esquerda puxando-o, até atingir o centro do eixo de saída.
- **17.** Quando o substrato estiver uniformemente tensionado, fixe-o no núcelo vazio com fita adesiva. Fixe primeiro o centro e, então as laterais direta e esquerda; não puxe excessivamente nem enrugue o substrato.

![](_page_46_Picture_3.jpeg)

- **18.** Vá para o painel frontal e selecione **Carriage beam position** (Posição do feixe do carro) > **Move to printing (normal)** (Mover p impress. (normal)) para baixar o feixe do carro para a posição normal, perto do substrato. Esse processo leva aproximadamente dois minutos para ser concluído.
	- **NOTA:** A posição Move to printing (custom) (Mover p impressão (personalizado)) permite a configuração da distância entre o cabeçote de impressão e o substrato, para substratos espessos ou que possam enrugar na zona de impressão, para evitar que a tinta borre. Esteja ciente que aumentar a distância entre o substrato e o cabeçote de impressão pode diminuir a qualidade de impressão.
	- **AVISO!** Não coloque suas mãos ou qualquer outra coisa na impressora enquanto o feixe do carro estiver descendo.

**19.** Abaixe as alças de pressão do substrato na parte traseira da impressora. Se você esquecer de fazer isto, um alerta o lembrará.

![](_page_47_Picture_1.jpeg)

- **20.** Se você pretende utilizar o vazamento completo, não utilize os suportes da borda do substrato, mas eleve o carro com **Move to printing (custom) (Mover p impressão (personalizado))**. Não remova os suportes da borda, apenas mova-os para a extremidade do cilindro.
- **21.** Se você não pretende utilizar sagria total, utilize os suportes da borda do substrato para impedir que as bordas do substrato elevem e atolem durante a impressão. Consulte [Os suportes de borda](#page-28-0) de substrato [na página 25.](#page-28-0)
- **22.** Vá para o HP Internal Print Server e pressione o botão **Load** (Carregar). A impressora gira ambos os rolos para verificar seus diâmetros e também verifica a largura do rolo, a direção de rotação, o vácuo e a calibração do avanço de substrato (demora de 1 min a 2 min).
- **NOTA:** Alguns substratos (como substratos transparentes) não podem ser medidos deste modo pela impressora. Nesses casos, será solicitado que você insira as informações exigidas manualmente. Utilize a escala no módulo de tratamento para ver o valor para a borda direita que deve ser inserido manualmente no HP Internal Print Server.
- **23.** No HP Internal Print Server, escolha da lista de tipos de substratos o tipo que você colocou.

![](_page_47_Picture_130.jpeg)

O conteúdo da janela Substrato carregado é determinado automaticamente quando o substrato é carregado e verificado. Porém, se a impressora não puder detectar as bordas do substrato (por exemplo, no caso de um substrato transparente), você terá que medir a distância da borda esquerda do vidro lateral da impressora e preencher os campos Borda esquerda e Largura.

Para mais informações sobre quando alterar a posição do feixe do carro, consulte [Dicas do](#page-23-0) substrato [na página 20.](#page-23-0)

Um alerta sobre o controle do avanço de substrato pode aparece neste momento. Para mais informações sobre quando desativar o rastream automático, consulte [Afine as configurações em](#page-64-0) [sua nova predefinição na página 61](#page-64-0) e o *Guia de manutenção e solução de problemas*.

Agora a impressora está pronta para imprimir.

## **Carregar um rolo (configuração rolo a rolo duplo)**

![](_page_48_Picture_1.jpeg)

Os dois rolos de substrato são montados no eixo de rolo duplo traseiro, e coletados no eixo de rolo duplo dianteiro. O caminho percorrido pelo substrato é eixo traseiro, rolete principal, cilindro, conversador e eixo dianteiro.

![](_page_48_Picture_3.jpeg)

**NOTA:** O substrato pode ser colocado com o lado para impressão voltado para dentro ou para fora no eixo. Se for colocado para fora, o eixo girará na direção contrária. A impressora perguntará pela direção do giro se não conseguir detectar automaticamente.

Antes de carregar dois rolos na impressora, os dois rolos devem estar colocados no eixo de rolo duplo traseiro e dois núcleos vazios colocados no eixo de rolo duplo dianteiro. Consulte [Carregar um rolo no](#page-35-0) eixo [na página 32](#page-35-0).

- **1.** Vá para o HP Internal Print Server e selecione o menu **Substrate** (Substrato) > **Load/Unload** (Carregar/Descarregar) e selecione a configuração correta.
- **2.** Remova os suportes da borda do substrato no cilindro de impressão ou os mova para que não atrapalhem o carregamento do substrato.
- $\triangle$  **CUIDADO:** Carregar o substrato em cima dos suportes da borda pode danificar severamente os cabeçotes de impressão e o carro.
- **3.** Erga as alças de pressão do substrato na parte traseira da impressora.
- **4.** Se for necessário elevar o feixe do carro, vá para o painel frontal e selecione **Carriage beam position** (Posição do feixe do carro) > **Move to highest position** (Mover para posição maior). Esse processo leva aproximadamente dois minutos para ser concluído.

Carriage beam position

|  | Move to highest position    |  |
|--|-----------------------------|--|
|  | ► Move to printing (custom) |  |
|  | ► Move to printing (normal) |  |

A impressora eleva o feixe do carro, facilitando a inserção do substrato. Esse processo leva aproximadamente dois minutos para ser concluído. Durante esse período, você pode carregar os rolos de entrada e saída.

**E** NOTA: Enquanto o feixe do carro estiver sendo elevado, você pode pará-lo pressionando a tecla Cancelar.

**5.** É aconselhável que, durante a colocação, os diferenciais nos eixos de entrada e saída sejam travados.

![](_page_49_Picture_1.jpeg)

- **6.** Traga os novos rolos em seus eixos para a parte traseira da impressora, com a extremidade dentada do eixo à esquerda.
- **7.** Se o comprimento dos dois rolos for diferente, o mais longo deve estar à direita de quem está à frente da impressora; à esquerda de quem está atrás.

![](_page_49_Picture_4.jpeg)

- **8.** Apóie as extremidades do eixo nas plataformas fornecidas na parte traseira da impressora; pás de plásticos acompanham a impressora para absorver impactos.
- **9.** Abra as travas em ambas as extremidades do eixo (se estiverem fechados) e introduza o rolo em seu eixo na impressora.

![](_page_49_Picture_7.jpeg)

Manipul. substrato **Manipul. substrato**

- **10.** Feche as travas para que o eixo fique bem firme.
	- **DICA:** Se não for possível fechar a alça do lado do motor, deslize o eixo em direção ao cilindro lateral para verificar se a flange da extremidade está em cima dos rolamentos.

![](_page_50_Picture_2.jpeg)

- **11.** Da mesma maneira, carregue o eixo com os centros vazios na parte dianteira da impressora. Nesse caso, a extremidade dentada do eixo deve estar à direita.
- **12.** Verifique se a impressora terminou de elevar o feixe do carro.
- **13.** Passe as bordas dianteiras de ambos os rolos pela impressora para o eixo de saída.
- **DICA:** É recomendável que duas pessoas executem essa operação (uma por rolo).

![](_page_50_Picture_7.jpeg)

- **14.** De frente para a impressora, se você achar que não desenrolou substrato suficiente, selecione **Iniciar movim rolo principal** no menu Substrato no painel frontal  $\boxed{\Box}$  para desenrolar mais material. O substrato só se desenrola quando é puxado.
- **15.** Antes de encostar as bordas dianteiras dos dois rolos de substrato nos núcleos vazios do eixo de saída, meça-os para conferir se estão na mesma posição no eixo de saída e no de entrada.

![](_page_50_Picture_10.jpeg)

- **16.** Fixe as bordas dianteiras de ambos os rolos nos núcleos vazios do eixo de saída.
- **17.** Instale os quatro suportes da borda. Consulte [Os suportes de borda de substrato](#page-28-0) na página 25.

![](_page_51_Picture_2.jpeg)

**18.** Destrave os diferenciais nos eixos de entrada e saída.

![](_page_51_Figure_4.jpeg)

- **19.** Vá para o painel frontal e selecione **Carriage beam position** (Posição do feixe do carro) > **Move to printing (normal)** (Mover p impress. (normal)) para baixar o feixe do carro para a posição normal, perto do substrato. Esse processo leva aproximadamente dois minutos para ser concluído.
- **NOTA:** A posição **Move to printing (custom) (Mover p impressão (personalizado))** permite a configuração da distância entre o cabeçote de impressão e o substrato, para substratos espessos ou que possam enrugar na zona de impressão, para evitar que a tinta borre. Esteja ciente que aumentar a distância entre o substrato e o cabeçote de impressão pode diminuir a qualidade de impressão.
- **AVISO!** Não coloque suas mãos ou qualquer outra coisa na impressora enquanto o feixe do carro estiver descendo.
- **20.** Vá para o HP Internal Print Server e pressione o botão **Load** (Carregar). A impressora gira os rolos para verificar seus diâmetros e também verifica a largura do rolo, a direção de rotação, o vácuo e a calibração do avanço de substrato (demora de 1 min a 2 min).
- **E** NOTA: Alguns substratos (como substratos transparentes) não podem ser medidos deste modo pela impressora. Nesses casos, será solicitado que você insira as informações exigidas manualmente. Utilize a escala no módulo de tratamento para ver o valor para a borda direita que deve ser inserido manualmente no HP Internal Print Server.

**21.** No HP Internal Print Server, escolha da lista de tipos de substratos o tipo que você colocou.

![](_page_52_Picture_94.jpeg)

O conteúdo da janela Substrato carregado é determinado automaticamente quando o substrato é carregado e verificado. Porém, se a impressora não puder detectar as bordas do substrato (por exemplo, no caso de um substrato transparente), você terá que medir a distância da borda esquerda do vidro lateral da impressora e preencher os campos Borda esquerda e Largura.

Para mais informações sobre quando alterar a posição do feixe do carro, consulte [Dicas do](#page-23-0) substrato [na página 20.](#page-23-0)

Um alerta sobre o controle do avanço de substrato pode aparece neste momento. Para mais informações sobre quando desativar o rastream automático, consulte [Afine as configurações em](#page-64-0) [sua nova predefinição na página 61](#page-64-0) e o *Guia de manutenção e solução de problemas*.

Agora a impressora está pronta para imprimir.

### **Carregar um rolo (configuração rolo para queda livre) (apenas LX800)**

![](_page_52_Picture_8.jpeg)

O rolo de substrato é montado no eixo traseiro; o substrato para impressão será depositado no chão, na frente da impressora. O caminho percorrido pelo substrato é: eixo traseiro (1), rolete principal (3), cilindro, rolete frontal (5) e rolete da tensão (7), então, cai no chão. Os roletes do conversador (2 e 6) e os coletores de tinta (4) são instalados ao imprimir em substratos porosos.

![](_page_52_Figure_10.jpeg)

**NOTA:** O substrato pode ser colocado com o lado para impressão voltado para dentro ou para fora no eixo. Se for colocado para fora, o eixo girará na direção contrária. A impressora perguntará pela direção do giro se não conseguir detectar automaticamente.

Antes de carregar um rolo na impressora, carregue o rolo no eixo de entrada. Consulte [Carregar um](#page-35-0) rolo no eixo [na página 32.](#page-35-0)

- **DICA:** O eixo é muito pesado e um rolo de substrato é ainda mais pesado. É recomendável usar uma empeilhadeira ou outro equipamento para mover essas partes para o local adequado; caso contrário, coloque uma extremidade na impressora e, então, a outra.
	- **1.** Vá para o HP Internal Print Server e selecione o menu **Substrate** (Substrato) > **Load/Unload** (Carregar/Descarregar) e selecione a configuração correta.
	- **2.** Remova os suportes da borda do substrato no cilindro de impressão ou os mova para que não atrapalhem o carregamento do substrato.
		- **CUIDADO:** Carregar o substrato em cima dos suportes da borda pode danificar severamente os cabeçotes de impressão e o carro.
	- **3.** Erga as alças de pressão do substrato na parte traseira da impressora.

![](_page_53_Picture_6.jpeg)

**4.** Vá para o painel frontal e selecione **Carriage beam position** (Posição do feixe do carro) > **Move to highest position** (Mover para posição maior).

![](_page_53_Picture_125.jpeg)

A impressora eleva o feixe do carro, facilitando a inserção do substrato. Esse processo leva aproximadamente dois minutos para ser concluído. Durante esse período, você pode carregar o rolo de entrada.

- **EY NOTA:** Enquanto o feixe do carro estiver sendo elevado, você pode pará-lo pressionando a tecla Cancelar.
- **5.** Traga o novo rolo em seu eixo para a parte traseira da impressora, com a extremidade dentada do eixo à esquerda.
- **6.** Apoie as extremidades do eixo nas plataformas fornecidas na parte traseira da impressora; pás de plásticos acompanham a impressora para absorver impactos.

**7.** Abra as travas em ambas as extremidades do eixo (se estiverem fechados) e introduza o rolo em seu eixo na impressora.

![](_page_54_Picture_2.jpeg)

- **8.** Feche as travas para que o eixo fique bem firme.
- **DICA:** Se não for possível fechar a alça do lado do motor, deslize o eixo em direção ao cilindro lateral para verificar se a flange da extremidade está em cima dos rolamentos.

![](_page_54_Picture_5.jpeg)

- **9.** Verifique se a impressora terminou de elevar o feixe do carro.
- **10.** Vá para a parte traseira da impressora e verifique se a alavanca do rolete de tensão está levantada.

![](_page_54_Picture_8.jpeg)

**NOTA:** A alavanca do rolete da tensão sempre deve estar levantada, exceto se o rolete de tensão estiver em uso.

**11.** Transmita a borda da frente do substrato pela impressora, do rolete principal e ou frontal para o rolete da tensão.

![](_page_55_Picture_1.jpeg)

- **12.** De frente para a impressora, se você achar que não desenrolou uma quantidade suficiente de substrato, selecione **Start main roller motion** (Iniciar movimentação do rolete principal) para desenrolar mais substrato. O substrato só se desenrola quando é puxado.
	- **DICA:** Ao passar a borda frontal do substrato atrás do rolete da tensão, é importante que não haja substrato em excesso entre o rolete frontal e o da tensão. No entanto, nesta etapa, pode haver substrato extra antes do rolete frontal. Quando a borda frontal tiver passado atrás do rolete da tensão, será possível enrolar um substrato resistente para baixo no rolete frontal ou puxar um substrato flexível que está sob o rolete da tensão pelos orifícios fornecidos no guia de substrato em volta do rolete.

![](_page_55_Picture_4.jpeg)

- **13.** Na parte traseira da impressora, meça a distância entre o vidro lateral esquerdo da impressora e a borda esquerda do substrato. Essa distância deve ser de pelo menos 145 mm (5,7 pol.), caso contrário a borda do substrato pode sair da zona de impressão e começar a tocar as tampas da impressora.
- **14.** Na parte frontal da impressora, posicione a borda direita do substrato no rolete da tensão a uma distância (A) do vidro lateral direito idêntica àquela medida na entrada.
- **E** NOTA: Há um recuo quadrado na placa à direita na parte frontal do rolete da tensão. Meca a distância entre a borda da frente do substrato e o lado de dentro do recuo.

**NOTA:** Ao carregar substratos não plásticos, uma diferença de 2 mm a 3 mm (0,01 pol.) entre as medições dos cilindros traseiro e dianteiro podem ser aceitas sem que ocorram problemas de deformação ou rugas.

**Traseiro Frontal**  $\circ$ 

**15.** Quando a borda do substrato estiver corretamente posicionada e o substrato tensionado de forma uniforme, baixe a alavanca do rolete da tensão.

 $\mathbf A$ 

![](_page_56_Picture_2.jpeg)

- **16.** Vá para o painel frontal e selecione **Carriage beam position** (Posição do feixe do carro) > **Move to printing (normal)** (Mover p impress. (normal)) para baixar o feixe do carro para a posição normal, perto do substrato. Esse processo leva aproximadamente dois minutos para ser concluído.
- **NOTA:** A posição Move to printing (custom) (Mover p impressão (personalizado)) permite a configuração da distância entre o cabeçote de impressão e o substrato, para substratos espessos ou que possam enrugar na zona de impressão, para evitar que a tinta borre. Esteja ciente que aumentar a distância entre o substrato e o cabeçote de impressão pode diminuir a qualidade de impressão.
- **AVISO!** Não coloque suas mãos ou qualquer outra coisa na impressora enquanto o feixe do carro estiver descendo.
- **17.** Abaixe as alças de pressão do substrato na parte traseira da impressora. Se você esquecer de fazer isto, um alerta o lembrará.

![](_page_56_Picture_7.jpeg)

- **18.** Se você pretende utilizar o vazamento completo, não utilize os suportes da borda do substrato, mas eleve o carro com **Move to printing (custom) (Mover p impressão (personalizado))**. Não remova os suportes da borda, apenas mova-os para a extremidade do cilindro.
- **19.** Se você não pretende utilizar o vazamento completo, utilize os suportes da borda do substrato para impedir que as bordas do substrato elevem e atolem durante a impressão. Consulte [Os](#page-28-0) [suportes de borda de substrato](#page-28-0) na página 25.
- **20.** Vá para o HP Internal Print Server e pressione o botão **Load** (Carregar). A impressora gira o rolo de entrada para verificar seu diâmetro e também verifica a largura do rolo, a direção de rotação, o vácuo e a calibração do avanço de substrato (demora de 1 min a 2 min).
- **EY NOTA:** Alguns substratos (como substratos transparentes) não podem ser medidos deste modo pela impressora. Nesses casos, será solicitado que você insira as informações exigidas manualmente. Utilize a escala no módulo de tratamento para ver o valor para a borda direita que deve ser inserido manualmente no HP Internal Print Server.
- **21.** No HP Internal Print Server, escolha da lista de tipos de substratos o tipo que você colocou.

![](_page_57_Picture_143.jpeg)

O conteúdo da janela Substrato carregado é determinado automaticamente quando o substrato é carregado e verificado. Porém, se a impressora não puder detectar as bordas do substrato (por exemplo, no caso de um substrato transparente), você terá que medir a distância da borda esquerda do vidro lateral da impressora e preencher os campos Borda esquerda e Largura.

Para mais informações sobre quando alterar a posição do feixe do carro, consulte [Dicas do](#page-23-0) substrato [na página 20.](#page-23-0)

Um alerta sobre o controle do avanço de substrato pode aparece neste momento. Para mais informações sobre quando desativar o rastream automático, consulte [Afine as configurações em](#page-64-0) [sua nova predefinição na página 61](#page-64-0) e o *Guia de manutenção e solução de problemas*.

Agora a impressora está pronta para imprimir.

## **Carregar um rolo (configuração rolo para queda livre com coletor) (apenas LX800)**

![](_page_57_Picture_11.jpeg)

Esta configuração é semelhante à configuração rolo para queda livre com coletor, com a adição de um rolete do coletor e de um moldador de loop

A ilustração a seguir mostra uma configuração completa com rolo simples de substrato poroso, de forma que o kit do coletor de tinta tenha sido instalado.

![](_page_58_Picture_1.jpeg)

![](_page_58_Figure_2.jpeg)

Antes de começar a carregar o substrato, selecione um moldador de loop do comprimento correto para corresponder com a largura do substrato. Os tubos a seguir são fornecidos para que você possa criar moldadores de loop de vários tamanhos.

- Um tubo de 152 mm (6 pol.)
- Dois tubos de 203 mm (8 pol.)
- Um tubo de 305 mm (12 pol.)
- Um tubo de 610 mm  $(24$  pol.)
- Dois tubos de 1067 mm (42 pol.)
- Duas flanges finais a serem colocadas em cada extremidade para evitar que o moldador de loop saia do lugar durante a impressão

Por exemplo, você pode desenvolver dois moldadores de loop.

- 914 mm (36 pol.): Tubos de 610 mm (24 pol.) e 305 mm (12 pol.)
- 1016 mm (40 pol.): Tubo de 610 mm (24 pol.) e dois tubos de 203 mm (8 pol.)
- 1270 mm (50 pol.): Tubos de 1067 mm (42 pol.) e 203 mm (8 pol.)
- 1372 mm (54 pol.): Tubos de 1067 mm (42 pol.) e 305 mm (12 pol.)
- 1524 mm (60 pol.): Tubos de 1067 mm (42 pol.), 305 mm (12 pol.) e 152 mm (6 pol.)
- 1829 mm (72 pol.): Tubos de 1067 mm (42 pol.), 610 mm (24 pol.) e 152 mm (6 pol.)
- 1981 mm (78 pol.): Tubos de 1067 mm (42 pol.), 610 mm (24 pol.) e dois tubos de 152 mm (6 pol.)
- 2032 mm (80 pol.): Tubos de 1067 mm (42 pol.), 610 mm (24 pol.), 203 mm (8 pol.) e de 152 mm (6 pol.)
- 2489 mm (98 pol.): Dois tubos de 1067 mm (42 pol.), 203 mm (8 pol.) e 152 mm (6 pol.)
- 2642 mm (104 pol.): Dois tubos de 1067 mm (42 pol.), 305 mm (12 pol.) e 203 mm (8 pol.)
- 3200 mm (126 pol.): Dois tubos de 1067 mm (42 pol.), 610 mm (24 pol.), 305 mm (12 pol.) e 152 mm (6 pol.)
- **1.** Execute todo o procedimento de carregamento da configuração rolo para queda livre.
- **2.** Carregue um núcleo de substrato vazio no eixo do coletor. Para impressão com rolo duplo, carregue dois núcleos com o mesmo diâmetro em um eixo simples (não é recomendável usar eixo de rolo duplo como coletor).
- **3.** Use os botões do painel frontal para avançar a borda frontal do substrato até que ele alcance o núcleo no coletor.
- **4.** Aperte o substrato para que fique tensionado de modo uniforme, então, prenda a borda frontal ao núcleo com uma fita adesiva (primeiro o centro, depois as laterais). Não pode haver rugas nem sobras no substrato.

![](_page_59_Picture_2.jpeg)

- **5.** Use novamente os botões no painel frontal para avançar o substrato de forma que o loop do substrato seja produzido entre o rolete da tensão e o coletor.
- **6.** Coloque o moldador de loop no loop de substrato.

![](_page_59_Picture_5.jpeg)

- **E** NOTA: A deteccão do loop ocorre no lado direito da impressora, por isso, não coloque seu pé ou qualquer outro objeto sob o coletor do lado direito.
- **7.** Vá para o HP Internal Print Server e pressione o botão **Enable collector** (Ativar coletor).
- **8.** Selecione aa direção de rotação: **Outwards** (Para fora) é recomendado, pois permite o uso de rolo de saída com até 230 mm (9 pol.) de diâmetro. Se você selecionar **Inwards** (Para dentro), o diâmetro do rolo estará limitado a 150 mm (5,9 pol.).
- **NOTA:** A direção de rotação não pode ser alterada imediatamente: é necessário desativar e reativar o coletor.

## **Descarregar rolo**

- **1.** Vá para o HP Internal Print Server e selecione **Substrate** (Substrato) > **Load/Unload** (Carregar/ Descarregar) > **Unload** (Descarregar).
- **2.** Erga as alças de pressão do substrato na parte traseira da impressora.
- **3.** Se for necessário elevar o feixe do carro, vá para o painel frontal e selecione **Carriage beam position** (Posição do feixe do carro) > **Move to highest position** (Mover para posição maior). A impressora eleva o carro. Esse processo leva aproximadamente dois minutos para ser concluído.

**DICA:** Se você perceber que a altura do feixe do carro é suficiente, pressione o botão Cancel (Cancelar) a qualquer momento para interromper o movimento.

**DICA:** Essa etapa é opcional. Pode ser possível descarregar alguns substratos sem elevar o feixe do carro.

- **4.** Quando o carro tiver sido elevado, recorte o substrato
- **5.** No painel frontal, selecione **Turn output spindle** (Girar eixo de saída) para girar o substrato no rolo de saída. Pressione a tecla Cancelar para interromper a rotação.
- **6.** Abra as travas frontais e remova o rolo de saída da impressora.
- **7.** Remova o eixo do rolo.
- **8.** No painel frontal, selecione **Turn input spindle** (Girar eixo de entrada) para rebobinar o substrato no rolo de entrada. Pressione a tecla Cancelar para interromper a rebobinação.
- **9.** Abra as travas traseiras e remova o rolo de entrada da impressora.
- **10.** Remova o eixo do rolo.

Agora a impressora está pronta para o carregamento de novos rolos de entrada e saída.

## **Exibir informações sobre o papel**

As informações sobre o substrato carregado são exibidas na parte inferior da tela principal do HP Internal Print Server.

Para obter mais informações, selecione o menu **Substrate** (Substrato) e, em seguida, **Settings** (Configurações).

## **Predefinições de substrato**

Cada tipo de substrato suportado tem suas próprias características. Para proporcionar a qualidade ideal, a impressora altera o modo de impressão de acordo com cada tipo de substrato. Por exemplo, alguns podem precisar de mais tinta e outros exigirem temperaturas mais elevadas para secagem e tratamento. Dessa forma, é necessário fornecer à impressora uma descrição dos requisitos de cada tipo de substrato. Essa descrição é chamada de predefinição de substrato. A impressora é fornecida com predefinições de substrato para alguns tipos específicos de substrato e também para alguns tipos genéricos. Cada predefinição genérica possui três variações: com densidade da tinta de 100%, 150% e 250%.

Como é inconveniente percorrer uma lista de todos os tipos de substrato disponíveis, a impressora contém predefinições de substrato somente para os tipos de substrato mais usados.

Para sua comodidade, as configurações de substrato de vários fornecedores podem ser encontradas em <http://www.hp.com/go/LX600/solutions/>e [http:// www.hp.com/go/LX800/solutions/.](http:// www.hp.com/go/LX800/solutions/) É possível verificar a disponibilidade do substrato usando o aplicativo Media Finder (Localizador de mídia) disponibilizado nesses sites.

Para instalar uma nova predefinição do substrato que você baixou, vá para o HP Internal Print Server e selecione **Substrato** > **Gerenciamento de predefinições**.

## **Criar nova predefinição de substrato**

Sempre que você carregar um novo tipo de substrato novo na impressora, deverá escolher uma predefinição do substrato para ele.

- **1.** Se possível, selecione uma predefinição para o tipo de substrato específico que você pretende carregar.
- **2.** Se não houver nenhuma predefinição específica disponível, selecione uma predefinição genérica que corresponda ao tipo específico que você pretende carregar. Você pode alcançar resultados melhores criando uma predefinição específica para o seu tipo de substrato.
- **3.** Se nenhuma predefinição específica ou genérica corresponder ao substrato, selecione a predefinição que seja mais semelhante a ele. Provavelmente você alcançará resultados melhores criando uma predefinição específica para o seu tipo de substrato.

A criação de uma nova predefinição tem vários propósitos.

- Você pode atribuir um nome de sua própria escolha a um substrato específico.
- Você pode ajustar a predefinição para que esta se adapte às características precisas de seu substrato.
- Você pode ajustar a predefinição para o uso planejado do substrato, que pode variar de impressão com qualidade superior a saída de produção rápida.
- **NOTA:** Você pode alterar somente as predefinições que criou. As predefinições fornecidas pela HP não podem ser alteradas.

Antes de criar uma nova predefinição, é útil aprender um pouco sobre o funcionamento da impressora. Veja algumas das configurações disponíveis:

#### **Tabela 3-1 Configurações de predefinição de substrato**

![](_page_61_Picture_311.jpeg)

#### **Tabela 3-1 Configurações de predefinição de substrato (continuação)**

![](_page_62_Picture_354.jpeg)

### **Prepare a impressora para um novo substrato**

- **1.** Sempre que possível, tente assegurar que sua impressora está em ótimo estado antes de criar uma nova predefinição: execute todas as tarefas de manutenção pendentes, em particular verificações de cabeçote de impressão e alinhamento.
- **2.** Pare a fila de impressão e aguarde até que a impressora conclua o trabalho atual. Nenhum trabalho deve ser enviado à impressora até que a nova predefinição do substrato seja concluída.
- **3.** Carregue o novo substrato. O processo de carregamento de um substrato na impressora foi criado para ser completamente independente do tipo de substrato. Ao carregar, siga o procedimento correto e certifique-se de que a largura do rolo seja especificada, automaticamente pela impressora ou por você. Você pode não obter os melhores resultados possíveis se houver diferenças significativas entre as larguras especificada e real do rolo.
- **NOTA:** É recomendável usar a configuração rolo para rolo ao criar uma nova predefinição.
- **4.** Escolha uma posição de impressão do feixe do carro apropriada: consulte [Defina a posição do](#page-27-0) [feixe do carro](#page-27-0) na página 24.

### **Crie e nomeie a nova predefinição**

Para criar uma nova predefinição, você deve copiar uma predefinição existente, renomeá-la e modificála.

- **1.** Selecione **Substrato** > **Criar** no HP Internal Print Server.
- **2.** Escolha um nome para o substrato.

![](_page_63_Picture_83.jpeg)

**DICA:** Para evitar confundir outros usuários, é uma boa idéia utilizar o nome comercial do substrato.

**DICA:** Se você planejar utilizar mais de uma densidade da tinta com este substrato, ou mais de um determinado número de passos de impressão, inclua a densidade da tinta e/ou o número de passos no nome.

- <span id="page-64-0"></span>**3.** Selecione o substrato pai. **Mostrar det.** pode ajudá-lo a escolher um substrato que seja semelhante ao novo substrato. Se você escolher um substrato genérico, selecione a densidade da tinta de acordo com o comportamento esperado e as aplicações do seu substrato.
	- **DICA:** Utilize densidade da tinta 100% para substratos como Frontlit faixa tecido reforço PVC, Faixa verde, Vinil Liso, Vinil Fundido, Verso azulado e Faixa de tecido de reforço.

**DICA:** Utilize densidade da tinta 150 ou 250% para substratos como Backlit faixa tecido reforço PVC, Vinil Picotado, Filme de poliéster, Poliéster, Poliéster canvas e Tyvek.

![](_page_64_Picture_158.jpeg)

**4.** Você pode pressionar o botão **Criar** agora para criar uma nova entrada na lista de substratos, na categoria **Substratos personalizados**, com todas as suas características herdadas do substrato pai. Pressione **Concluir** se não planeja alterar nenhuma configuração de substrato agora.

Considere como planeja utilizar seu novo substrato. Se você necessitar de impressão de alta qualidade, precisará de mais passos; se você necessitar de impressão rápida, precisará de menos passos. Faça uma lista dos modos de impressão mais prováveis de serem utilizados.

### **Afine as configurações em sua nova predefinição**

No painel **Configurações** você pode modificar várias configurações utilizadas no processo de impressão.

- **E** $^{\prime\prime}$  **NOTA:** As alterações no painel **Configurações** só se aplicam ao modo de impressão realçado, portanto você deve ajustar cada modo de impressão independentemente. Qualquer configuração que alterada é indicada por um asterisco (\*).
	- **1.** Selecione o número de passos de impressão que deseja usar. A calibração de cores usa seis passos com 100% de densidade de tinta, oito passos com 150% de densidade ou 14 passos com 250% de densidade. A HP recomenda criar uma predefinição compatível com a calibração de cores; na impressão normal, você pode criar outras predefinições com números diferentes de passos.

Os modos de impressão recomendados para impressão normal são as seguintes:

![](_page_64_Picture_159.jpeg)

![](_page_65_Picture_136.jpeg)

- **2.** Pressione o botão **Teste impres** com os ajustes de impressora herdados do substrato pai. Verifique a existência de todos os possíveis problemas durante a impressão, como:
	- Possíveis choques do cabeçote ou manchas de tinta entre o carro e o substrato. Cancele o trabalho e/ou desligue a impressora, se necessário, para evitar danificar os cabeçotes de impressão ou qualquer outro componente sensível da impressora.
	- Possíveis deformações do substrato e/ou rugas causadas pelo excesso de calor.
- **DICA:** Para ter melhor visualização do que está acontecendo na área de impressão, posicionese atrás da impressora e olhe para o cilindro de impressão através das rodas de aperto: Será mais fácil ver formação de rugas, risco de manchas de tinta ou deformação do substrato.

![](_page_65_Picture_5.jpeg)

- **3.** Aguarde cinco minutos depois que a última parte da amostra sai da impressora.
- **4.** Avalie a amostra diretamente da área de saída:

![](_page_66_Figure_0.jpeg)

- Passe os dedos sobre os quadrados cheios na parte superior da amostra para verificar se a tinta está seca e firmemente aderida ao substrato.
- Verifique a existência de problemas de concentração de gotas na parte mediana da amostra (consulte o *Guia de manutenção e solução de problemas*).
- Verifique a existência de problemas de vazamento de tinta na parte inferior da amostra (consulte o *Guia de manutenção e solução de problemas*).

É recomendado verificar a existência de problemas na amostra e fazer ajustes nas configurações na seqüência a seguir. Depois de fazer todos os ajustes, imprima novamente a amostra para visualizar a situação atual.

![](_page_66_Picture_100.jpeg)

- **1.** Se um aviso informar que o avanço de substrato não pode ser rastreado automaticamente com o substrato atual, selecione **Substrate** (Substrato) > **Settings** (Configurações) e defina o campo Automatic tracking (OMAS) (Rastreamento automático (OMAS)) como **Off** (Desativado). Será necessário ajustar manualmente o avanço do substrato (consulte o *Guia de manutenção e solução de problemas*).
	- **E** NOTA: Esse alerta pode aparecer se o sensor de avanço do substrato estiver sujo. Consulte o *Guia de manutenção e solução de problemas*.
- **2.** Se ocorrerem colisões de cabeçote de impressão, manchas de tinta, deformação de substrato, rugas ou pregas, tente estes ajustes nesta ordem:
	- **a.** Verifique se o substrato está corretamente carregado.
	- **b. Somente LX800:** Se houver formação de rugas em substratos vinil autoadesivo, instale o Rolete do conversador de saída.
	- **c.** Diminua as temperaturas de tratamento e secagem. Utilize a tabela a seguir como um guia.

![](_page_67_Picture_207.jpeg)

**d.** Aumente as configurações de **Vácuo** e/ou de **Tensão**.

Se você aumentar a pressão de vácuo, aumente também a tensão. A tensão de entrada deve ser a tensão de saída + 15 N/m.

- **i.** Tente aumentar a configuração de **Vácuo** em 10 mmH<sub>2</sub>0.
- **ii.** Tente aumentar as configurações de **Tensão** em 10 N/m.
- **iii.** Tente aumentar as configurações de **Tensão** em mais 10 N/m.
- **iv.** Tente aumentar a configuração de Vácuo em mais 5 mmH<sub>2</sub>0.
- **e.** Defina a o feixe do carro para a posição mais alta.
- **3.** Se a amostra estiver úmida ou levemente arranhada, tente estes ajustes nesta ordem:
	- **a.** Verifique se a temperatura ambiente está dentro do intervalo padrão. Consulte [Especificações ambientais](#page-94-0) na página 91.
	- **b.** Aumente as temperaturas de tratamento e secagem, a menos que já as tenha diminuído em uma etapa anterior. Utilize a tabela a seguir como um guia.

![](_page_67_Picture_208.jpeg)

- **c.** Diminua o fluxo de ar em 20%.
- **d.** Se a densidade atual da tinta for 150% ou superior, diminua o fluxo de ar em etapas de 20%.

**e.** Se todos os blocos de teste de amostra estiverem úmidos nas colunas 100% a 80%, ajuste o limite total de tinta no RIP, ou sue as restrições de tinta no painel **Color** (Cor).

![](_page_68_Picture_132.jpeg)

- **f.** Se algum bloco de teste de amostra estiver úmido nas colunas 70% a 10%, aumente o número de passos.
- **g.** Diminua a densidade da tinta ajustando o limite total de tinta no RIP ou usando as restrições de tinta no painel **Color** (Cor).
- **4.** Se ocorrer vazamento ou concentração de gotas de tinta, como a concentração de gotas mostrado abaixo, tente estes ajustes na ordem em que aparecem:

![](_page_68_Picture_5.jpeg)

- **a.** Verifique se a temperatura ambiente está dentro do intervalo padrão. Consulte [Especificações ambientais](#page-94-0) na página 91.
- **b.** Verifique se a temperatura de tratamento está corretamente definida.
- **c.** Se os ventiladores de tratamento estiverem desligados pelos interruptores laterais, ligue-os. **C.** Se os. **ligues laterais, ligue-os.** ligue-os. **ligue-os.** ligue-os. **ligue-os.** ligue-os. **ligue-os.** ligue-os. **ligue**

Se o fluxo de ar ainda não estiver a 100%, aumente-o em 20% e verifique o status do tratamento após cada aumento.

- **d.** Aumente a temperatura de secagem em etapas de 5 graus, a menos que já a tenha diminuído em uma etapa anterior.
- **e.** Se a densidade atual da tinta for 100%, aumente o fluxo de ar em etapas de 20%.
- **f.** Aumente o número de passos.
- **g.** Diminua a densidade da tinta ajustando o limite total de tinta no RIP ou usando as restrições de tinta no painel **Color** (Cor).
- **5.** Se você visualizar faixas verticais, tente estes ajustes nesta ordem:
	- **a.** Diminua a configuração de **Vácuo** em etapas de 5 mmH<sub>2</sub>0, a menos que já a tenha aumentado em uma etapa anterior.
	- **b.** Diminua a temperatura de secagem, a menos que já a tenha aumentado em uma etapa anterior.
	- **c.** Diminua o fluxo de ar em etapas de 20%, exceto se você já o tiver diminuído na etapa anterior.
- **6.** Se houver formação de faixa horizontal, verifique o padrão de avanço do substrato na amostra de teste (as linhas horizontais).

![](_page_69_Picture_5.jpeg)

- Se você vir a cor magenta em cima adas linhas pretas, pressione o botão **Print adjustment** (Ajuste de impressão) na janela Create Substrate (Criar substrato) e aumente a configuraçãode avanço de substrato.
- Se você vir a cor magenta abaixo das linhas pretas, pressione o botão **Print adjustment** (Ajuste de impressão) na janela Create Substrate (Criar substrato) e diminua a configuraçãode avanço de substrato.
- Se as linhas forem pretas, vá para a próxima etapa.
- **7.** Se você visualizar faixas horizontais irregulares, tente estes ajustes nesta ordem:
	- **a.** Diminua a configuração de **Vácuo** em etapas de 5 mmH<sub>2</sub>0, a menos que já a tenha aumentado em uma etapa anterior.
	- **b.** Ajuste a tensão de substrato de acordo com as recomendações a seguir:
		- A tensão de entrada deve ser a tensão de saída + 15 N/m.
		- Primeiro aumente as tensões em 20 N/m. Se os resultados forem insatisfatórios, diminua as tensões em etapas de 10 N/m.
	- **c.** Aumente o número de passos.
- **8.** Se as cores estiverem desalinhadas, realinhe manualmente os cabeçotes de impressão. Consulte o *Guia de manutenção e solução de problemas*.

Quando você tiver ajustado as configurações para um modo de impressão, poderá continuar para outros modos de impressão. Porém, não é necessário lidar todos eles de uma vez: você pode editar a predefinição do substrato a qualquer momento selecionando **Substrate** (Substrato) > **Edit** (Editar) no HP Internal Print Server.

**DICA:** Observe as configurações que você utilizou com o primeiro modo de impressão. Provavelmente você poderá utilizar as mesmas configurações para outros modos.

## **Ajuste o fluxo de trabalho de impressão para desempenho de cor superior**

- **1.** Verifique o estado da calibração de cores do substrato e calibre-o se for recomendado selecionando **Substrato** > **Calibração de cores** no HP Internal Print Server. Consulte o capítulo "Calibração de cores" no *Guia de manutenção e solução de problemas* para obter mais informações.
- **2.** Crie perfis ICC para o substrato e consulte a documentação do RIP para obter instruções. Normalmente, o procedimento inclui definição do limite total de tinta, bem como criação dos perfis. Ao definir o limite total de tinta no RIP, tenha em mente os problemas básicos a serem evitados: vazamento de tinta e concentração de gotas, além de impressões úmidas causadas por tratamento incompleto.

## **Exporte a predefinição e os perfis novos**

Seu substrato foi caracterizado completamente do ponto de vista da impressora e do RIP: uma predefinição do substrato está presente na impressora e um ou mais perfis ICC estão presentes no computador que hospeda o seu RIP. Para exportar os perfis ICC, consulte a documentação do RIP. Para exportar sua predefinição do substrato, vá para o HP Internal Print Server e siga estas etapas:

- **1.** Selecione **Gerenciamento de predefinições do substrato**.
- **2.** Selecione a guia **Exportar**. Um arquivo com a extensão **oms** será salvo e poderá ser importado por outra impressora.

Para importar sua predefinição do substrato em outra impressora:

- **1.** Selecione **Gerenciamento de predefinições do substrato**.
- **2.** Selecione a guia **Importar** e, em seguida, selecione o arquivo correto com a extensão **oms**.

## **Editar predefinição de substrato**

Para editar as características técnicas de um tipo de substrato personalizado, vá para o HP Internal Print Server e selecione **Substrate** (Substrato) > **Edit** (Editar). Isto permite alterar as configurações na predefinição do substrato, exatamente como ao criar uma nova predefinição. Consulte [Afine as](#page-64-0) [configurações em sua nova predefinição na página 61](#page-64-0).

**NOTA:** Somente substratos personalizados podem ser editados.

## **Remover predefinição de substrato**

Para remover uma predefinição do substrato da impressora, vá para o HP Internal Print Server e selecione **Substrato** > **Remover**. Então, selecione a categoria e o tipo do substrato que deseja remover de uma lista de substratos removíveis.

# **4 Manipular o sistema de tintas**

## **Componentes do sistema de tintas**

### **Cartuchos de tinta**

Os cartuchos armazenam a tinta e são conectados aos cabeçotes de impressão, que depositam a tinta no substrato. Você pode comprar cartuchos de tinta para a sua impressora, consulte [Como comprar](#page-77-0) suprimentos [na página 74](#page-77-0).

![](_page_71_Picture_4.jpeg)

**CUIDADO:** Siga as precauções ao manipular cartuchos de tinta porque eles são dispositivos sensíveis a ESD (consulte [Glossário na página 93\)](#page-96-0). Evite tocar nos pinos, guias e circuitos.

Cada cartucho contém 3 litros de Tinta de látex da HP, que não requer ventilação especial e não produz lixo tóxico. O cartucho consiste em uma bolsa dentro de uma caixa de papelão reciclável.

### **Cabeçotes de impressão**

Os cabeçotes de impressão pegam a tinta dos cartuchos e a depositam no substrato. Você pode comprar cabeçotes de impressão para a sua impressora, consulte [Como comprar suprimentos](#page-77-0) [na página 74](#page-77-0).

![](_page_71_Picture_9.jpeg)

**CUIDADO:** Siga as precauções ao manipular cabeçotes de impressão porque eles são dispositivos sensíveis a ESD (consulte [Glossário na página 93\)](#page-96-0). Evite tocar nos pinos, quias e circuitos.
O sistema de gravação de seis cores da impressora usa três cabeçotes de impressão de cores duplas com um total de 31.680 bicos injetores (5.280 por cor).

## <span id="page-72-0"></span>**Rolo do dispositivo de limpeza do cabeçote de impressão**

O rolo do dispositivo de limpeza do cabeçote de impressão é um rolo de material absorvente utilizado para limpar o excesso de tinta dos cabeçotes de impressão depois de cada passagem sobre o substrato.

Para trocar o rolo do dispositivo de limpeza do cabeçote de impressão, quando necessário, consulte o *Guia de manutenção e solução de problemas*.

**DICA:** Você não deve tocar no rolo do dispositivo de limpeza do cabeçote de impressão, exceto quando precisar substituí-lo. Qualquer interferência com o rolo pode impedir que a impressora controle o seu uso, caso em que você poderá receber mensagens de erro falsas e um trabalho sendo impresso poderá ser cancelado desnecessariamente.

## **Filtros do aerosol**

Os cabeçotes de impressão produzem muitas gotículas finas de tinta e a maioria delas é depositada com precisão no substrato. No entanto, uma proporção pequena dessas gotículas escapa pelas laterais; os dois filtros do aerosol são colocados em ambos os lados do carro do cabeçote de impressão para interceptá-las.

Para trocar os filtros, quando necessário, consulte o *Guia de manutenção e solução de problemas*.

## **Depósitos de tinta**

Para verificar o estado dos bicos injetores dos cabeçotes de impressão, a impressora expele pequenas gotículas de tinta de cada bico de cada cabeçote de impressão sobre os depósitos de tinta. Isso é realizado no início de cada trabalho de impressão, sempre que um cabeçote de impressão for substituído e sempre que você solicitar a verificação de um cabeçote de impressão no HP Internal Print Server.

Para limpar os depósitos de tinta, quando necessário, consulte o *Guia de manutenção e solução de problemas*.

## **Como trabalhar com os componentes do sistema de tintas**

## **Remover um cartucho de tinta**

Um cartucho de tinta deve ser removido e substituído quando ficar vazio ou passar do prazo de validade. Um cartucho vazio é indicado no HP Internal Print Server por uma luz intermitente laranja ao lado do próprio cartucho. Você também pode optar por remover um cartucho, caso ele tenha pouca tinta e você queira uma impressão não supervisionada por um longo período.

A impressora pode continuar imprimindo sem qualquer cartucho de tinta por pelo menos 20 minutos, dependendo do modo de impressão e do trabalho sendo impresso. Portanto, os cartuchos podem ser substituídos enquanto a impressão estiver em andamento. Um cartucho de tinta funcional é necessário para iniciar um novo trabalho.

**1.** Vá até o cartucho que pretende remover. Os cartuchos preto, amarelo e ciano ficam na parte frontal da impressora; os cartuchos magenta, magenta claro e ciano claro ficam na parte traseira. <span id="page-73-0"></span>**2.** Retire o conector de cartucho pressionando as guias em cada lado e puxando-o suavemente para fora do cartucho.

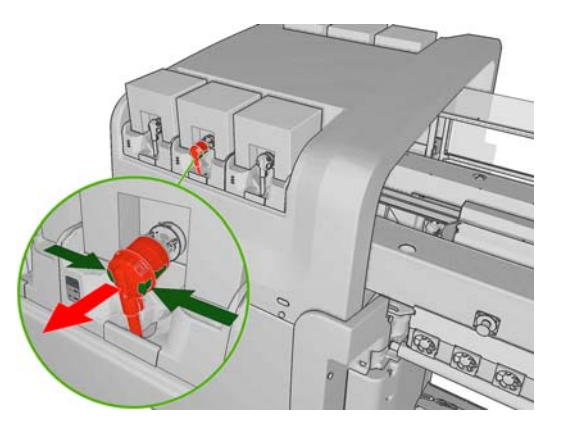

- **3.** Remova o cartucho vazio da impressora.
- **4.** Verifique se o cartucho está realmente vazio. Você pode verificar aproximadamente ao agitá-lo ou, para ter mais precisão, ao pesá-lo. Se estiver vazio, coloque-o no contêiner de reciclagem apropriado. Se não estiver completamente vazio, você poderá guardá-lo para uso posterior.

Um cartucho de tinta cheio pesa 3400g (7,48 lb); um cartucho vazio pesa 400g (0,88 lb). Mesmo um cartucho 'vazio' conterá uma pequena quantidade de tinta, aproximadamente 2% da capacidade total.

## **Inserir um cartucho de tinta**

- **1.** Verifique se o novo cartucho é da cor correta.
- **2.** Coloque o cartucho em uma superfície plana e gire-o quatro vezes (em 360 graus), conforme indicado na etiqueta, para garantir que a tinta seja bem misturada antes do uso.

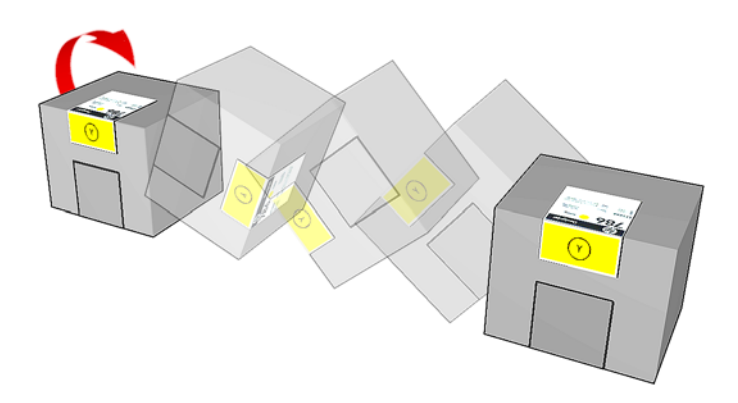

- **3.** Rasgue a etiqueta colorida e, em seguida, remova a embalagem e a capa vermelha protetora.
- **4.** Coloque o novo cartucho em seu local correto na impressora. Os cartuchos preto, amarelo e ciano ficam na parte frontal da impressora; os cartuchos magenta, magenta claro e ciano claro ficam na parte traseira.
- **5.** Verifique se a parte de borracha em volta da agulha no conector de tinta está limpa. Se necessário, limpe com cuidado.

<span id="page-74-0"></span>**6.** Acople o conector de cartucho ao cartucho.

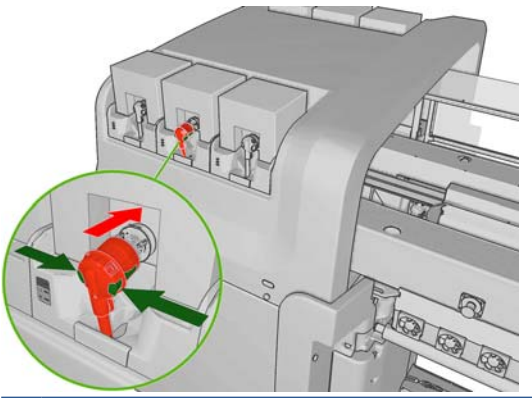

- **NOTA:** Os conectores de cartucho recusarão a conexão no tipo ou na cor incorreta de cartucho. Se você não conseguir acoplar o conector com facilidade ao cartucho, verifique se você está com o cartucho correto.
- **7.** Verifique se os botões laterais no conector de cartucho ficam "para fora", mostrando uma conexão bem-sucedida.
- **8.** Alguns segundos após a conexão do cartucho, o LED verde deverá acender. Se não acender depois de 10 segundos, reconecte o cartucho. O LED ficará vermelho se o suprimento passar do prazo de validade ou se não for válido; consulte o HP Internal Print Server ou o painel frontal para obter mais detalhes e ações corretivas.

## **Remover um cabeçote de impressão**

Se um cabeçote de impressão desenvolver uma falha elétrica ou superaquecer, o HP Internal Print Server indicará que será necessário reconectá-lo ou substituí-lo. Além disso, você poderá substituir um cabeçote de impressão se sua garantia tiver expirado ou se você perceber que seu desempenho não é mais adequado.

- **1.** Verifique se a impressora não está tentando imprimir: pare a fila de trabalhos.
- **2.** No painel frontal, selecione o ícone do Sistema de tintas  $\circled{?}$ e, em seguida, Substituir **cabeçotes**.
- **3.** Abra a porta de acesso ao cabeçote de impressão na lateral da impressora.

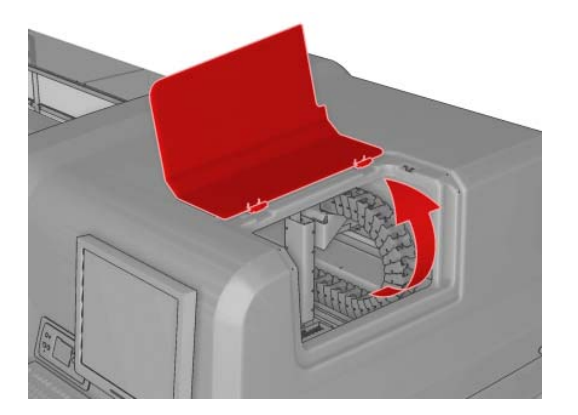

<span id="page-75-0"></span>**4.** Erga a tampa do carro.

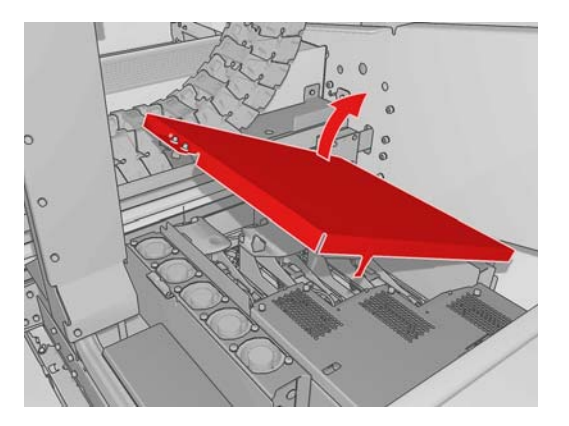

- **5.** Erga a tampa do cabeçote de impressão que você pretende remover. Isso deve ser indicado por uma luz vermelha intermitente.
- **6.** Retire o cabeçote de impressão, puxando-o suavemente para desconectá-lo da impressora.

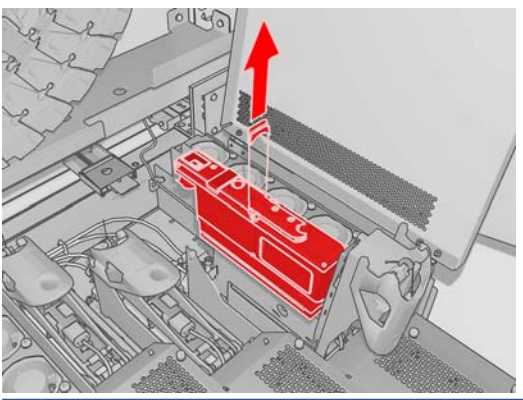

- **NOTA:** O cabeçote de impressão amarelo/magenta é mais difícil de remover, pois está localizado parcialmente abaixo da estrutura do carro. Remova-o cuidadosamente.
- **7.** Remova o cabeçote de impressão da impressora. Depois, use a embalagem do novo cabeçote de impressão para retornar o antigo à HP, conforme instruído na embalagem.

## **Inserir um cabeçote de impressão**

- **1.** Verifique se o novo cabeçote de impressão possui as cores corretas.
- **E** NOTA: Cada cabeçote de impressão tem uma forma exclusiva e não pode ser inserido em um slot incorreto.
- **2.** Agite o cabeçote de impressão de acordo com as instruções na embalagem.

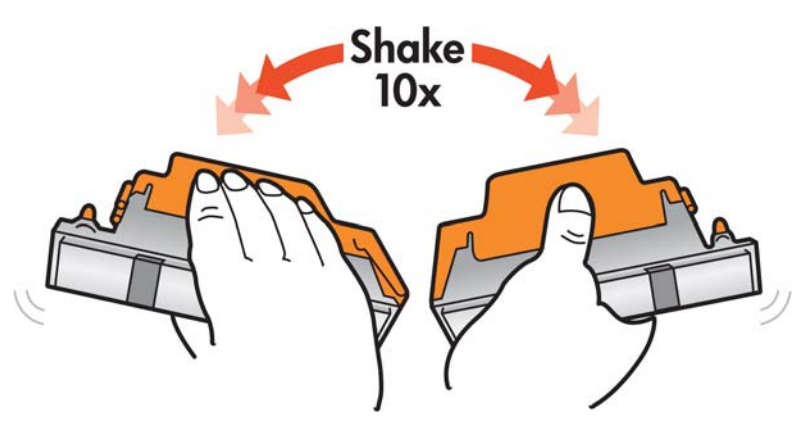

- <span id="page-76-0"></span>**3.** Remova sua embalagem e capas protetora.
	- **DICA:** Você pode guardar as capas protetoras para reutilizá-las mais tarde, caso seja necessário remover um cabeçote de impressão da impressora.

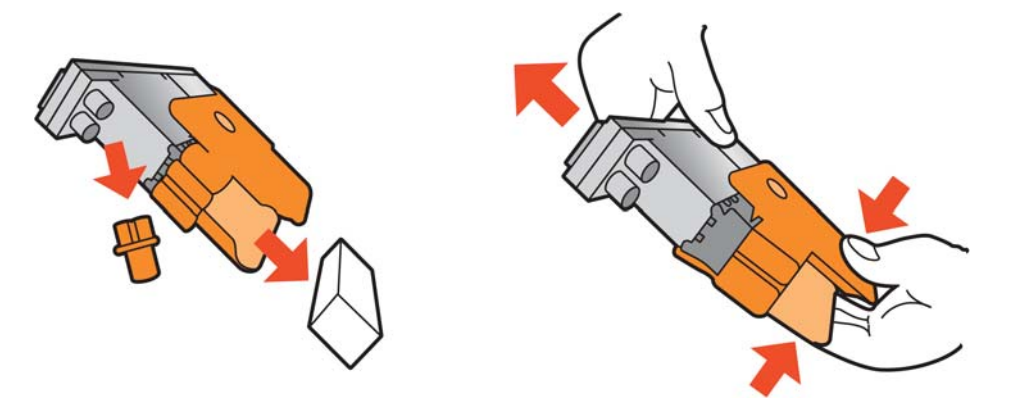

- **4.** Coloque o novo cabeçote de impressão em seu local correto na impressora e abaixe sua alça.
- **CUIDADO:** Insira o cabeçote de impressão de forma lenta e vertical, direto para baixo. Ele poderá ser danificado se for inserido muito rapidamente, ou de modo inclinado ou se for girado quando inserido.

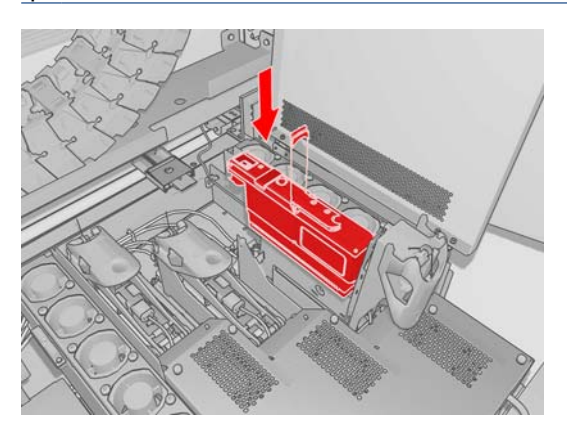

- **5.** Feche a tampa do novo cartucho de impressão.
- **6.** Feche a tampa do carro.
- **7.** Feche a porta de acesso ao cabeçote de impressão. A impressora verifica se o novo cabeçote de impressão foi corretamente inserido e recomenda o seu alinhamento (isso é opcional).
- **8.** Reinicie a fila de trabalhos.

## **Verificar status do sistema de tinta**

As luzes de estado na frente de cada cartucho de tinta (à esquerda) fornece uma rápida indicação de seu estado.

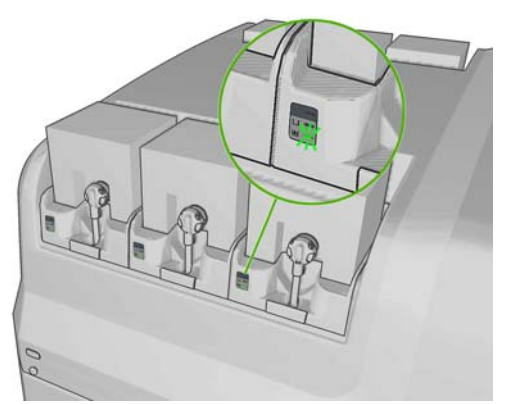

- Luz estável verde: não existem problemas
- Luz verde piscando lentamente: cartucho em uso, não toque
- Luz laranja piscando: cartucho vazio
- Luz estável vermelha: existe um problema, verifique o HP Internal Print Server para obter mais informações
- Todas as luzes apagadas: nenhum cartucho, cartucho não conectado ou problema desconhecido

O nível de tinta restante de cada cor é exibido na parte inferior direita da tela principal do HP Internal Print Server. Você pode ver mais detalhes do estado do cartucho de tinta e do cabeçote de impressão ao selecionar **Informações** > **Suprimentos**.

O nível de tinta restante de cada cor pode ser exibido no painel frontal ao selecionar o ícone do Sistema de tintas  $\binom{4}{3}$ . Essa tela é normalmente exibida, como padrão.

**NOTA:** As estimativas de nível de tinta não garantidas como precisas.

## **Como comprar suprimentos**

Há duas maneiras alternativas de comprar suprimentos para a impressora:

- Visite [http://www.hp.com/go/scitexlx\\_order/.](http://www.hp.com/go/scitexlx_order/)
- Entre em contato com o representante de atendimento (consulte o *Guia de manutenção e solução de problemas*).

Os suprimentos de tinta a seguir podem ser comprados para a sua impressora.

#### **Tabela 4-1 Cartuchos de tinta**

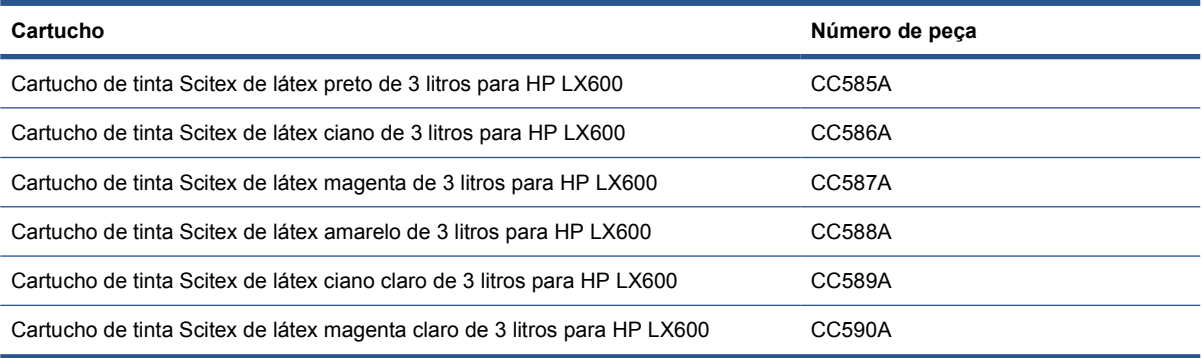

#### <span id="page-78-0"></span>**Tabela 4-2 Cabeçotes de impressão**

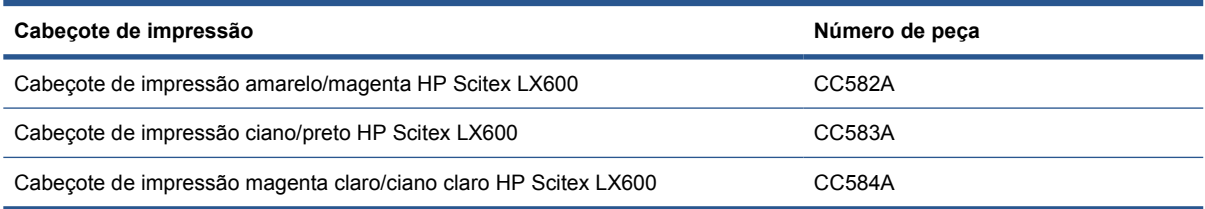

## **Como reciclar suprimentos**

Para obter informações sobre como reciclar suprimentos de impressora usados, visite [http://www.hp.com/recycle/.](http://www.hp.com/recycle/)

# <span id="page-79-0"></span>**5 Opções de impressão**

## **Menus do HP Internal Print Server**

O HP Internal Print Server contém estes menus.

#### **Menu Arquivo**

- **Adicionar novo trabalho**
- **Adicionar trabalho existente**
- **Editar trabalho**
- **Excluir trabalho**
- **Sair**

#### **Menu Substrato**

- **Load/Unload**
- **Rename**
- **Find new presets**
- **Propriedades**
- **Criar**
- **Editar**
- **Remover**
- **Calibração de cores**
- **Gerenciamento de predefinições**
- **Configurações**

## **Gerenciar trabalhos de impressão**

## **Adicionar um trabalho do RIP**

Quando o RIP gerar um trabalho de impressão, sua pasta de saída conterá pelo menos três arquivos:

- Um arquivo XML contendo configurações do trabalho
- Um arquivo TIFF de baixa resolução para uso em visualizações
- Pelo menos, um arquivo TIFF de alta resolução contendo a imagem a ser impressa

#### **Menu Informações**

- **Alertas**
- **Suprimentos**
- **Informações de serviço**
- **Maintenance**
- **Contabilização**

#### **Menu Ferramentas**

- **Preferências**
- **Proactive Support**
- **Atualização de firmware**
- **CallMe@HP**

#### **Menu Impressora**

- **Ajustes de impressão**:
- **Alinhamento do cabeçote de impressão.**
- **Limpeza dos cabeçotes de impressão**
- **Advance calibration**
- **Dynamic color registration**
- **Enable/Disable collector**

#### **Menu Ajuda**

● **Sobre**

A pasta de saída deve ser a pasta compartilhada no computador HP Internal Print Server que foi criada durante a instalação da impressora. O HP Internal Print Server não pode pegar os arquivos diretamente da rede porque o acesso não seria rápido o suficiente.

**1.** Vá para o HP Internal Print Server.

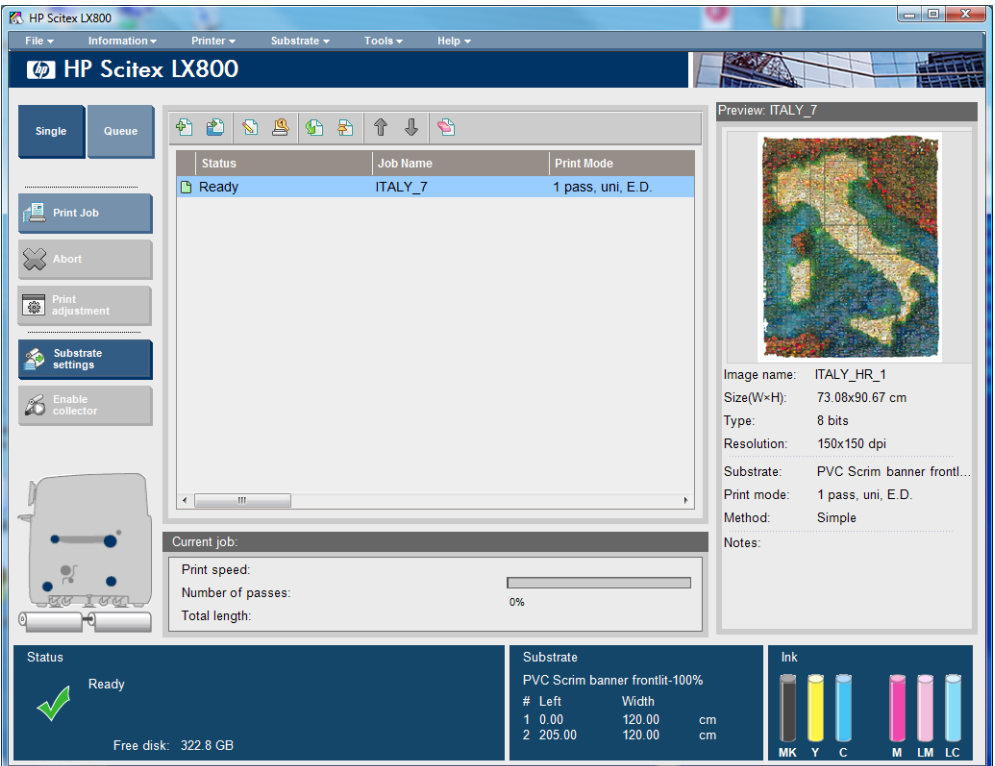

**2.** Selecione o ícone Adicionar novo trabalho ou **Arquivo** > **Adicionar novo trabalho**. Navegue pela rede até a pasta que contém os arquivos de trabalho de impressão e clique em **Abrir** para importar o trabalho para o HP Internal Print Server.

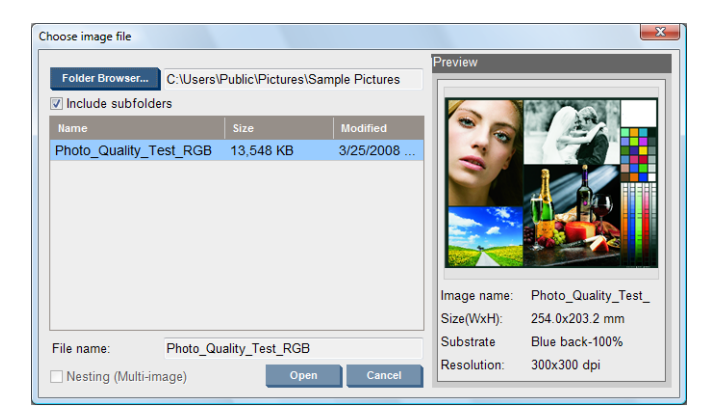

<span id="page-81-0"></span>**3.** A próxima caixa de diálogo exibe informações sobre o trabalho.

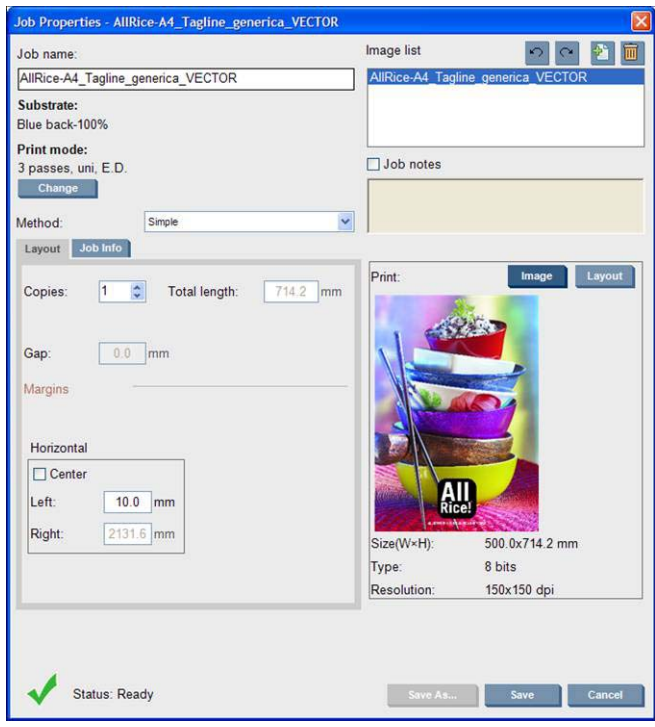

Você pode alterar o nome do trabalho padrão na primeira vez que abrir sua janela de propriedades. Ao salvar o nome do trabalho, ele não poderá ser alterado. Use o botão **Salvar como** para criar uma cópia de um trabalho existente com um nome diferente.

Embora você possa alterar o substrato e o modo de impressão nessa janela, ao usar o botão **Alterar**, não é recomendável fazer isso, pois poderá afetar adversamente a qualidade de impressão. É melhor fazer essas alterações no RIP.

A guia **Informações do trabalho** pode ser usada para selecionar anotações e marcas especiais a serem impressas juntamente com a imagem.

O campo Observações do trabalho pode ser usado para adicionar algum texto a ser impresso na parte inferior de cada cópia com anotações, se houver.

**4.** Clique no botão **Salvar** para armazenar o trabalho no HP Internal Print Server para processamento posterior.

## **Girar trabalho**

É possível girar um trabalho em 90 graus, em ambas as direções, usando os ícones de rotação no canto superior direito da janela Propriedades do trabalho.

<span id="page-82-0"></span>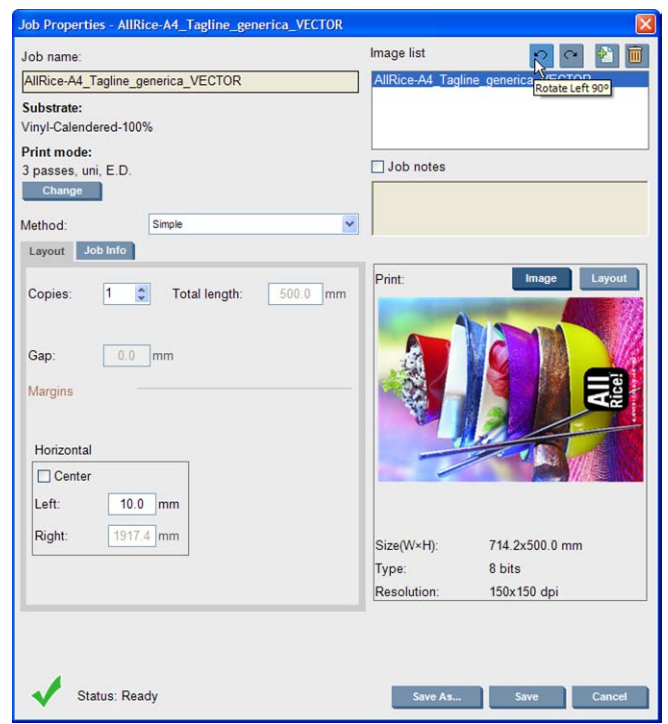

**E** NOTA: A rotação está disponível somente quando a impressora não está funcionando.

O efeito da rotação é mostrado na visualização. Depois de pressionar o botão **Salvar** ou **Salvar como** na janela Propriedades do trabalho, a rotação real do trabalho é salva. Isso pode demorar alguns minutos, dependendo do tamanho e da resolução da imagem; nesse período, não é possível imprimir nem editar o trabalho e o status do trabalho é mostrado como **Rotating (Girando)**. Após a conclusão da rotação, o trabalho está pronto para ser impresso.

## **Gerenciar a fila de impressão**

A tela principal do HP Internal Print Server exibe a fila de trabalhos de impressão e vários ícones que podem ser usados para gerenciar a fila.

<span id="page-83-0"></span>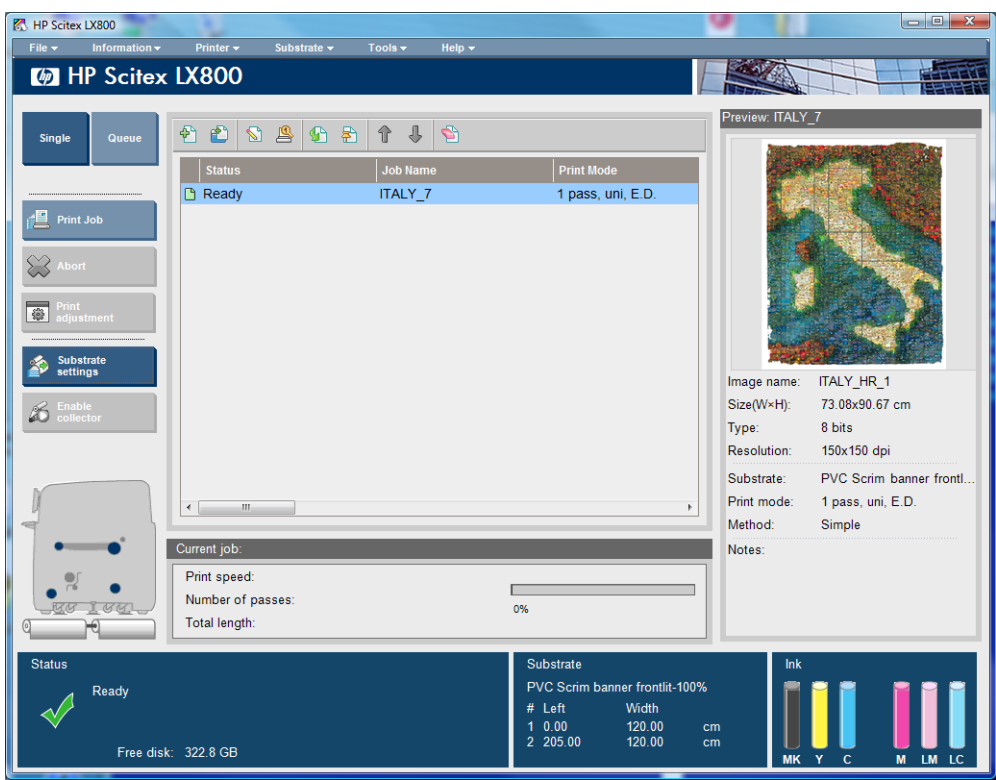

Acima na fila de impressão, você encontrará os seguintes ícones:

- Adicionar novo trabalho <sup>5</sup>. Consulte [Adicionar um trabalho do RIP](#page-79-0) na página 76.
- Adicionar trabalho existente en Retorna um trabalho que já foi impresso à fila. Os trabalhos impressos ficam disponíveis, a menos que sejam excluídos manualmente.
- Editar trabalho  $\mathbb{S}$ : Edite as propriedades de um trabalho na fila.
- Prova : Faz a prova de um trabalho na fila (não disponível para trabalhos posicionados). Isso pode ser usado para cortar a imagem antes da impressão.
- Ativar <sup>(A</sup>): Ativa um trabalho na fila.
- Aguardar **:** Mantém um trabalho na fila.
- Para cima  $\hat{\eta}$ : Seleciona o próximo trabalho acima na fila.
- Para baixo  $\mathbb{I}$ : Seleciona o próximo trabalho abaixo na fila.
- Remover **S**: Exclui o trabalho selecionado da fila.

À esquerda da fila de impressão, você encontrará os seguintes botões:

- **Único**: Se for pressionado, você poderá selecionar e imprimir apenas um trabalho por vez. Também é possível solicitar várias cópias do trabalho.
- **Fila**: Se for pressionado, todos os trabalhos listados serão colocados na fila para impressão.
- **Trabal. impres**/**Fila impressão**: Imprime um único trabalho (se **Único** for pressionado) ou toda a fila (se **Fila** for pressionado).
- **Abortar**: Pára imediatamente a impressão do trabalho atual. O status do trabalho é alterado para **Concluindo** e a impressora secará o trabalho parcialmente impressora antes de continuar com o próximo trabalho na fila.

<span id="page-84-0"></span>Se você pressionar **Abortar** novamente, o processo de secagem também é interrompido e a fila é parada.

- **Print adjustment** (Ajuste de impressão): Exibe a compensação do avanço de substrato (que pode ser alterada).
- **Settings** (Configurações): Exibe as informações no substrato carregado.

## **Excluir trabalho**

Esse é o procedimento correto para excluir um trabalho.

- **1.** Remova o trabalho da fila com o ícone Remover **ou clicando com o botão direito no arquivo e** selecionando a opção **Remover**. Ao excluir um trabalho dessa forma, os arquivos podem ou não ser deixados no disco rígido da impressora, e o arquivo pode ou não ficar disponível na lista da janela Add Existing Job (Adicionar trabalho existente), dependendo das configurações em **Tools** (Ferramentas) > **Preferences** (Preferências) > **Queue Rules** (Regras da fila), na seção " Quando remover trabalho da fila".
- **2.** Remova o trabalho selecionando **Arquivo** > **Excluir trabalho**, selecione o trabalho e pressione o botão **Excluir**. Agora, o arquivo não pode ser recuperado pela janela **Add existing job** (Adicionar trabalho existente).

## **Método de layout**

A janela Propriedades do trabalho é exibida quando você importa um trabalho para o HP Internal Print Server ou quando você clica com o botão direito do mouse na fila de trabalhos do HP Internal Print Server.

Essa janela contém uma lista de métodos que permite escolher uma das seguintes alternativas:

- **Simples**: uma ou mais cópias de um único trabalho são impressas no substrato, uma após a outra, cada uma abaixo da anterior. Você pode especificar o espaço vertical entre cópias sucessivas do mesmo trabalho.
- **Etapa e Repetir**: várias cópias de um único trabalho são impressas, uma após a outra, em toda a largura do substrato, se houver espaço. Consulte Etapa e Repetir na página 81.
- Lado a lado: um único trabalho é impresso em seções, a serem reunidas posteriormente. Consulte Lado a lado [na página 82](#page-85-0).
- **Posicion. (imag múltip)**: os trabalhos selecionados são impressos, um após o outro, em toda a largura do substrato, se houver espaço. Você pode usar a janela Disposição do posicionamento avançado para alterar o layout manualmente. Consulte [Posicionamento](#page-86-0) na página 83.

Todos os métodos de layout dão a você a oportunidade de definir uma margem esquerda que ficará em branco ou de centralizar seus trabalhos no substrato, de forma que uma quantidade igual de espaço em branco seja disposta em ambos os lados.

All layout methods can be used with dual-roll printing. Nesse caso, o software o avisaráse o layout envolve impressão em espaços entre rolos, mas não permitirá fazer isso, caso você ignore o aviso.

## **Etapa e Repetir**

Etapa e Repetir é um método de layout que permite imprimir várias cópias de um trabalho, lado a lado, em toda a largura do substrato, se houver espaço.

<span id="page-85-0"></span>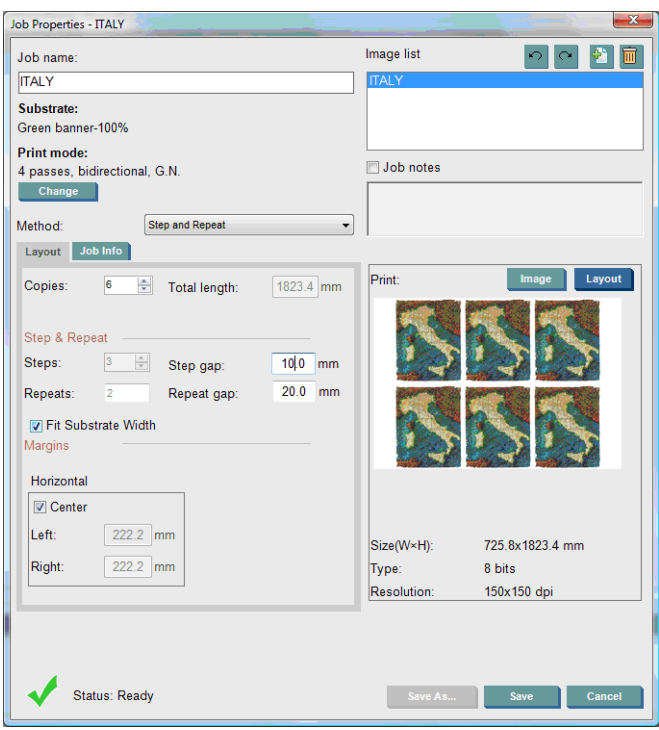

Esse método tem as seguintes opções:

- Etapas: o número de cópias a serem impressas na horizontal, em toda a largura do substrato.
- Esp etapa: o espaço horizontal entre as cópias.
- Rep. esp.: o espaço vertical entre as cópias.
- Ajustar largura do substrato: se essa opção estiver marcada, o número de etapas será definido ao máximo que caberá na largura do substrato.

O campo Repet. (o número de linhas de cópias a serem impressas) é calculado automaticamente e não pode ser alterado.

## **Lado a lado**

Lado a lado é um método de layout que permite imprimir uma imagem grande em seções e, posteriormente, reunir as seções.

<span id="page-86-0"></span>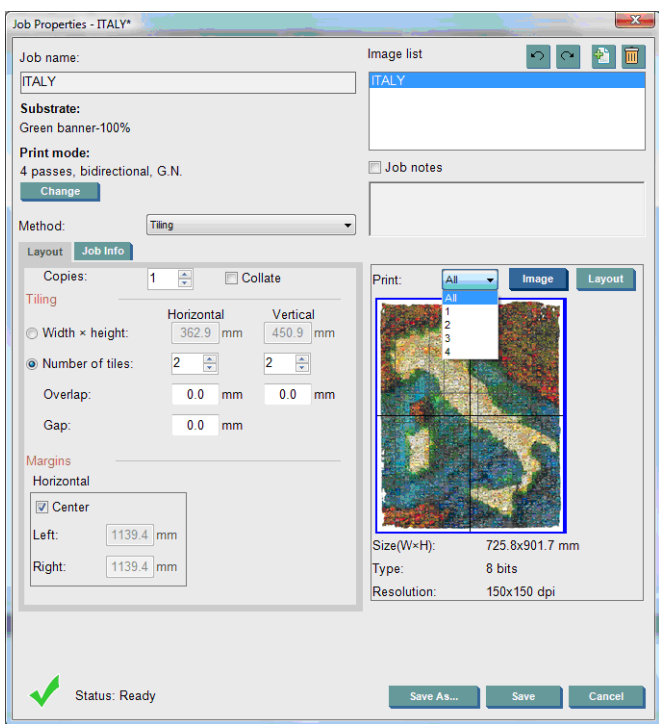

Esse método cortará automaticamente a imagem em seções e imprimirá as seções separadamente. Existem duas alternativas para selecionar o tamanho das seções:

- Selecione a largura e a altura de cada seção. O número de seções é calculado automaticamente.
- Selecione o número de seções horizontais e verticais. A largura e altura de cada seção são calculadas automaticamente.

Se você escolher uma sobreposição diferente de zero, o tamanho de cada seção será aumentado por essa quantidade, de forma que as seções impressas se sobreponham quando reunidas.

Se você solicitou várias cópias, poderá especificar o espaço vertical entre as cópias.

A lista suspensa na parte superior do campo de visualização permite visualizar todas as seções ou apenas uma das seções a serem impressas.

## **Posicionamento**

Posicionamento é um método de layout que permite escolher o layout de seus trabalhos impressos no substrato, um relacionado ao outro, em vez de simplesmente imprimir um após o outro, como de costume. Os trabalhos podem ser impressos lado a lado, se houver espaço.

**DICA:** A impressão de trabalhos lado a lado no substrato proporciona uma produção mais rápida e usa menos substrato.

Você pode usar o posicionamento no HP Internal Print Server, na janela Escolher arquivo de imagem ou na janela Propriedades do trabalho.

### **A janela Escolher arquivo de imagem**

Na janela principal do HP Internal Print Server, clique no ícone Adicionar novo trabalho <sup>pa</sup> para abrir a janela Escolher arquivo de imagem. Você verá a caixa de seleção **Posicionamento** na parte inferior esquerda da janela. Se você selecionar apenas um trabalho, o posicionamento será impossível e a caixa não ficará disponível. Se você selecionar mais de um trabalho, poderá clicar na caixa para ativar o posicionamento.

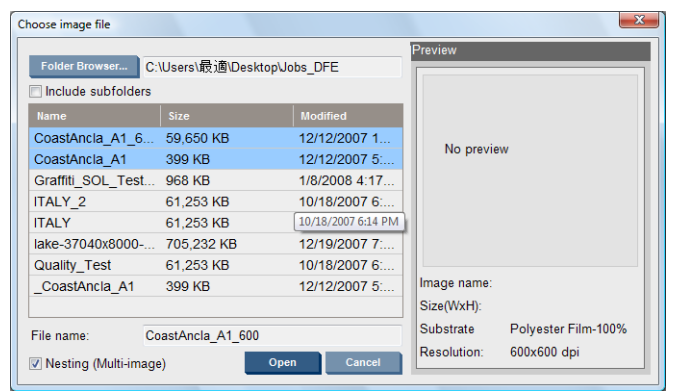

**E** NOTA: Para que os trabalhos sejam posicionados juntos, eles devem ter a mesma resolução e devem ser impressos no mesmo substrato. Qualquer trabalho incompatível será adicionado à fila como um trabalho separado, não posicionado, e uma mensagem explicativa será exibida.

Ao pressionar o botão **Abrir** com o posicionamento ativado, a janela Disposição do posicionamento avançado será aberta (consulte [A janela Disposição do posicionamento avançado na página 85](#page-88-0)).

## **A janela Propriedades do trabalho**

Na janela principal do HP Internal Print Server, clique com o botão direito do mouse na fila de impressão para abrir a janela Propriedades do trabalho. Nessa janela, clique no ícone Adicionar novo trabalho **P** para adicionar mais trabalhos, caso em que você verá uma seção de Posicionamento no painel de Layout.

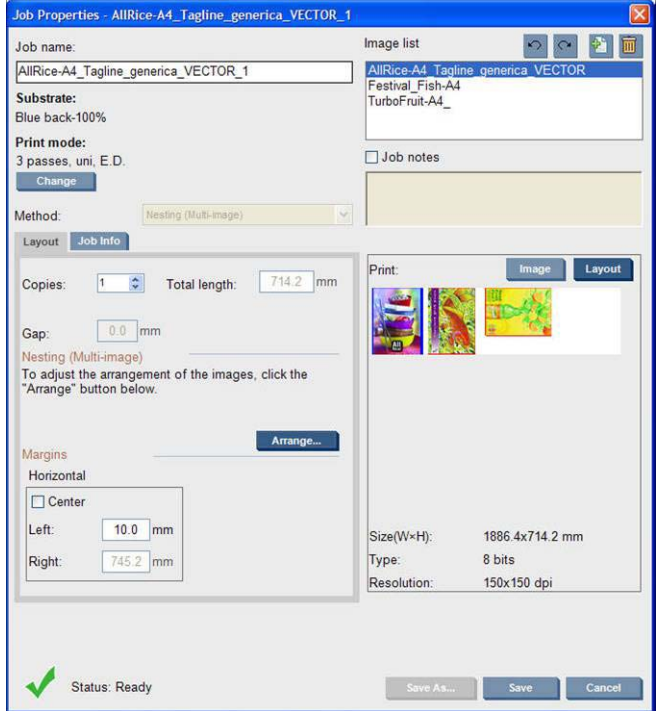

Os trabalhos posicionados devem ser impressos com o mesmo número de passos. Portanto, o número de passos usados para todos os trabalhos será copiado do primeiro trabalho.

Se você pressionar o botão **Organizar** nessa seção, a janela Disposição do posicionamento avançado será aberta. Se você usar o posicionamento avançado, o número de passos usados para todos os trabalhos será copiado do trabalho com o maior número de passos especificados.

A melhor localização da próxima imagem adicionada é automaticamente selecionada.

### <span id="page-88-0"></span>**A janela Disposição do posicionamento avançado**

A janela Disposição do posicionamento avançado exibe uma visualização de seus trabalhos e o layout no substrato.

- Você pode alterar o layout ao selecionar um trabalho na visualização e alterar os valores da Esquerda e Superior, ou arrastando-o com o mouse.
- Também é possível aplicar zoom e rolar a visualização.
- $É$  possível girar as imagem em qualquer fase.

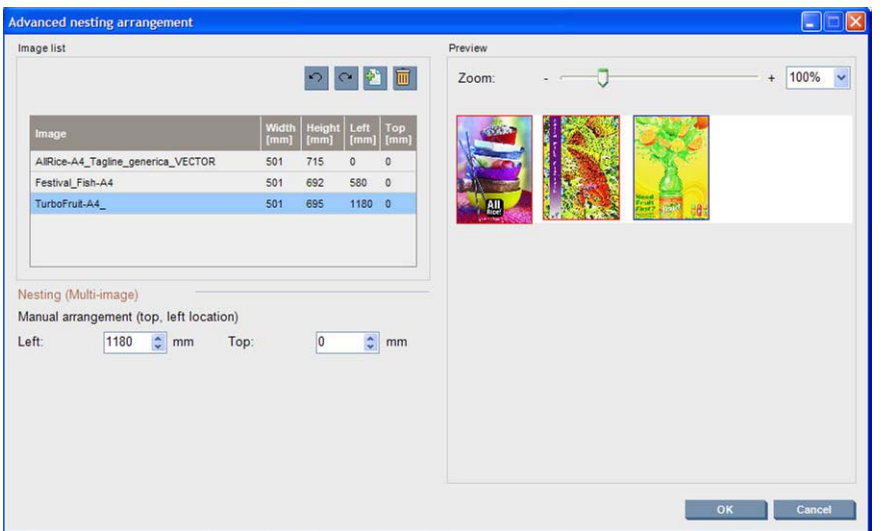

Se você quiser retornar ao layout padrão, pressione o botão **Redefinir**.

Se estiver satisfeito com o layout, pressione o botão **OK**.

## **CallMe@HP**

Essa opção permite que você entre em contato com a HP para obter suporte remoto. Para obter mais informações, contate o representante de suporte.

# <span id="page-89-0"></span>**6 Acessórios**

## **Como comprar acessórios**

Há duas maneiras alternativas de comprar acessórios para a impressora:

- Visite [http://www.hp.com/go/scitexlx\\_order/.](http://www.hp.com/go/scitexlx_order/)
- Entre em contato com o representante de atendimento (consulte o *Guia de manutenção e solução de problemas*).

Os acessórios a seguir podem ser comprados para a sua impressora: Para obter mais informações sobre os kits de limpeza e manutenção, consulte o *Guia de manutenção e solução de problemas*.

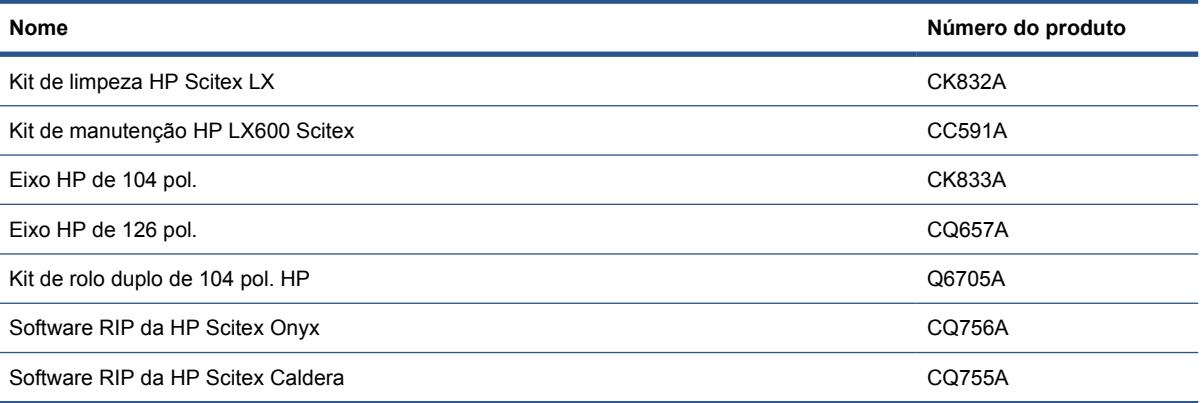

# <span id="page-90-0"></span>**7 Especificações da impressora**

## **Especificações funcionais**

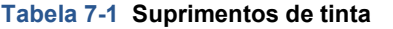

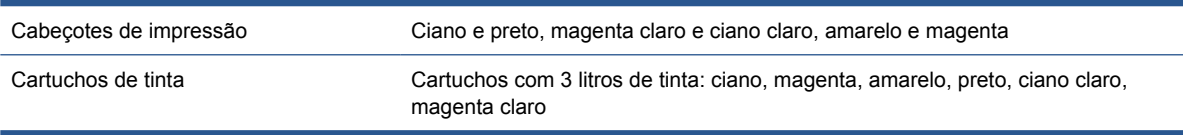

#### **Tabela 7-2 Tamanhos de substrato**

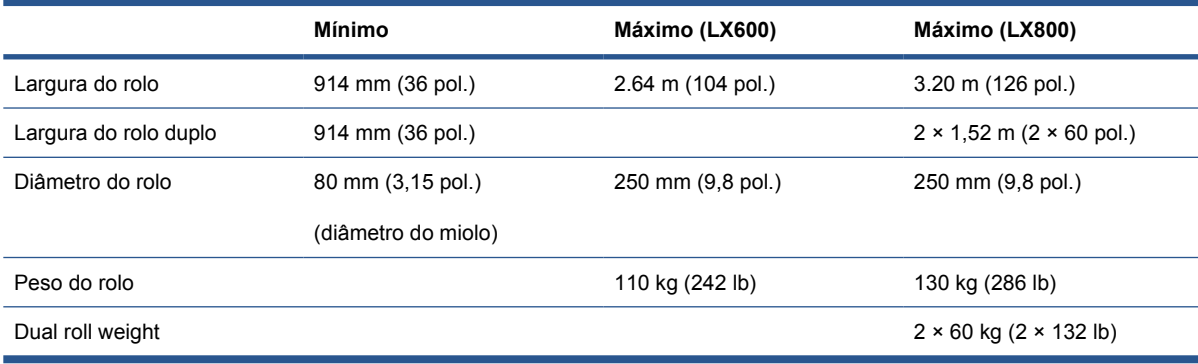

#### **Tabela 7-3 Resoluções e velocidades de impressão**

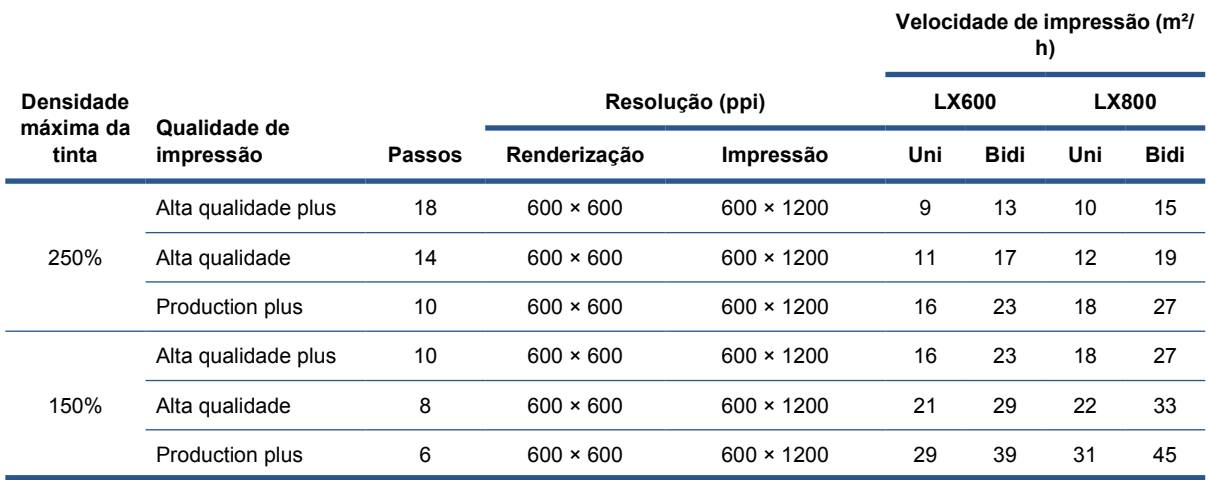

#### <span id="page-91-0"></span>**Tabela 7-3 Resoluções e velocidades de impressão (continuação)**

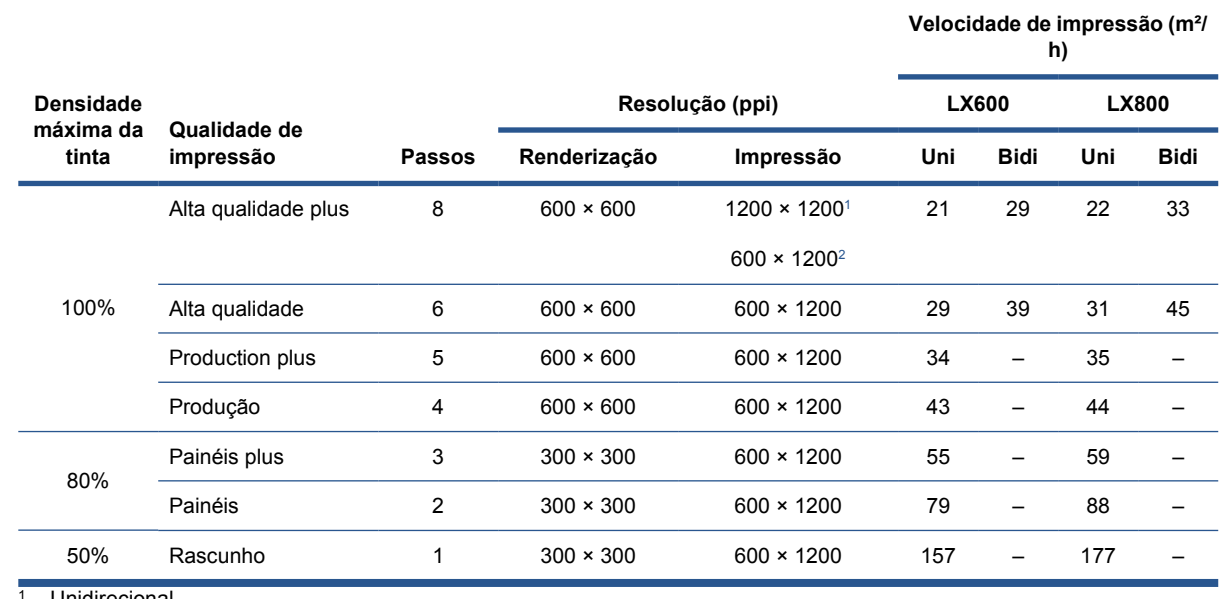

**Unidirecional** 

<sup>2</sup> Bidirecional

## **Especificações físicas**

**Tabela 7-4 Especificações físicas da impressora**

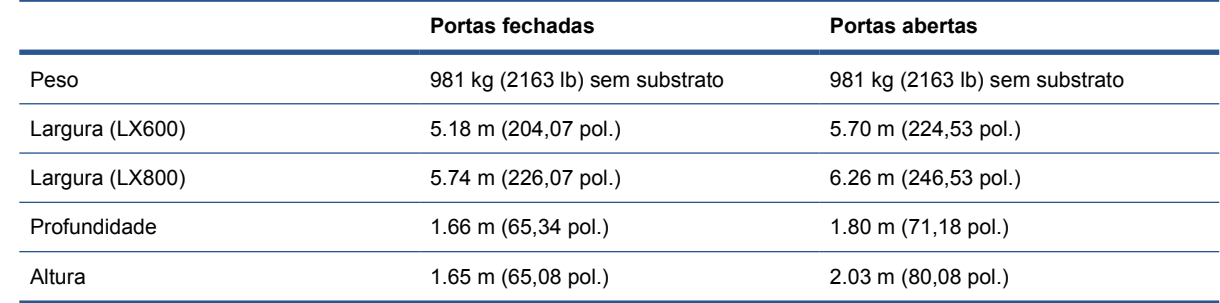

## **Especificações de memória**

**Tabela 7-5 Especificações de memória para o computador HP Internal Print Server**

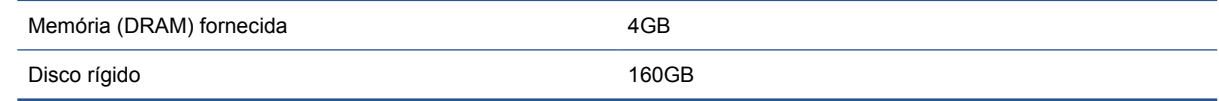

## **Especificações de alimentação**

Os componentes de secagem ou tratamento são alimentados por uma linha trifásica que requer uma unidade de distribuição de energia (PDU).

#### **Tabela 7-6 Especificações da linha trifásica para LX600**

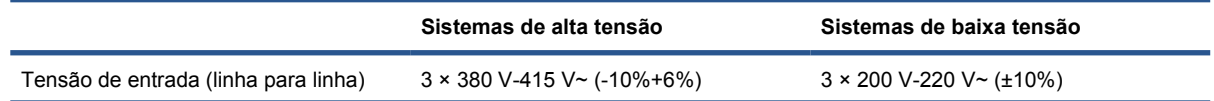

**NOTA:** As velocidades de impressão acima são estimativas da primeira à última gota de tinta impressa, em toda a largura do substrato.

#### **Tabela 7-6 Especificações da linha trifásica para LX600 (continuação)**

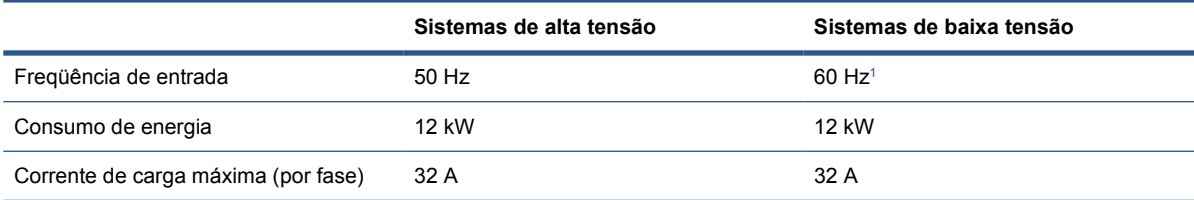

#### **Tabela 7-7 Especificações da linha trifásica para LX800**

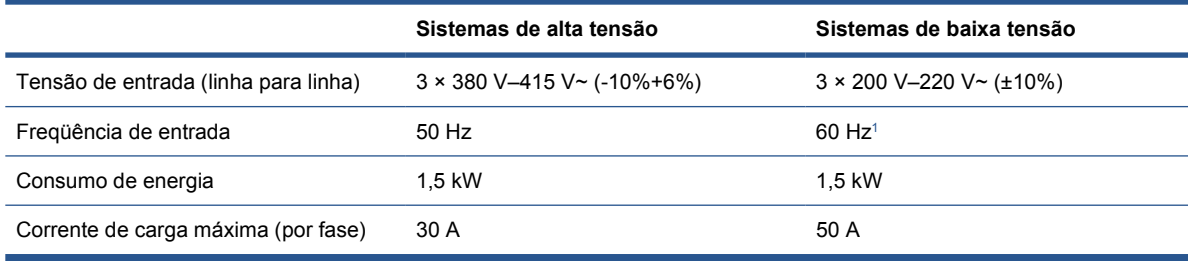

<sup>1</sup> O Japão pode ter freqüências de entrada de 50 Hz ou 60 Hz

Os componentes de controle eletrônicos e o HP Internal Print Server são alimentados por uma linha de fase única que pode ser usada com uma Fonte de alimentação ininterrupta (UPS). É altamente recomendável usar uma UPS.

#### **Tabela 7-8 Especificações da linha monofásica**

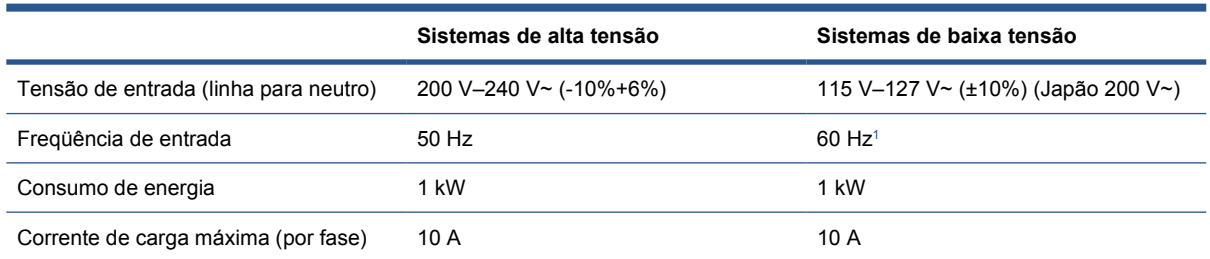

<sup>1</sup> O Japão pode ter freqüências de entrada de 50 Hz ou 60 Hz

No Japão apenas, uma fonte de alimentação bifásica é necessária, operando a 200 VCA.

A impressora LX600 requer quatro disjuntores: dois para a linha monofásica (um disjuntor de linha secundária e um de corrente residual ou GFI) e dois para a linha trifásica (um disjuntor de linha secundária e um de corrente residual ou GFI).

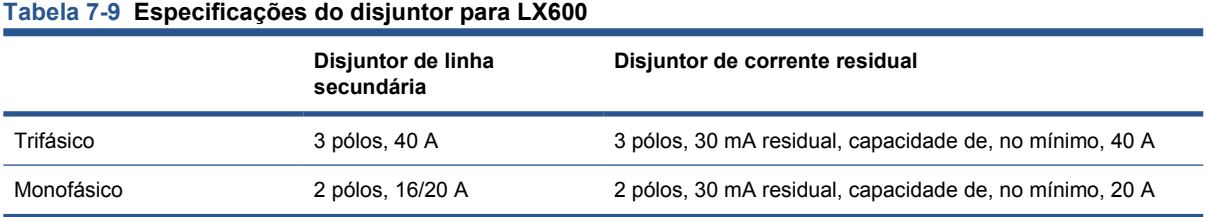

A impressora LX800 requer dois disjuntores: um para linha monofásica e um para linha trifásica.

#### **Tabela 7-10 Especificações do disjuntor trifásico para LX800**

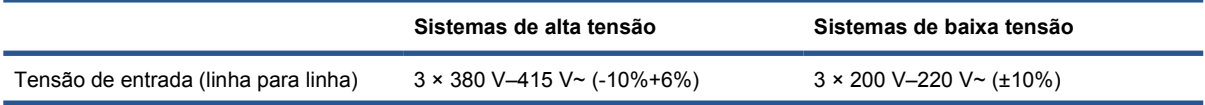

<span id="page-93-0"></span>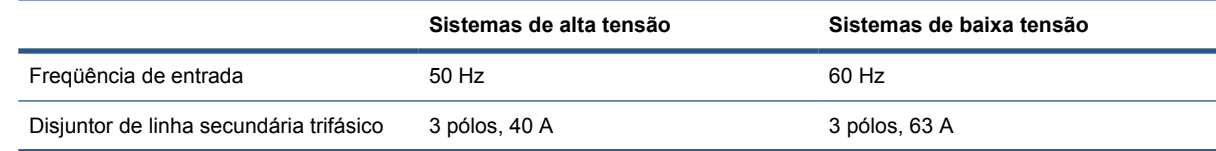

#### **Tabela 7-11 Especificações do disjuntor monofásico para LX800**

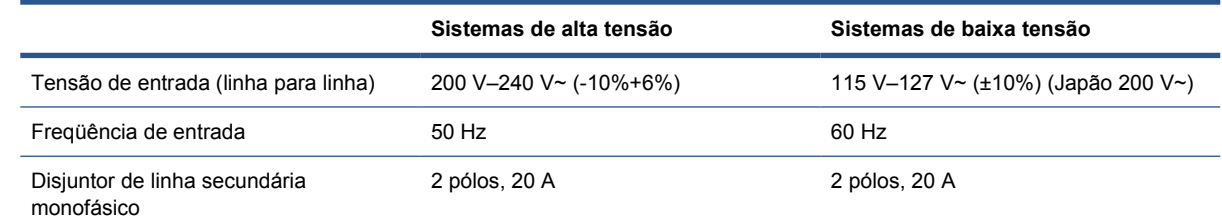

## **Requisitos de suprimento de ar (eixo pneumático)**

## **Suprimento de pressão de ar**

O eixo pneumático requer um compressor de ar ou uma linha de ar pressurizada, não fornecidos com a impressora.

#### **DICA:** É recomendável usar um manômetro que indica a pressão em barras.

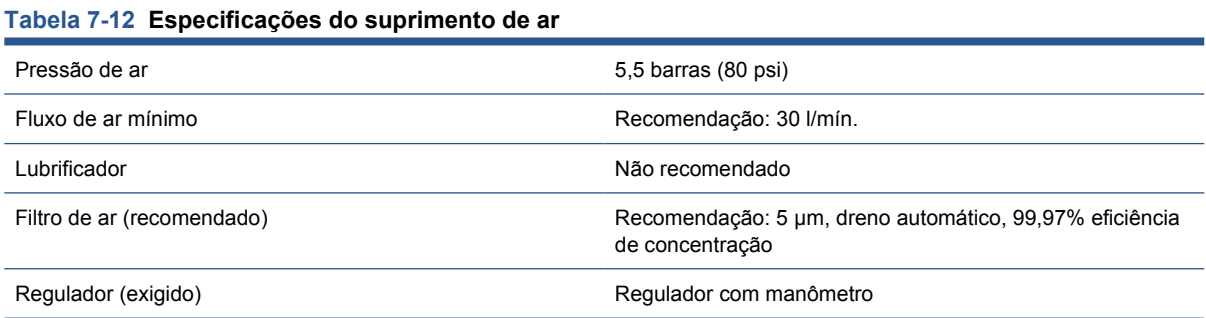

## **Conector pneumático**

A impressora vem com uma pistola de ar que deve ser acoplada ao suprimento de ar. Para acoplar o suprimento de ar à pistola de ar, é preciso atender aos seguintes requisitos:

- Conector fêmea de 9,84 mm (0,25 pol.), rosca BSP ou NPT
- Fita de PTFE para proteger a conexão e impedir vazamentos de ar

## **Especificações ecológicas**

Para obter as especificações ecológicas da impressora, visite <http://www.hp.com/>e procure "especificações ecológicas".

## <span id="page-94-0"></span>**Especificações ambientais**

#### **Tabela 7-13 Especificações ambientais da impressora**

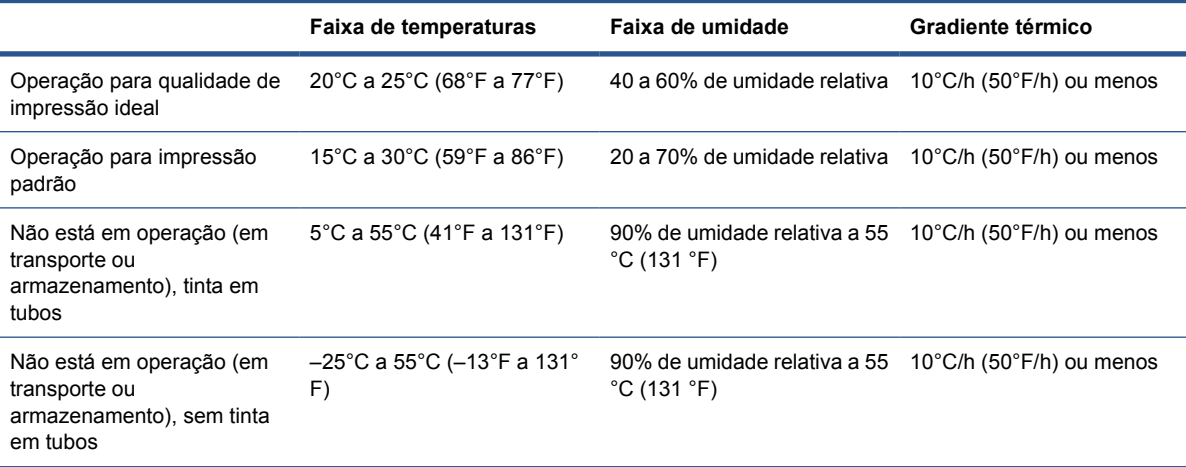

Altitude máxima de operação: 3.000 m (10.000 pés)

A impressora não deve ser exposta à luz direta do sol ou a qualquer outra fonte de luz intensa, e não deve ser usada em um ambiente empoeirado.

## **Especificações acústicas**

Especificações de acústico da impressora (de acordo com ISO 9296).

#### **Tabela 7-14 Especificações acústicas da impressora**

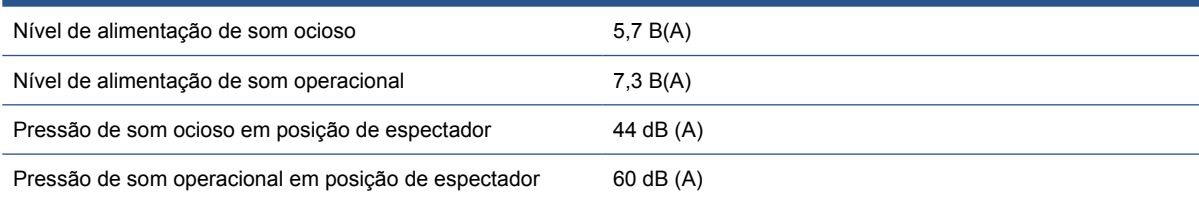

# **A Fluxograma de criação predefinido**

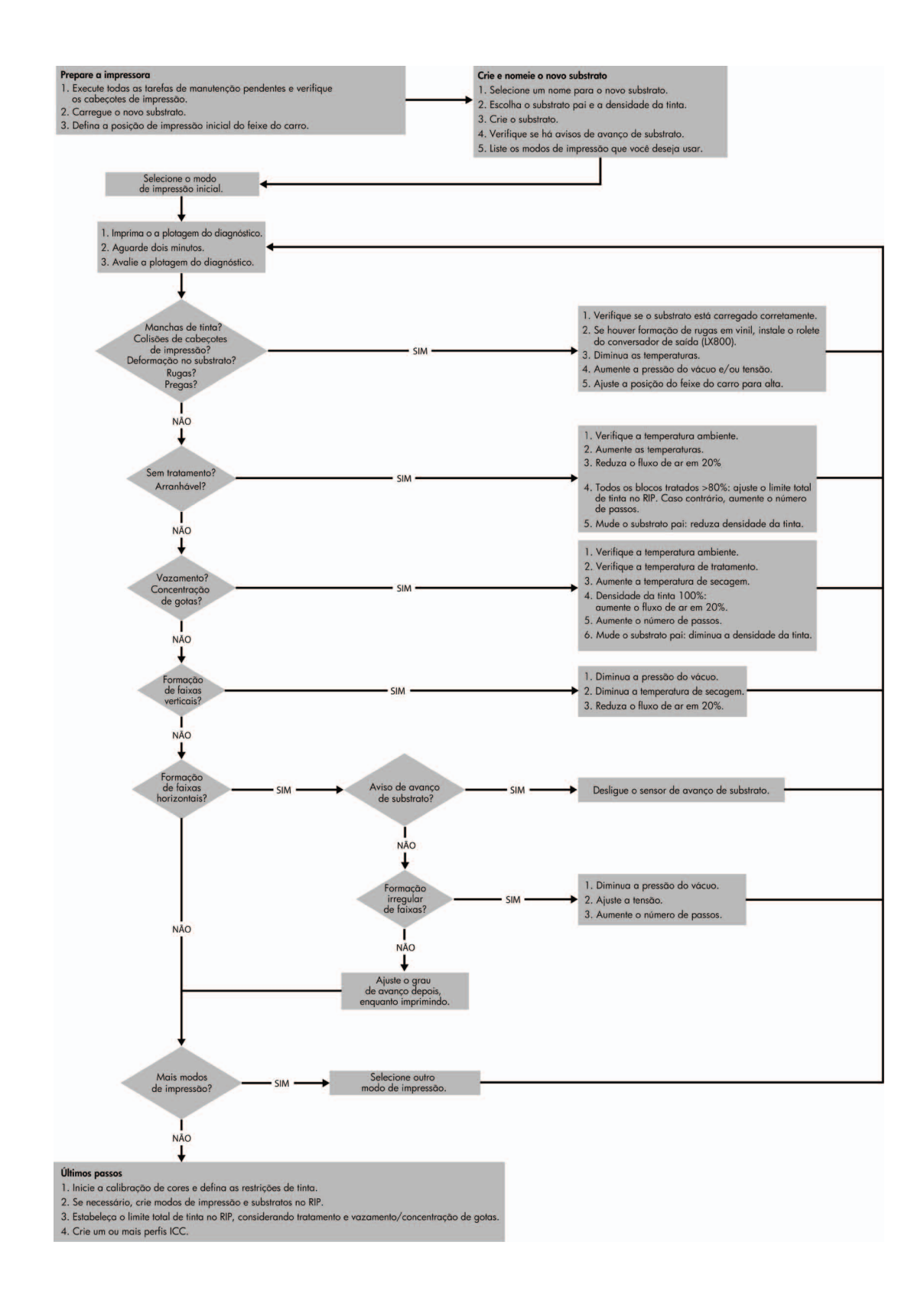

# **Glossário**

#### **Bico**

Um dos muitos orifícios pequenos em um cabeçote de impressão por meio do qual a tinta é depositada no substrato.

#### **Cabeçote de impressão**

Um componente removível da impressora que pega tinta de uma cor ou de cores específicas do(s) cartucho(s) correspondente(s) e a deposita no substrato, por meio de um grupo de bicos injetores.

#### **Cartucho de tinta**

Um componente removível da impressora que armazena tinta de uma determinada cor e fornece-a ao cabeçote de impressão.

#### **Cilindro**

A superfície plana dentro da impressora sobre a qual o substrato passa durante a impressão.

#### **Concentração de gotas**

Um defeito na qualidade de impressão que parece ser de um nível superior de grânulos brancos.

#### **Consistência de cores**

A capacidade de imprimir as mesmas cores de um determinado trabalho de impressão de uma impressão a outra e de impressora para impressora.

#### **Densidade da tinta**

A quantidade relativa de tinta que é depositada no substrato por unidade de área.

#### **Depósito de tinta**

Às vezes, os cabeçotes de impressão expelem uma pequena quantidade de tinta nos depósitos de tinta para verificar o estado de cada bico injetor.

#### **E/S**

Entrada/Saída: este termo descreve a passagem dos dados entre um dispositivo e outro.

### **Eixo**

Uma haste que suporta um rolo de substrato durante seu uso para impressão.

#### **Endereço IP**

Um identificador exclusivo que indica um determinado nó em uma rede TCP/IP. Consiste em quatro números inteiros separados por pontos.

#### **ESD**

Descarga eletrostática. A eletricidade estática é comum no cotidiano. É a fagulha quando tocamos a porta do carro ou a aderência do tecido. Embora a eletricidade estática controlada tenha algumas aplicações úteis, as descargas eletrostáticas sem controle constituem um dos maiores riscos aos produtos eletrônicos. Assim, para impedir danos, algumas precauções são necessárias durante a configuração do produto ou manipulação de dispositivos sensíveis à ESD. Esse tipo de dano pode reduzir a expectativa de vida útil do dispositivo. Uma forma de minimizar ESDs sem controle e, portanto, reduzir esse tipo de dano é tocar em qualquer parte aterrada exposta do produto (principalmente as partes de metal) antes de manipular dispositivos sensíveis à ESD (como os cabeçotes de impressão ou os cartuchos de tinta). Além disso, para reduzir a geração de carga eletrostática no seu corpo, evite trabalhar em áreas com tapetes e faça o mínimo de movimentos ao manipular dispositivos sensíveis à ESD. Evite também trabalhar em ambientes de baixa umidade.

#### **Espaço de cores**

Um modelo de cores em que cada cor é representada por um conjunto especifico de números. Diversos espaços de cores diferentes podem utilizar o mesmo modelo de cores: por exemplo, geralmente os monitores usam o modelo de cores RGB, mas eles possuem espaços de cores diferentes, pois um determinado conjunto de números de RGB resulta em cores diferentes em monitores diferentes.

#### **Ethernet**

Uma tecnologia de rede de computador popular para redes locais.

#### **Feixe do carro**

O feixe que suporta o carro do cabeçote de impressão, conforme ele se move de um lado para outro pela impressora.

#### **Filtro do aerosol**

Os cabeçotes de impressão produzem muitas gotículas finas de tinta e a maioria delas é depositada com precisão no substrato. No entanto, uma proporção pequena dessas gotículas escapa pelas laterais; os dois filtros do aerosol são colocados em ambos os lados do carro do cabeçote de impressão para interceptá-las.

#### **Firmware**

Software que controla a funcionalidade da impressora e é armazenado de forma semipermanente na impressora (pode ser atualizado).

#### **Gama**

Variedade de cores e valores de densidade reproduzidos em um dispositivo de saída como impressora ou monitor.

#### **ICC**

International Color Consortium, um grupo de empresas que estabeleceram um padrão comum para perfis de cores.

#### **LED**

Light-Emitting Diode (Diodo emissor de luz): um dispositivo semicondutor que emite luz quando estimulado eletronicamente.

#### **Limites de tinta**

Um meio de especificar a quantidade máxima de tinta, de todas as cores no total, que pode ser depositada sobre um determinado substrato.

#### **Modelo de cores**

Um sistema de representação de cores por números, como RGB ou CMYK.

#### **Passos**

O número de passos especifica quantas vezes os cabeçotes de impressão imprimirão sobre a mesma área do substrato.

#### **Precisão de cores**

A capacidade de imprimir cores que correspondem da forma mais semelhante possível ao original, tendo-se em mente que todos os dispositivos têm uma gama de cores limitadas e talvez não sejam fisicamente capazes de corresponder certas cores com precisão.

#### **Prega**

Uma condição do substrato em que ele não fica perfeitamente plano, ou seja, apresenta elevações como pequenas ondas.

#### **Pressão do vácuo**

O vácuo aplicado ao substrato, na zona de impressão, ajuda a contê-lo no cilindro de impressão, mantendo a distância aos cabeçotes de impressão constante.

#### **Restrições de tinta**

Um meio de especificar a quantidade máxima de cada cor de tinta que pode ser depositada sobre um determinado substrato.

#### **Rolo do dispositivo de limpeza do cabeçote de impressão**

Um rolo de material absorvente utilizado para limpar o excesso de tinta dos cabeçotes de impressão depois de cada passagem sobre o substrato.

#### **Sangramento**

Um defeito de qualidade de impressão que ocorre quando a tinta se espalha no substrato por áreas de diferentes cores.

#### **Secando**

O calor aplicado à zona de impressão remove água e fixa a imagem no substrato.

#### **Substrato**

Um material fino e liso criado para impressão.

#### **TCP/IP**

Transmission Control Protocol/Internet Protocol: o protocolo de comunicações no qual a Internet se baseia.

#### **Tensão**

Tensão aplicada ao lado de entrada e de saída da impressora. Ela precisa ser distribuída uniformemente ao longo de toda a largura do substrato, portanto, o carregamento do substrato é uma operação crítica.

#### **Tratamento**

O tratamento é necessário para concentrar as gotas de látex, criando um filme polimérico que atua como uma camada protetora, removendo ao mesmo tempo os co-solventes restantes da impressão. O tratamento é vital para assegurar a durabilidade das imagens impressas.

# **Índice**

### **A**

acessórios comprar [86](#page-89-0) aviso [8](#page-11-0) aviso sonoro ativo/inativo [14](#page-17-0)

#### **B**

botões de parada de emergência [10](#page-13-0)

### **C**

cabeçote de impressão comprar [75](#page-78-0) especificação [87](#page-90-0) inserir [72](#page-75-0) remover [71](#page-74-0) cabeçotes de impressão sobre [68](#page-71-0) carregar substrato na impressora [25](#page-28-0) carregar substrato no eixo [25,](#page-28-0) [35](#page-38-0) cartucho de tinta comprar [68](#page-71-0) especificação [87](#page-90-0) inserir [70](#page-73-0) remover [69](#page-72-0) sobre [68](#page-71-0) componentes da impressora [2](#page-5-0) componentes principais da impressora [2](#page-5-0) comprar acessórios [86](#page-89-0) cabeçotes de impressão [75](#page-78-0) cartuchos de tinta [68](#page-71-0)

configuração rolo a rolo [40](#page-43-0) configuração rolo a rolo duplo [45](#page-48-0) configuração rolo para queda livre [49](#page-52-0) configuração rolo para queda livre com coletor [54](#page-57-0)

contraste no painel frontal [14](#page-17-0) cortar [80](#page-83-0)

### **D**

depósitos de tinta sobre [69](#page-72-0) descarregar substrato [56](#page-59-0) documentação [2](#page-5-0)

#### **E**

especificação do disco rígido [88](#page-91-0) especificações acústicas [91](#page-94-0) alimentação [88](#page-91-0) ambientais [20](#page-23-0) disco rígido [88](#page-91-0) ecológicas [90](#page-93-0) físicas [88](#page-91-0) funcionais [87](#page-90-0) memória [88](#page-91-0) resoluções de impressão [87](#page-90-0) suprimento de ar [90](#page-93-0) suprimentos de tinta [87](#page-90-0) tamanho de substrato [87](#page-90-0) velocidades de impressão [87](#page-90-0) especificações acústicas [91](#page-94-0) especificações ambientais [20](#page-23-0) especificações de alimentação [88](#page-91-0) especificações de memória [88](#page-91-0) especificações ecológicas [90](#page-93-0) especificações físicas [88](#page-91-0) especificações funcionais [87](#page-90-0) estatísticas sistema de tinta [73](#page-76-0) etapa e repetir [81](#page-84-0) etiquetas, aviso [8](#page-11-0) etiquetas de aviso [8](#page-11-0) etiquetas de segurança [8](#page-11-0) excluir trabalho de impressão [81](#page-84-0)

### **F**

fila de impressão [79](#page-82-0)

filtro do aerosol sobre [69](#page-72-0)

## **G**

girar trabalho de impressão [78](#page-81-0)

### **H**

HP Internal Print Server idioma [14](#page-17-0) iniciar [1](#page-4-0) introdução [6](#page-9-0) preferências [14](#page-17-0)

## **I**

idioma [13](#page-16-0) impressão com rolo duplo [32,](#page-35-0) [36](#page-39-0) imprimir layout [81](#page-84-0)

### **K**

kit do coletor de tinta [23](#page-26-0)

## **L**

lado a lado [81](#page-84-0) ligar/desligar a impressora [5](#page-8-0)

## **O**

opç. painel frontal habilitar alarme sonoro [14](#page-17-0) selecionar idioma [13](#page-16-0) opção do painel frontal selecionar contraste do visor [14](#page-17-0) selecionar unidades [13](#page-16-0)

### **P**

painel frontal contraste [14](#page-17-0) idioma [13](#page-16-0) unidades [13](#page-16-0) placas de tratamento [29](#page-32-0) posição do feixe do carro [20](#page-23-0) posicionamento [81](#page-84-0) precaução [8](#page-11-0) precauções de segurança [6](#page-9-0)

preparar impressão [25](#page-28-0) Processador RIP [6](#page-9-0)

## **R**

reciclar suprimentos usados [75](#page-78-0) recursos da impressora [1](#page-4-0) recursos principais da impressora [1](#page-4-0) requisitos de suprimento de ar [90](#page-93-0) resoluções de impressão [87](#page-90-0) RIP adicionando trabalhos do [76](#page-79-0) rolo do dispositivo de limpeza do cabeçote de impressão sobre [69](#page-72-0)

#### **S**

sistema de tinta status [73](#page-76-0) software [6](#page-9-0) software da impressora [6](#page-9-0) substrato adicionar novo [58](#page-61-0) aplicativos [17](#page-20-0) carregar na impressora [25](#page-28-0) carregar no eixo [25,](#page-28-0) [35](#page-38-0) configurações [22](#page-25-0) criar predefinição [58](#page-61-0) descarregar [56](#page-59-0) dicas [20](#page-23-0) editar predefinição [67](#page-70-0) exibir informações [57](#page-60-0) poroso [23](#page-26-0) predefinição [57](#page-60-0) remover predefinição [67](#page-70-0) rolo a rolo [40](#page-43-0) rolo a rolo duplo [45](#page-48-0) rolo para queda livre [49](#page-52-0) rolo para queda livre com coletor [54](#page-57-0) tamanho (máximo e mínimo) [87](#page-90-0) tipos suportados [19](#page-22-0) substratos porosos [23](#page-26-0) suportes de borda [25](#page-28-0) suportes de borda de substrato [25](#page-28-0)

#### **T**

trabalhos de impressão [76](#page-79-0)

#### **V**

velocidades de impressão [87](#page-90-0)